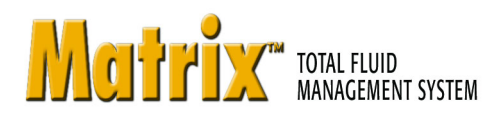

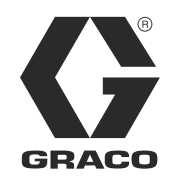

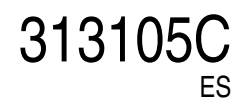

## **Instrucciones de instalación, configuración y funcionamiento del software del sistemaMatrix 3.0 Basic**

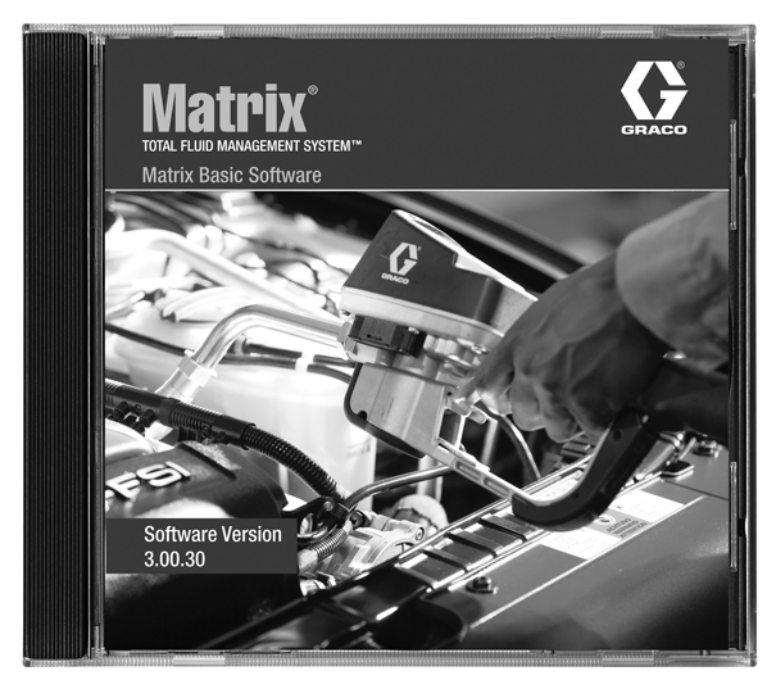

Patente pendiente en EE. UU.

**SECCIÓN 1**

## <span id="page-1-0"></span>**Introducción**

## <span id="page-2-0"></span>**Índice**

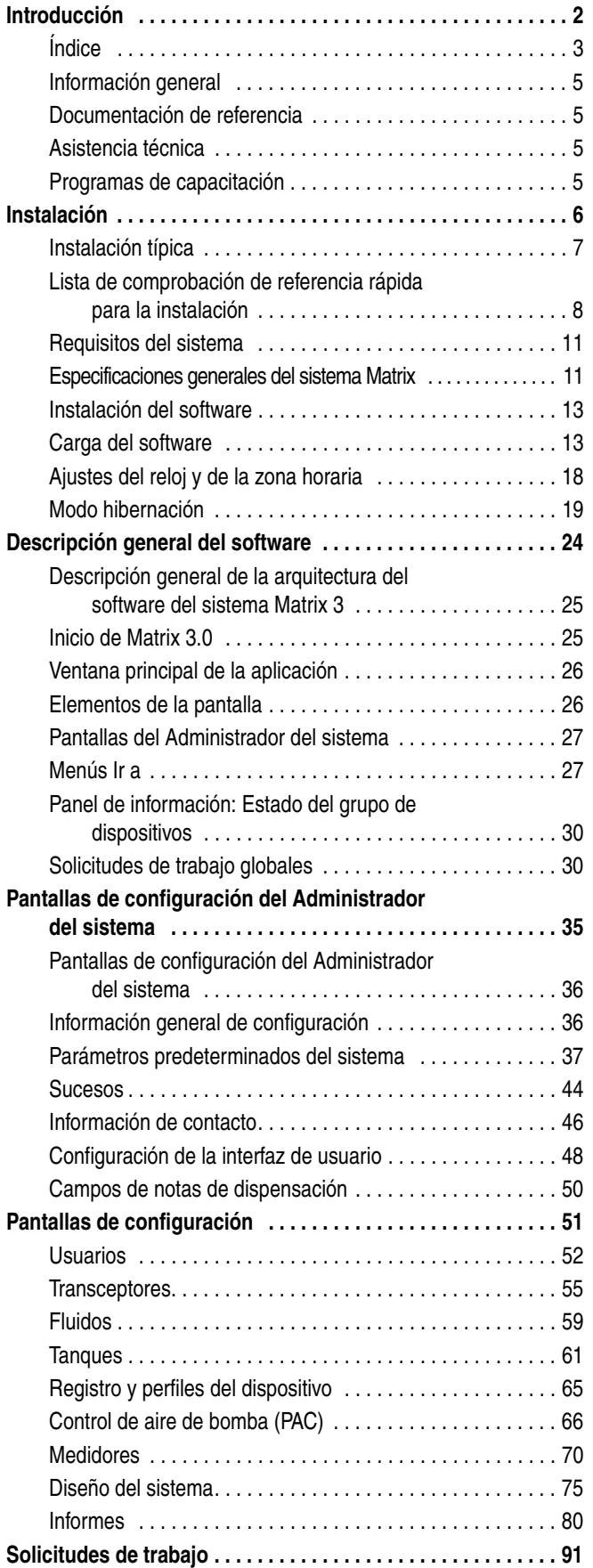

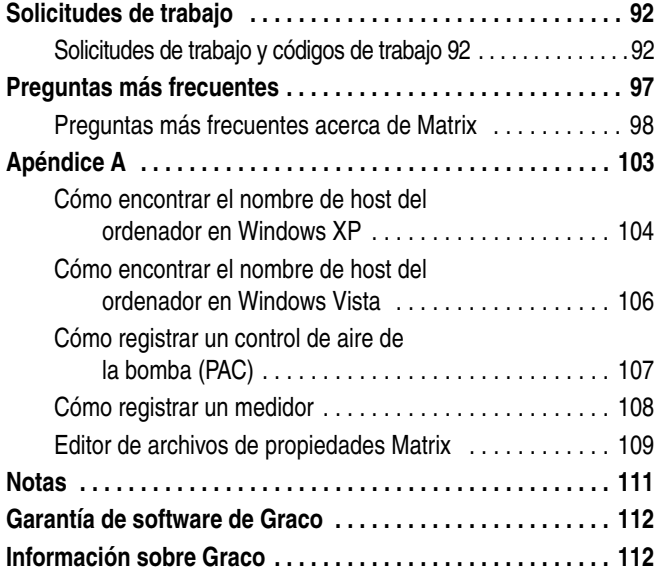

## <span id="page-4-0"></span>**Información general**

#### <span id="page-4-1"></span>**Documentación de referencia**

En todo este manual existen referencias a otros manuales de instrucciones de Matrix. Es altamente recomendable que solicite los siguientes manuales y los conserve para consultarlos de manera rápida.

- **•** Manual de instrucciones del medidor Matrix 5 y 15 (313046\*)
- **•** Manual de instrucciones del transceptor de Matrix (313008\*)
- **•** Manual del control de aire de la bomba (PAC) de Matrix (312417\*)

*\*El número hace referencia a la versión en idioma inglés del manual de instrucciones. Póngase en contacto con el servicio de atención al cliente de Graco o con su distribuidor para obtener versiones en otros idiomas de este manual.*

#### <span id="page-4-2"></span>**Asistencia técnica**

Para identificar al distribuidor autorizado de Graco más cercano, llame al: **número gratuito 1-800-533-9655** 

#### <span id="page-4-3"></span>**Programas de capacitación**

Para consultar información sobre cursos de capacitación disponibles, póngase en contacto con su distribuidor.

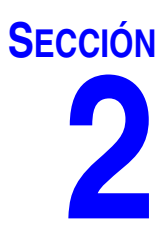

## <span id="page-5-0"></span>**Instalación**

## <span id="page-6-0"></span>**Instalación típica**

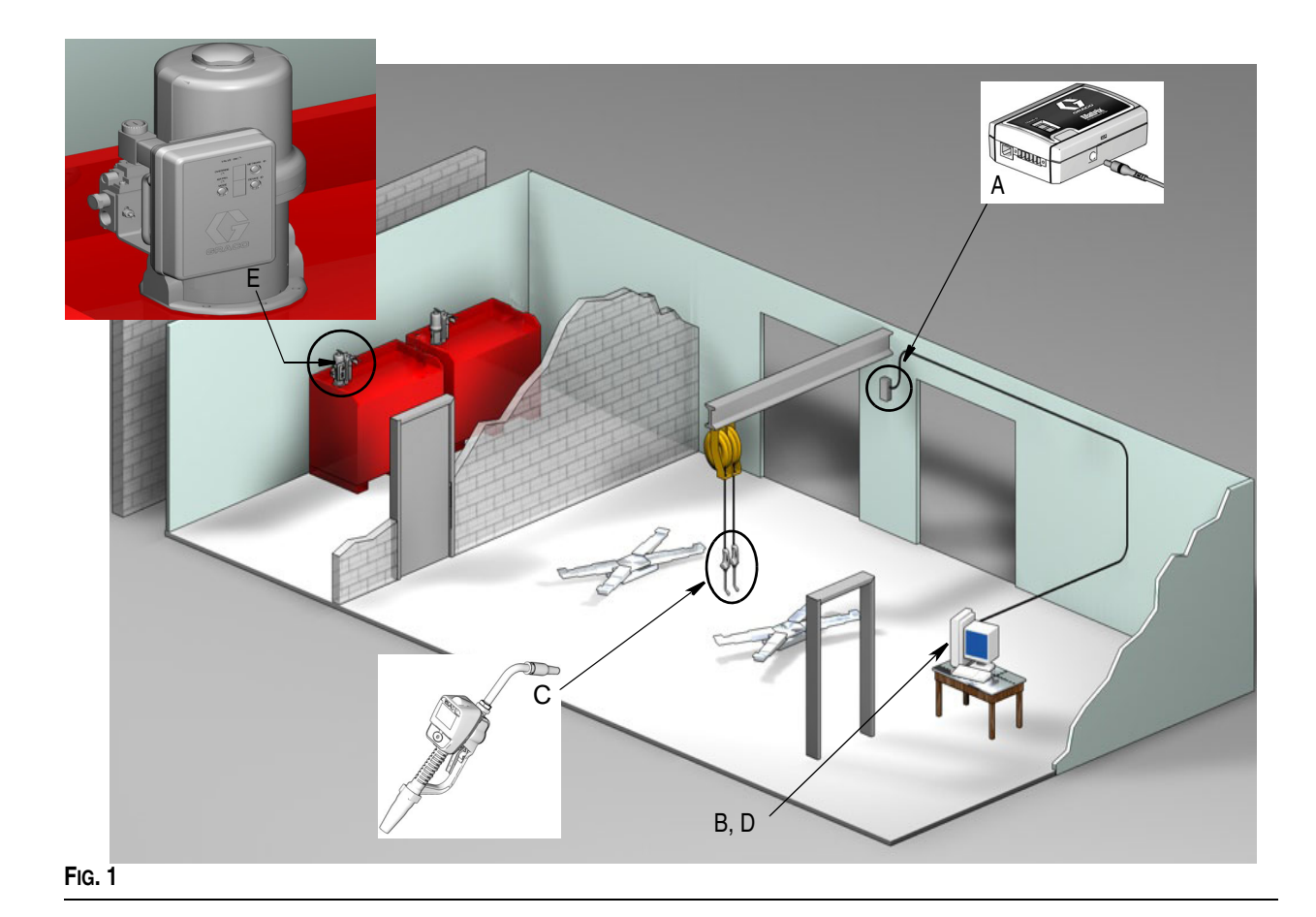

**N.° de ref. Descripción**

- A Transceptor
- B CD del software Matrix
- C Medidor Matrix 5 ó 15
- D\* Ordenador proporcionado por el cliente
- E Control de aire de la bomba (PAC)

\*Graco recomienda firmemente que el profesional especializado en sistemas de la información contratado por el usuario final esté involucrado en la selección y/o en la compra del ordenador para Matrix. Consulte la sección Requisitos del sistema en la página [11](#page-10-0) para ver una lista completa de los requisitos del ordenador. Visite a su distribuidor de Matrix de Graco para obtener este recurso si es necesario.

#### <span id="page-7-0"></span>**Lista de comprobación de referencia rápida para la instalación**

Se pueden utilizar las siguientes listas de comprobación como guía de referencia rápida para la instalación del sistema Matrix 3. Se encuentra disponible información completa sobre la instalación de Matrix en este manual a partir de la página [11.](#page-10-0)

#### **1 3 a 4 semanas antes de la instalación de Matrix**

- **1. Revisión de comunicaciones de radiofrecuencia**: el distribuidor evalúa la ubicación del transceptor. Consulte el manual de instrucciones del transceptor Matrix y el manual del medidor Matrix 5 y 15.
- **2. Ubicación del tomacorriente:** verifique que los tomacorrientes estén situados convenientemente cerca de las ubicaciones donde se colocarán el transceptor y el control de aire de la bomba.
- **3. Diseño de Matrix en el centro:** el distribuidor recibe un plano del piso del centro y etiqueta la ubicación de los componentes de Matrix (es decir, número del medidor, fluido, número de tanque, transceptores, ordenador). Consulte [página 7](#page-6-0).
	- **•** El plano debe incluir dimensiones generales del taller y las principales estructuras del edificio.
	- **•** Verifique el número de transceptores necesarios.
	- **• Completar las plantillas de programación de Matrix**: el distribuidor y el representante del usuario final completan las plantillas de programación de Matrix.
- **4. Selección/compra del ordenador:** el distribuidor y el usuario final seleccionan (compran) ordenadores que cumplen con los requisitos de Matrix especificados por Graco.
	- **•** Graco recomienda firmemente que el profesional especializado en sistemas de la información contratado por el usuario final esté involucrado en la selección y/o en la compra de ordenadores.
- **5. Creación de una lista de materiales (BOM):** con el plano del taller, el distribuidor crea una lista de materiales y un presupuesto del sistema Matrix.
	- **•** Tenga cuidado para asegurarse de que se ordenen *todos* los equipos necesarios de Matrix para evitar retrasos durante la colocación.
- **6. Hacer el pedido de los equipos de Matrix:** el distribuidor hace el pedido de los equipos de Matrix para que se los envíen a la ubicación del distribuidor.
	- **•** El distribuidor debe tener una oficina o sala de reuniones para montar el equipo para su programación.

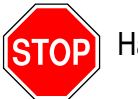

**TOP** Ha completado el paso 1.

#### **2 Acciones en la ubicación del distribuidor cuando llega el equipo de Matrix**

Tras la llegada del hardware y del CD de software del sistema Matrix 3 a la ubicación del distribuidor, la mayor parte de la configuración e instalación del sistema se puede realizar antes del día de colocación real en el centro del usuario final. La decisión de realizar estos pasos antes de la colocación en el centro normalmente se basa en la opinión del distribuidor de colocación. En el caso de colocaciones grandes, es prudente hacerlo por adelantado según se describe a continuación.

- **1. Cargue el software del sistema Matrix en el servidor del distribuidor o el ordenador principal del cliente.**
- **2. Conecte el transceptor al ordenador del distribuidor**: utilice un cable apropiado para la distancia entre el transceptor y el ordenador.
- **3. Suministre energía de alimentación al control de aire de la bomba (PAC)**: utilice una clavija apropiada y móntela en el PAC. Enchufe el PAC en el tomacorriente con conexión de tierra.
- **4. Coloque las baterías del medidor.**
- **5. Pruebas de radiofrecuencia**: registre los medidores. Verifique que cada uno de los TLM, PAC y medidores se comunican con el transceptor.
- <span id="page-8-0"></span>**6. Exporte la información del usuario de Matrix a un soporte**: para realizar la importación, use este CD durante la instalación de Matrix del usuario final.
	- **•** El distribuidor debe comprar CD en blanco o una unidad de memoria USB para exportar los parámetros del sistema Matrix del usuario final (Graco recomienda guardar el archivo en la unidad C: y después copiarlo al CD o unidad memoria USB).
	- **•** El ordenador del distribuidor tiene que cargarse con la misma versión de software del sistema Matrix que el ordenador del usuario final.
	- **•** Asegúrese de etiquetar todos los medidores y TLM para que coincidan con la ubicación en el plano del centro de Matrix (es decir, medidor 01, 5W30 y/o tanque 01, 5W30).
- **7. Programe la instalación de Matrix**: acuerde el horario con el usuario final para la instalación de Matrix.

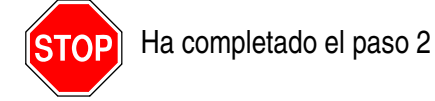

### **3 Tareas que debe realizar el día de la instalación**

- **1. Coloque los sistemas de descompresión térmica y las líneas de suministro de desagüe**: el distribuidor coloca los sistemas de filtración por descompresión térmica para todos los fluidos y luego descarga las líneas de servicio y los goteos según las recomendaciones de Graco.
	- **•** No descargue las líneas con los medidores Matrix colocados.
- **2. Conecte el servidor del usuario o el ordenador principal del cliente.** Cargue el software.
	- **•** Conecte el servidor o el ordenador y el monitor principales del cliente y los alojamientos de la batería de reserva en la fuente de alimentación ininterrumpida (UPS), no del lado donde se encuentra la protección contra subidas de tensión. Utilice el lado donde se encuentra la protección contra subidas de tensión para los dispositivos periféricos del ordenador (es decir, impresora, escáneres).
	- **•** Configure el software de la UPS. Para obtener toda la información de configuración de la UPS, consulte el manual de instrucciones del fabricante de la caja de la UPS.
- **3. Instale el software del sistema Matrix en el ordenador del usuario**: cargue el software del sistema Matrix en el ordenador del usuario final Se descomprimirá automáticamente.
- **4. Importe los parámetros de usuario de Matrix del soporte**: importe los datos al ordenador desde el CD o unidad de memoria USB que ha grabado en el paso [6](#page-8-0) de la página [9](#page-8-0).
	- **• Localice y conecte los transceptores al ordenador**: marque los transceptores del taller temporalmente con cinta adhesiva de doble cara. Conecte los transceptores al ordenador utilizando el cable RS422. Graco recomienda que los transceptores estén situados en una ubicación central para que alcance los componentes de Matrix que se encuentran en la parte principal del taller.
- **5. Realice una prueba de radiofrecuencia del medidor:** después de que se haya programado cada medidor, envíe una dispensación de prueba y verifique que llega a la pantalla de información de dispensación del medidor con el nombre de medidor deseado.
- **6. Coloque los medidores**: asegúrese de seguir las instrucciones de colocación.
	- **•** No humedezca el medidor hasta que se haya verificado la radiofrecuencia.
- **7. Coloque los PAC**: asegúrese de seguir las instrucciones de colocación.
- **8. Capacite al personal**: asegúrese de que todo el personal, el administrador y los técnicos estén bien capacitados en cuanto a los equipos de Matrix.
- **9. Deje que el sistema Matrix funcione durante 30 días**: asegúrese de que no hay ningún problema de comunicaciones de radiofrecuencia durante este tiempo.
	- **•** Posiblemente sea necesario reubicar los transceptores (colocados temporalmente con cinta adhesiva de doble cara) para mejorar la comunicación de radiofrecuencia. Luego de que el sistema haya funcionado de manera fiable durante 30 días, los transceptores de Matrix podrán montarse permanentemente utilizando los soportes para montaje.

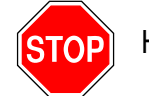

Ha completado el paso 3.

## <span id="page-10-0"></span>**Requisitos del sistema**

**Graco recomienda firmemente que el representante especialista en sistemas de la información contratado por el usuario final esté involucrado en las siguientes tareas de colocación de Matrix:**

- **•** Ayudar con la selección y/o compra del ordenador para Matrix. El ordenador tiene que cumplir con las especificaciones de rendimiento enumeradas en la página [11](#page-10-1).
- **•** El representante especialista en sistemas de información debe estar presente durante la carga del software del sistema Matrix el día de la instalación de Matrix.

#### <span id="page-10-1"></span>**Especificaciones generales del sistema Matrix**

El software para PC de Matrix acepta sistemas en donde se utilizan un solo ordenador (que también se denominan sistemas independientes).

**Sistemas donde se utiliza un solo ordenador (independientes):** Están diseñados principalmente para aplicaciones que no requieren interacción con las pantallas de Matrix en varias ubicaciones y tienen pocos medidores. Este tipo de sistema proporciona una funcionalidad completa del sistema Matrix en un ordenador.

#### **Requisitos del ordenador**

El software del sistema Matrix está basado en el ordenador. Es compatible con los siguientes sistemas operativos: Microsoft Windows XP Home, Microsoft Windows XP Professional, Microsoft Windows Vista and Microsoft Windows 2003 Server.

#### **Sistemas para Matrix que utilizan un solo ordenador:**

Requisitos mínimos de hardware

- **•** Graco recomienda utilizar un ordenador dedicado para ejecutar Matrix.
- **•** Procesador Pentium 4 de 2 GHz (o equivalente)
- **•** RAM de 1 GB (sistemas operativos XP o 2003 Server) o RAM de 2 GB (Vista)
- **•** Resolución de pantalla de 1024 x 768
- **•** 1 GB de espacio libre en disco duro
- **•** Unidad de CD-ROM
- **•** Un puerto USB disponible para el transceptor

#### **Recomendaciones para todos los sistemas Matrix**

- **•** Utilice una fuente de alimentación ininterrumpida (UPS) en el servidor de Matrix. La colocación correcta de una UPS en esta máquina permitirá al servidor apagarse de manera controlada cuando se pierda la alimentación, lo que reduce drásticamente la posibilidad de que se produzcan daños en los datos. Esto es importante porque si se daña algún archivo de la base de datos de Matrix, todo el sistema dejará de funcionar, es decir, no se puede dispensar fluido sin primero poner el sistema en modo de emergencia.
- **•** Proteja el ordenador de Matrix con medidas complementarias y seguridad estándar como las siguientes:
	- **•** Mantenga los ordenadores actualizados con los parches y service packs más recientes para Windows.
	- **•** Haga obligatorio el uso de un nombre de usuario y una contraseña para utilizar el ordenador.
	- **•** Utilice software antivirus y firewalls y configúrelos para seguir permitiendo el funcionamiento correcto de Matrix.
- **•** Otras aplicaciones de software recomendadas (no proporcionadas por Graco):
	- **•** Adobe Acrobat Reader 7.0 o superior para visualizar los informes.
	- **•** Un programa de hojas de cálculo que pueda abrir archivos de texto en formato CSV para manipular de forma personalizada los datos de los informes.

#### **Desinstalación de Matrix 3.x.x**

Siga este procedimiento para quitar el software Matrix y los archivos de datos almacenados en su ordenador. Al llevar a cabo este procedimiento, perderá todos los parámetros del sistema Matrix y todo el historial de dispensación de Matrix a menos que antes haga una copia de seguridad de la base de datos.

- **•** Tiene que tener privilegios de administrador para agregar o quitar el sistema Matrix del ordenador.
- **•** Todos los archivos que haya creado con el sistema Matrix luego de haberlo instalado originalmente, como por ejemplo los archivos e informes de exportación de la base de datos, no serán eliminados por el programa de desinstalación. Si desea también quitarlos de su disco duro, tendrá que hacerlo de forma manual con el Explorador de Windows después de que el programa de desinstalación finalice.

#### **Eliminación del software Matrix y de los archivos de datos**

- 1. Elija Inicio/Panel de control del menú Inicio de Windows.
- 2. En el Panel de control, haga doble clic en "Agregar o quitar programas".
- 3. Desplácese hacia abajo hasta "Matrix 3" en la lista de programas y haga clic en esta opción para seleccionarla.
- 4. Haga clic en la casilla "Quitar".
- 5. En el cuadro de diálogo que aparece, elija "Quitar" de la lista de opciones y haga clic en el botón "Siguiente".
- 6. Haga clic en "Sí" en la ventana que le solicita confirmación de su selección.
- 7. Se ejecutará el programa de desinstalación
- 8. Haga clic en el botón "Finalizar".

Es posible que se le pida reiniciar el equipo una vez haya finalizado el proceso que desinstalación. Se recomienda que reinicie el equipo en todos los casos para completar el proceso de desinstalación.

## <span id="page-12-0"></span>**Instalación del software**

El siguiente procedimiento instalará el software Matrix.

#### *IMPORTANTE:*

- **•** *Usted no tiene permiso para hacer copias* del software Matrix para su uso en otros ordenadores o para uso personal. Lea el contrato de licencia mientras se carga el software.
- **•** El usuario debe haber iniciado sesión en Windows con privilegios de administrador.
- **•** Si ya hay instalada una versión antigua de Matrix, la versión antigua tiene que desinstalarse antes de que se pueda instalar esta. Consulte el manual de instrucciones del software Matrix que acompañaba el sistema actual de instalación de Matrix para ver las instrucciones sobre cómo desinstalar Matrix.

#### <span id="page-12-1"></span>**Carga del software**

NOTA: Tiene que tener privilegios de administrador de Windows XP o Vista para agregar o quitar el sistema Matrix del ordenador.

El sistema Matrix Basic admite un ordenador con un transceptor Matrix. El transceptor se puede conectar a través de un convertidor RS422 (como se representa en la [FIG. 2](#page-12-2)) o directamente en un puerto USB de un ordenador.

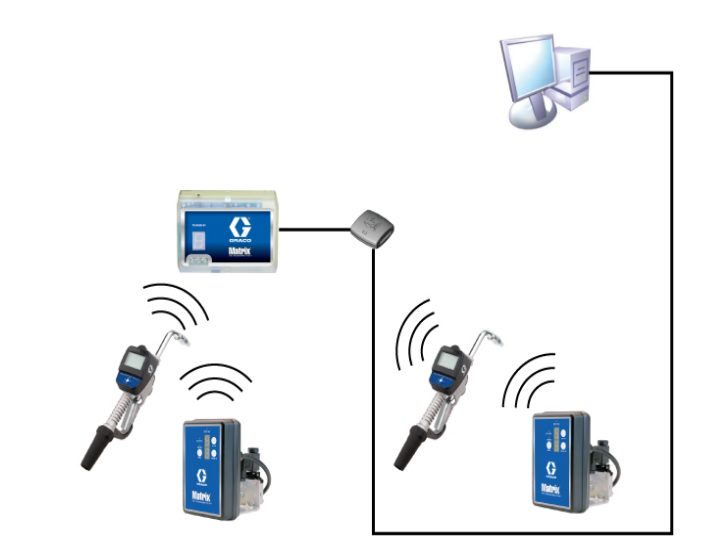

#### <span id="page-12-2"></span>**FIG. 2**

#### **Ruta de configuración**

- 1. Inicie sesión en Windows como administrador.
- 2. Introduzca el CD del sistema Matrix en la unidad de CD-ROM.
- 3. Haga doble clic en el icono Matrix3Premier.exe [\(FIG. 3](#page-12-3)).

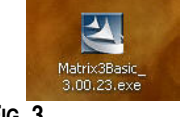

<span id="page-12-3"></span>**FIG. 3**

4. Repase el contrato de licencia del usuario final ([FIG. 4](#page-13-0)). Si lo acepta, seleccione "Acepto los términos del contrato de licencia". Después de aceptar los términos del contrato de licencia, se habilita el botón SIGUIENTE. Haga clic en el botón SIGUIENTE.

Si no acepta los términos del contrato de licencia, la instalación finalizará. Haga clic en el botón ATRÁS o SALIR para salir del programa de instalación del sistema Matrix.

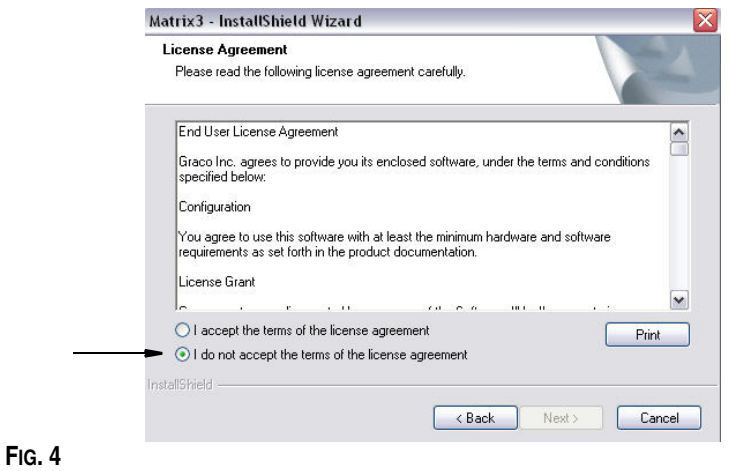

<span id="page-13-0"></span>5. Después de hacer clic en SIGUIENTE para aceptar el contrato de licencia, aparecerá la pantalla Opciones de instalación (A) que se representa en la [FIG. 5.](#page-13-1) Haga clic en SIGUIENTE.

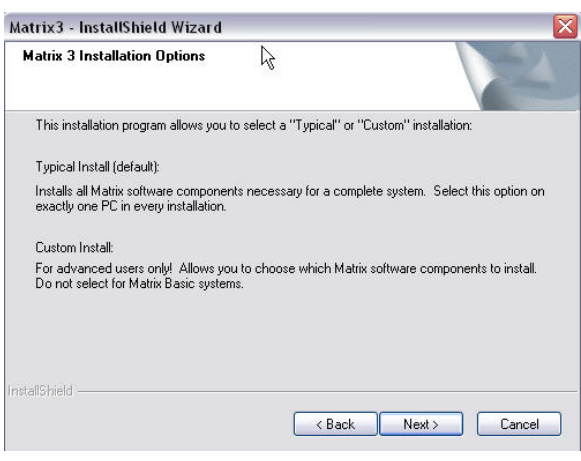

#### <span id="page-13-1"></span>**FIG. 5**

- 6. Elija la ubicación de destino. La predeterminada es C:\Archivos de programa\Graco\Matrix 3. Haga clic en el botón Examinar, que se representa en la [FIG. 6,](#page-14-0) para seleccionar una ubicación diferente.
- 7. Haga clic en SIGUIENTE para continuar con la instalación del software y pasar al asistente InstallShield de Matrix 3 [\(FIG. 7](#page-14-1)). Haga clic en el botón ATRÁS para volver a la pantalla de instalación anterior o en CANCELAR para finalizar la instalación del software.

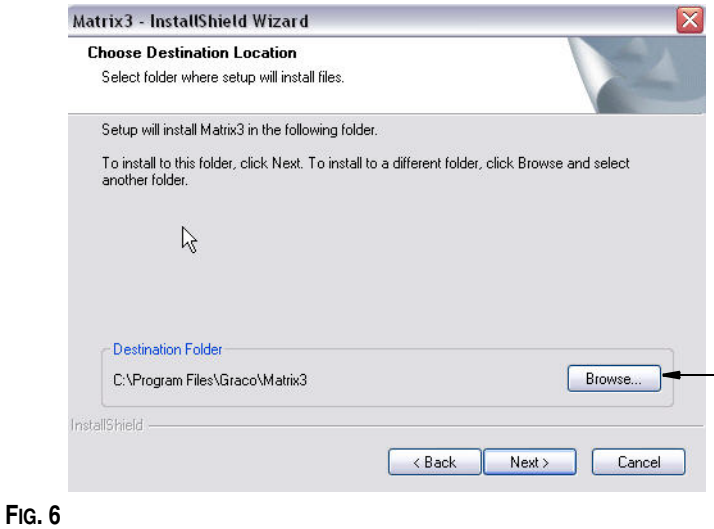

<span id="page-14-0"></span>8. Haga clic en SIGUIENTE. El asistente InstallShield de Matrix 3 comienza la instalación ([FIG. 7\)](#page-14-1).

<span id="page-14-1"></span>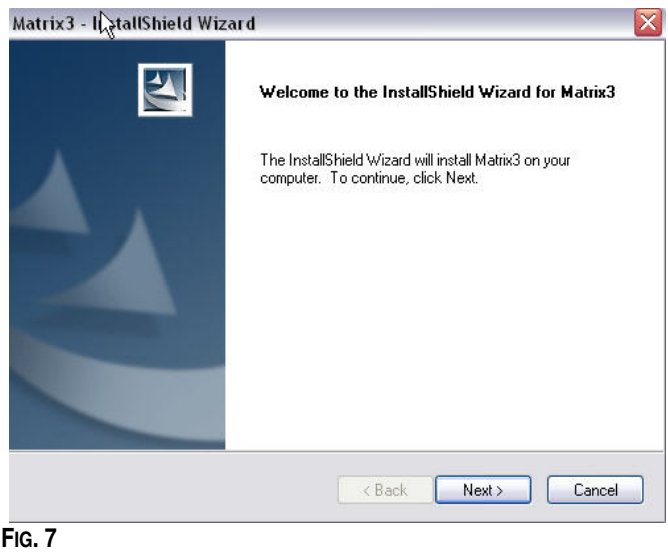

9. Cuando aparece la pantalla de Configuración de la base de datos de Matrix [\(FIG. 8](#page-15-0)), seleccione SIGUIENTE para comenzar la configuración de la base de datos.

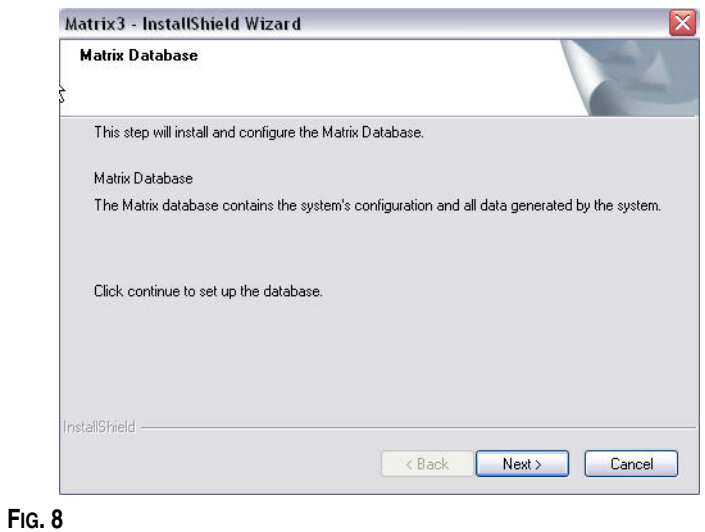

<span id="page-15-0"></span>10. El sistema configura la base de datos de Matrix. Cuando aparece la pantalla Transceptor de Matrix que se representa en la [FIG. 9](#page-15-1), seleccione SIGUIENTE para iniciar la instalación del controlador del transceptor.

<span id="page-15-1"></span>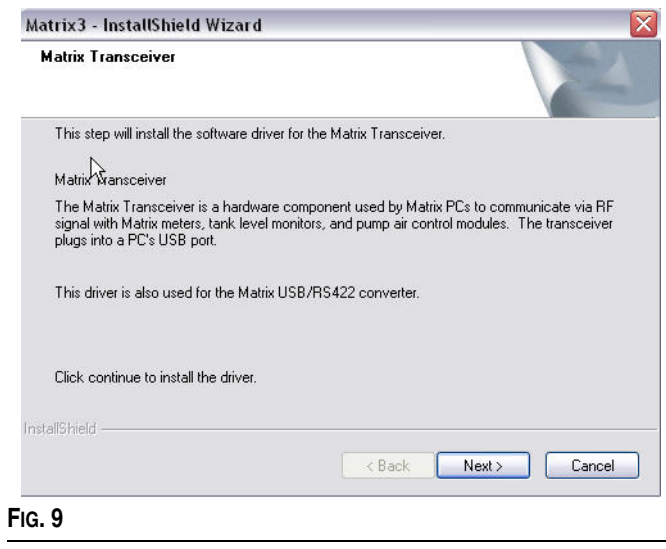

11. Cuando se complete la instalación, aparecerá la pantalla que se representa en la [FIG. 10.](#page-16-0) Antes de que Matrix funcione en el ordenador, tendrá que reiniciar el ordenador. Seleccione Sí, quiero reiniciar mi ordenador y haga clic en el **botón** Finalizar para reiniciar el equipo.

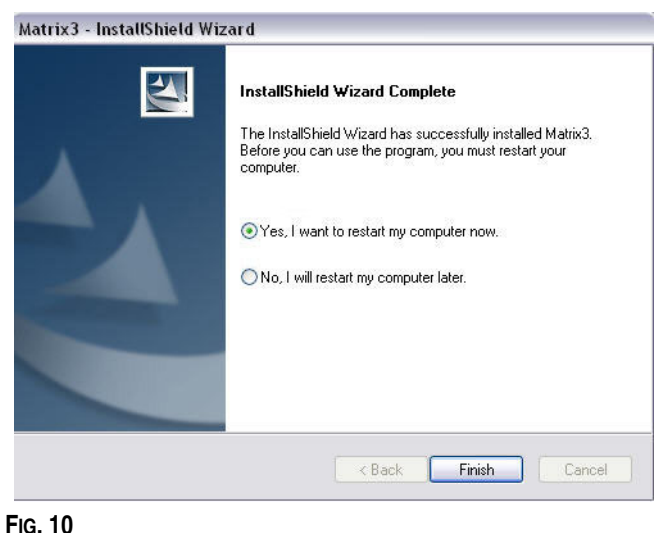

<span id="page-16-0"></span>Matrix crea los siguientes atajos.

#### En *Inicio / Todos los programas / Graco / Matrix:*

- **• Cliente de Matrix**: ofrece una interfaz de usuario gráfica basada en el navegador IE y las pantallas adjuntas. El cliente de Matrix se tiene que estar ejecutando para acceder a las pantallas del sistema Matrix.
- **• Ajustes de edición del sistema Matrix**: se utiliza para exportar e importar la base de datos de Matrix 3 y configurar las propiedades del sistema. Para obtener una descripción completa de esta funcionalidad, consulte el Apéndice A en la página [109](#page-108-1)
- **• Utilidad para actualización del firmware del medidor**: se utiliza para actualizar el firmware del medidor.

#### **Instalación de las propiedades de edición del sistema de Matrix**

El Editor de propiedades le permite al instalador establecer las propiedades del sistema, como el nombre del host y los números de puerto, entre otros.

1. Para iniciar el editor, haga clic en Inicio/Todos los programas/Graco/Matrix 3/Utilidades y elija: Editar configuración de Matrix.

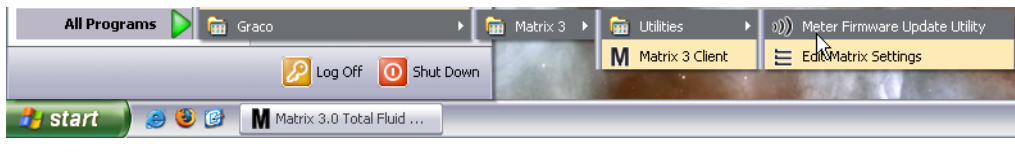

**FIG. 11**

2. El editor aparece en la forma de una lista de dos columnas que contiene las propiedades del sistema: los nombres de las propiedades se ubican a la izquierda y sus valores editables, a la derecha ([FIG. 12](#page-17-1)). Cuando selecciona una propiedad haciendo clic en ella, el panel inferior de la pantalla muestra información básica sobre esa propiedad.

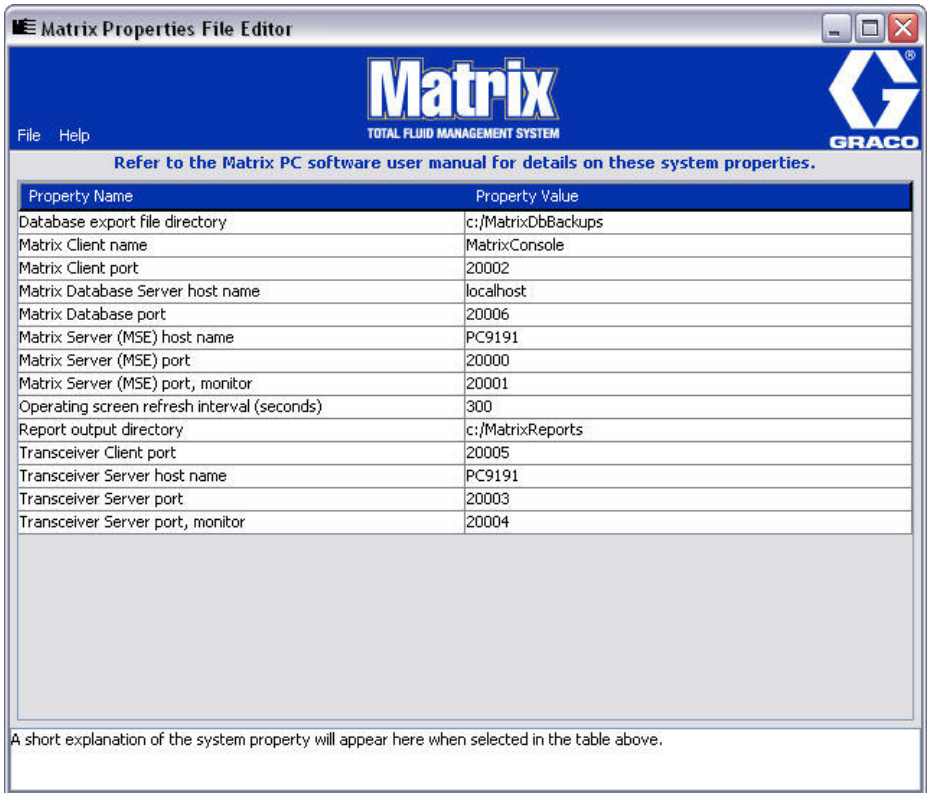

- <span id="page-17-1"></span>**FIG. 12**
- 3. Para hacer un cambio, haga doble clic en la celda de la columna Valor de la propiedad que desea editar. Haga el cambio necesario.
- 4. Cuando haya terminado, presione Intro o haga un solo clic en otra celda.
- 5. Haga clic en Archivo/Guardar para guardar los cambios.

Si la opción Guardar está deshabilitada, probablemente se deba a que aún se encuentra en el "modo edición" en la última propiedad que modificó. Haga un solo clic en una celda distinta e intente nuevamente.

NOTA: En general, es buena idea reiniciar el equipo después de hacer las ediciones de las propiedades del sistema aquí (consulte el Apéndice A titulado "Cómo encontrar el nombre de host del ordenador", en la página [104](#page-103-0) en el caso de Windows XP o en la página [106](#page-105-0) en el caso de Windows Vista).

#### <span id="page-17-0"></span>**Ajustes del reloj y de la zona horaria**

Verifique que los ajustes del reloj y de la zona horaria son correctos. Cuando cambien el horario el operador del ordenador o bien el sistema operativo Windows de forma automática (es decir, cambio automático del horario de verano), se debe reiniciar el ordenador.

#### <span id="page-18-0"></span>**Modo hibernación**

Asegúrese de que el sistema operativo Windows no está configurado para hibernar después de un período de inactividad. Si están configurados para hibernar, todos los medidores incluidos en el sistema experimentarán una pérdida de señal de radiofrecuencia. Para desactivar la función hibernar:

#### **Windows XP**

1. Haga clic con el botón secundario en el escritorio y elija Propiedades.

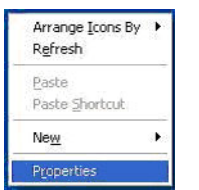

**FIG. 13**

2. Aparecerá la ventana Propiedades. Elija la pestaña Protector de pantallas. En la parte de la pantalla Energía del monitor, seleccione el botón Energía ([FIG. 14](#page-18-1)).

<span id="page-18-1"></span>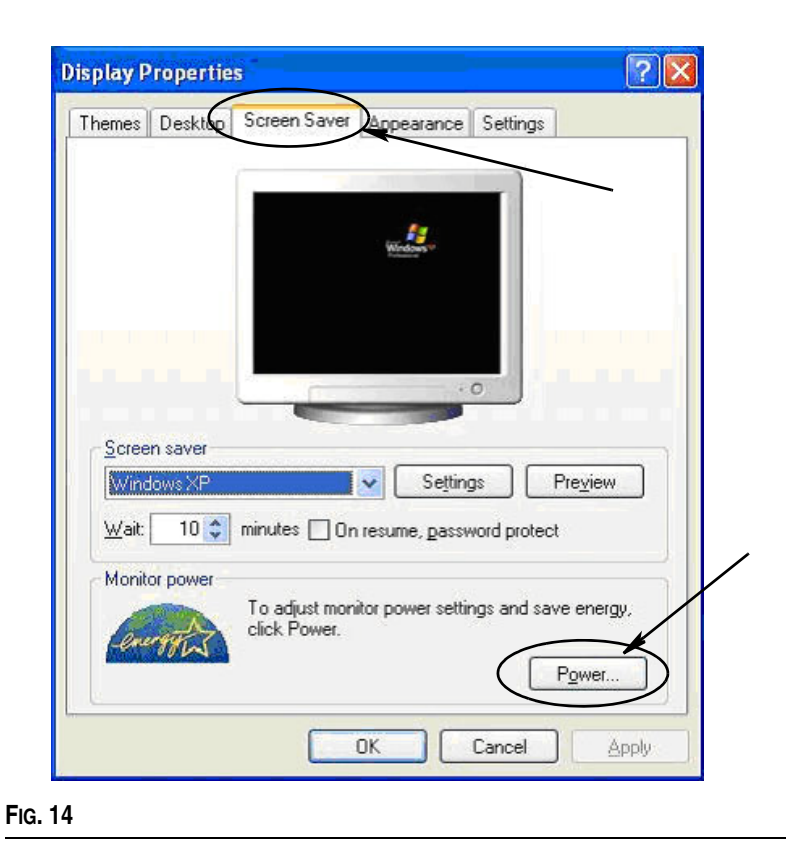

3. Seleccione la pestaña Hibernar. Para desactivar la opción de hibernación, borre, es decir, elimine la selección de la casilla de verificación Habilitar hibernación. Haga clic en Aplicar y Aceptar para cerrar todas las ventanas [\(FIG. 15](#page-19-0)) y guardar los cambios.

<span id="page-19-0"></span>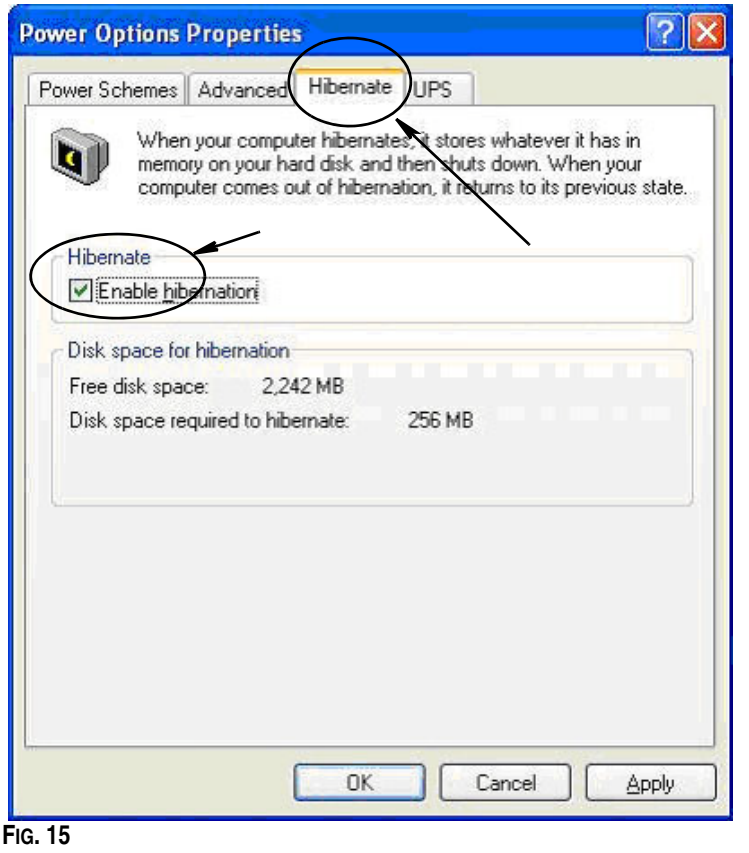

#### **Windows Vista**

1. En el escritorio de Windows Vista, seleccione Comenzar búsqueda/Panel de control [\(FIG. 16\)](#page-20-0).

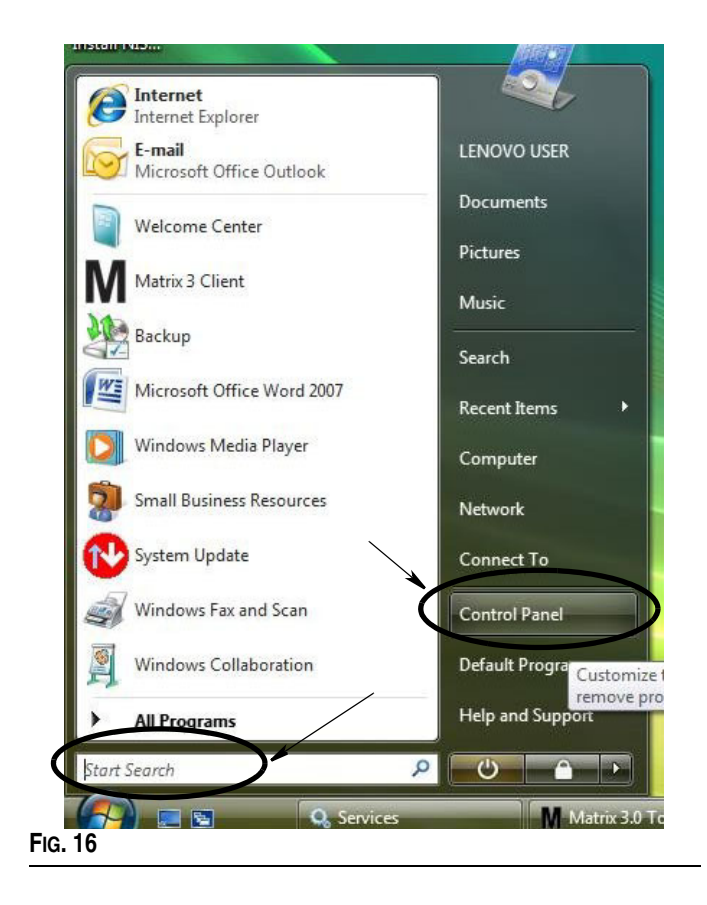

<span id="page-20-0"></span>2. Seleccione el icono Opciones de energía ([FIG. 17](#page-20-1)).

<span id="page-20-1"></span>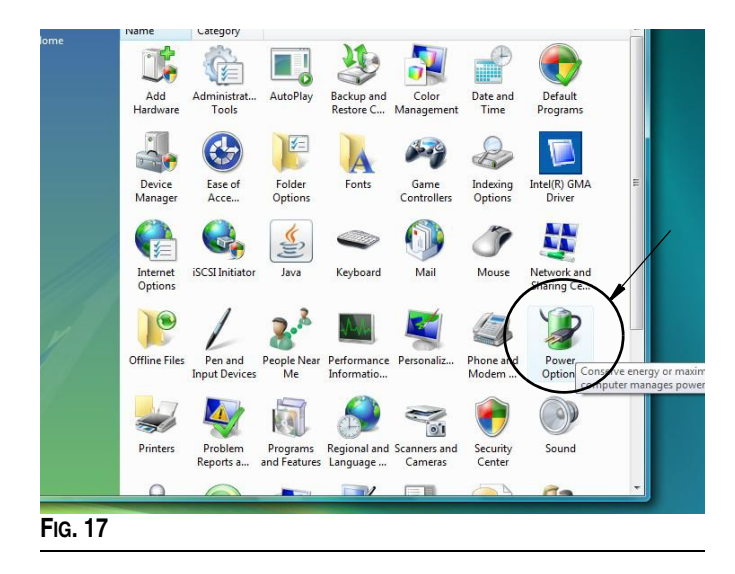

3. Seleccione los planes de energía "Equilibrado" o "Economizador" y después haga clic en el vínculo Cambiar ajustes de plan para ver las opciones de hibernación [\(FIG. 18\)](#page-21-0).

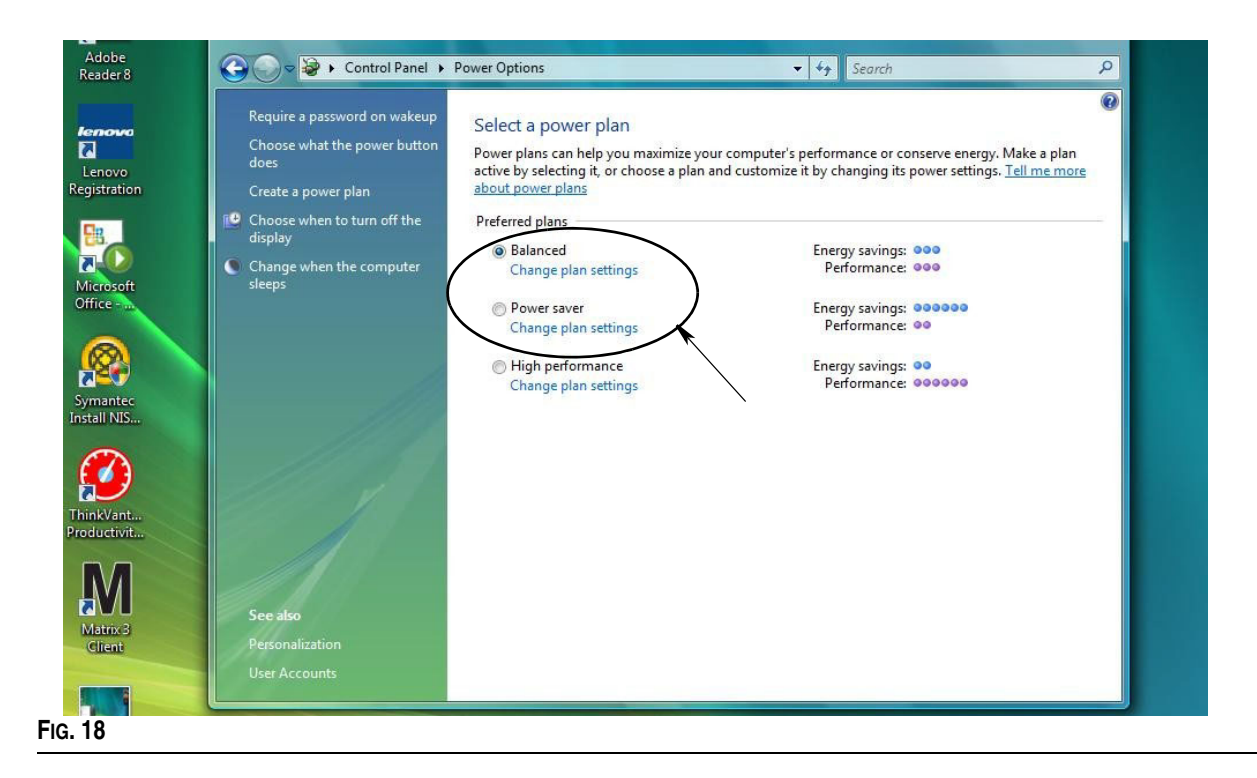

<span id="page-21-0"></span>4. Cambie el campo "Poner al equipo en estado de suspensión" a NUNCA. Después, seleccione "Cambiar la configuración avanzada de energía" ([FIG. 19](#page-21-1)).

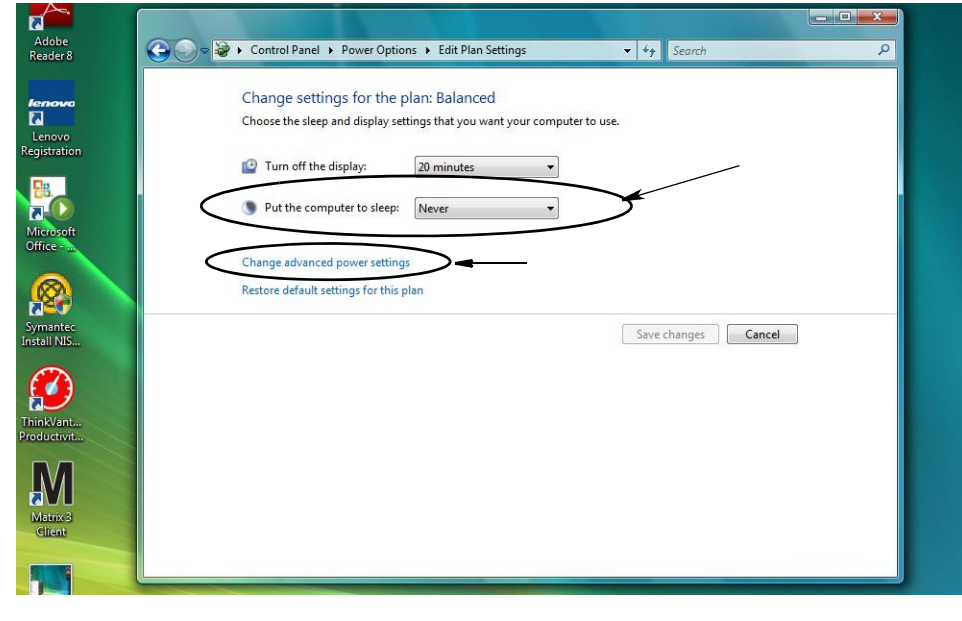

<span id="page-21-1"></span>**FIG. 19**

5. Encuentre la opción "Suspender" en la lista de desplazamiento [\(FIG. 20](#page-22-0)). Cambie el ajuste "Suspender después de" a NUNCA y el ajuste de "Hibernar después de" a NUNCA.

NOTA: Después de hacer estos cambios en la pantalla, se podrá seleccionar el botón Aplicar.

6. Haga clic en el botón Aplicar para guardar estos cambios. Luego haga clic en el botón Aceptar ([FIG. 20](#page-22-0)).

<span id="page-22-0"></span>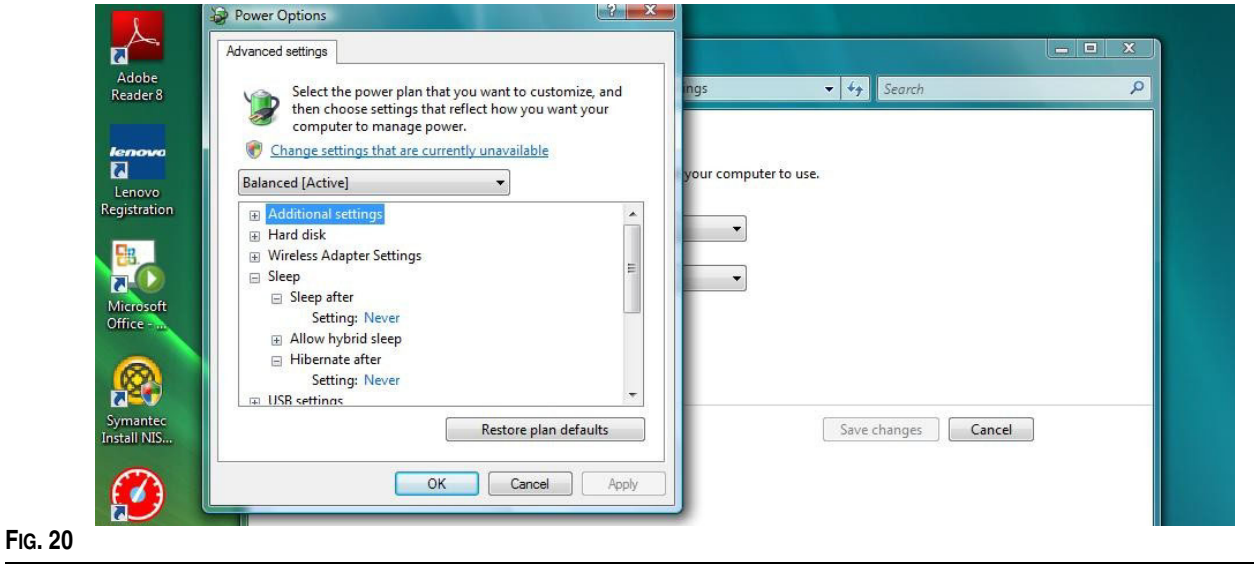

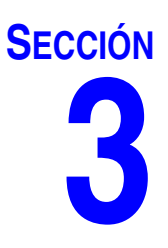

## <span id="page-23-0"></span>**Descripción general del software**

## <span id="page-24-0"></span>**Descripción general de la arquitectura del software del sistema Matrix 3**

Todos los sistemas Matrix 3 constan de los siguientes componentes:

- **• Servidor de la base de datos de Matrix.** El sistema Matrix 3 utiliza MySql como base de datos. El servidor de la base de datos se ejecuta como servicio de Windows\*.
- **• Motor de servicios de Matrix (MSE).** Este es el corazón de Matrix 3. Lleva a cabo toda la lógica de aplicación y recupera y guarda datos que se envían a la base de datos y provenientes de ella. El MSE se ejecuta como servicio de Windows según el servicio de la base de datos.
- **• Servidor del transceptor de Matrix.** Este componente traduce la comunicación de radiofrecuencia con los dispositivos del sistema como medidores, monitores de nivel de tanque (TLM) y controles de aire de la bomba (PAC) en nombre del MSE. El servidor del transceptor se ejecuta como servicio de Windows según el servicio del MSE.
- **• Cliente de Matrix.** Esta es la aplicación de la interfaz de usuario de Matrix 3. Cuando el usuario la inicie, se ejecutará solo si se puede conectar correctamente al MSE.

\*El servicio de Windows es una aplicación de software que se puede configurar para iniciar y ejecutarse sin la intervención del usuario. Normalmente, los servicios no tienen ningún medio de interacción directa con el usuario y no se pueden iniciar o interrumpir a menos que el usuario tenga privilegios administrativos sobre la máquina local. Los servicios de Matrix están configurados para iniciar en cuanto se inicia Windows, independientemente de si el usuario ha iniciado sesión o no.

## <span id="page-24-1"></span>**Inicio de Matrix 3.0**

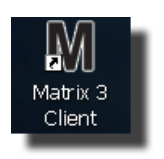

Para iniciar Matrix 3.0, haga doble clic en el icono de cliente de Matrix 3.0 que se colocó en su escritorio durante la instalación del software. También puede hacer clic en el botón Inicio de la barra de tareas de Windows y seleccionar Todos los programas/Graco/➤Matrix 3.0 / Cliente de Matrix 3.0. Se abrirá la ventana de la aplicación principal del sistema de gestión total de fluidos de Matrix 3.0.

## <span id="page-25-0"></span>**Ventana principal de la aplicación**

#### <span id="page-25-1"></span>**Elementos de la pantalla**

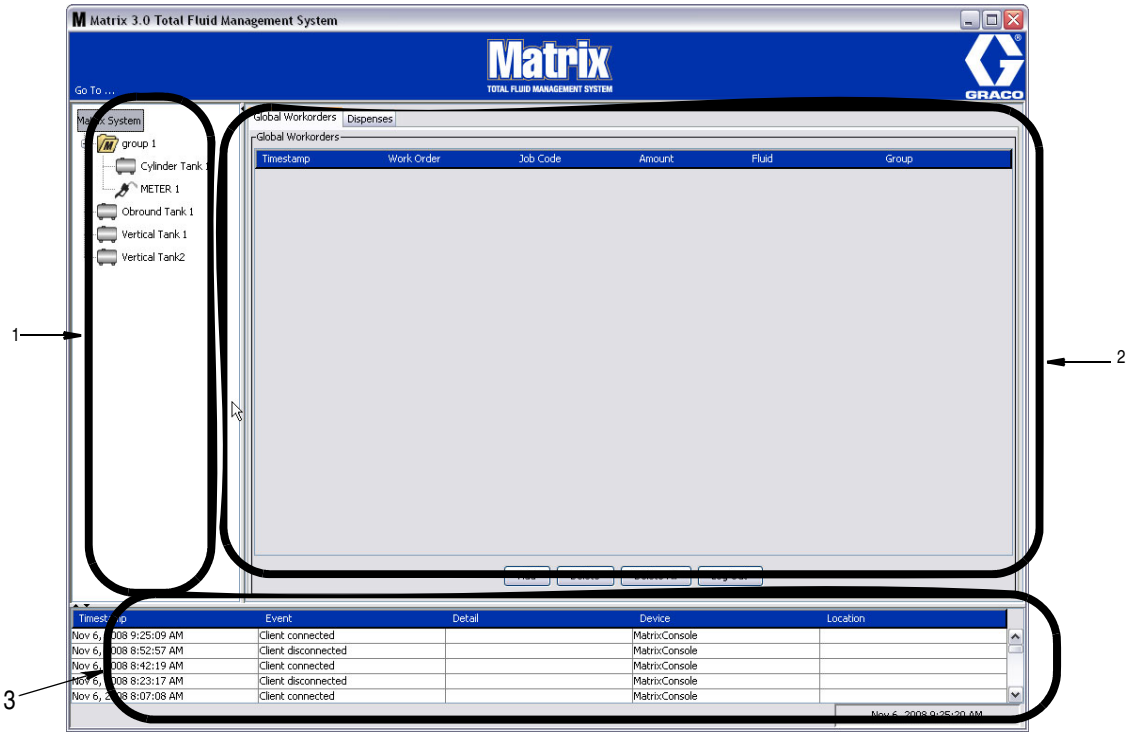

#### <span id="page-25-2"></span>**FIG. 21**

Hay tres elementos de la pantalla principal disponibles para el usuario en la interfaz de usuario de Matrix 3 (consulte la [FIG. 21](#page-25-2)).

- 1. **Panel de diseño del sistema:** Los iconos del Panel de diseño del sistema están dispuestos en forma de árbol. Los iconos que se muestran variarán según si el administrador ha iniciado sesión en modo configuración o está visualizando las pantallas de funcionamiento (modo "ejecución").
	- **•** *Modo configuración*: el panel de diseño del sistema muestra un icono para cada área de configuración en particular. Los detalles acerca del modo de configuración y sus pantallas se abarcan en el siguiente capítulo; durante el resto de este capítulo, se supone que la aplicación no está en modo configuración.
	- **•** *Modo ejecución*: el panel de diseño del sistema muestra todos los medidores y tanques configurados en el sistema, organizados opcionalmente por grupo.
- 2. **Panel de información:** Los datos que se muestran en este panel reflejan la selección del usuario del panel de diseño del sistema y muestran información de los últimos 10 días. Después de 10 días, los datos no se eliminan, pero el usuario debe ejecutar un informe de historial de dispensación para obtener la información.

Los datos que se muestran en el panel de información dependen de la selección realizada en el panel de diseño del sistema.

- **•** Si se seleccionó un tanque o medidor, el panel de información muestra el estado y los datos de ese tanque o medidor en particular.
- **•** Si se seleccionó un grupo de dispositivos, el panel de información muestra datos acerca de los tanques y medidores de ese grupo. Si se selecciona el sistema Matrix, se muestran los datos de todos los tanques y medidores del sistema.
- 3. **Registro de sucesos del sistema:** Este registro está visible siempre y muestra en orden cronológico los sucesos del sistema a medida que ocurren.

## <span id="page-26-0"></span>**Pantallas del Administrador del sistema**

#### <span id="page-26-1"></span>**Menús Ir a**

El menú *Ir a . . .* es la única selección disponible en la barra de menú situada en la parte superior de la ventana principal de la aplicación.

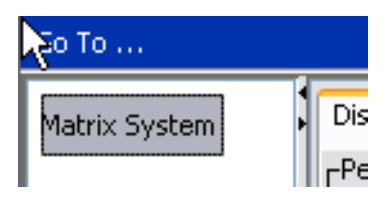

#### **FIG. 22**

Si se selecciona *Ir a . . .* con el ratón, se muestra una lista desplegable de las opciones disponibles. Las opciones atenuadas no están disponibles para su uso.

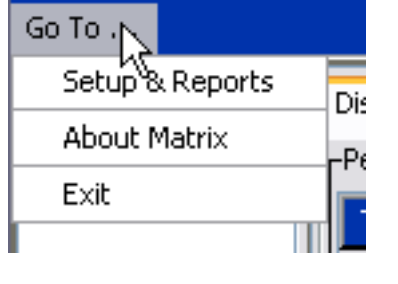

**FIG. 23**

#### **Configuración e informes**

Una vez que está instalado el software para ordenador de Matrix, es necesario sincronizar el software con los otros componentes de hardware del sistema Matrix. Para hacerlo, seleccione la opción **Configuración e informes** de la lista *Ir a… .* lista Esta sección está protegida por contraseña y brinda acceso a todas las pantallas de configuración de Matrix. Solo las personas con derechos de Administrador del sistema tienen acceso a esta parte del programa.

1. Mueva el puntero del ratón hasta el menú *Ir a… .* situado en la barra de herramientas de la parte superior de la ventana principal de la aplicación. Del menú desplegable, seleccione la opción **Configuración e informes**.

Aparecerá el cuadro desplegable que se representa en la [FIG. 24](#page-26-2) para que usted introduzca su nombre de usuario y contraseña.

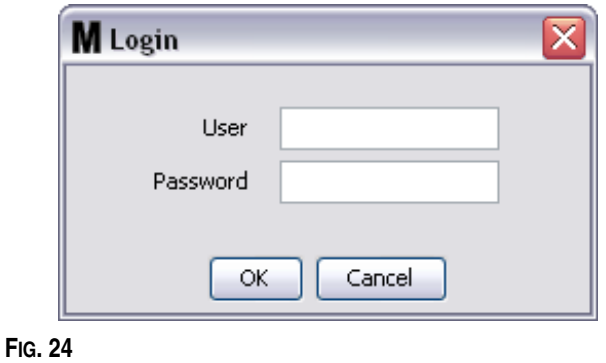

<span id="page-26-2"></span>*27*

2. Introduzca su información de usuario. Haga clic en Aceptar para cerrar la pantalla y guardar los cambios. En el caso del primer inicio de sesión, introduzca **matrix** (en minúscula) como nombre de usuario y **graco** (en minúscula) como contraseña. Haga clic en Aceptar para cerrar la pantalla y guardar los cambios.

NOTA: Para mantener la seguridad de su sistema, Graco recomienda firmemente cambiar el nombre de usuario y contraseña del Administrador del sistema durante el procedimiento inicial de configuración de su sistema. Hasta que se cambie el nombre del usuario y la contraseña, el inicio de sesión predeterminado **matrix** / **graco** seguirá brindando acceso a las pantallas de Configuración e informes de su sistema. **Una vez que se haya creado una nueva cuenta de usuario, la cuenta predeterminada matrix / graco se deshabilitará. Para obtener instrucciones para la creación de un nuevo nombre de usuario y contraseña, consulte la sección acerca de la pantalla de configuración USUARIOS que comienza en la página [52](#page-51-0).**

#### **Ocultar/mostrar flechas**

La ventana principal de la aplicación puede personalizarse para ocultar las secciones del Panel de diseño del sistema y el Registro de sucesos del sistema de la pantalla si no quiere visualizarlas. Para ocultar estos paneles, haga clic en las flechas Ocultar/Mostrar que se representan en la ilustración A de la [FIG. 25](#page-28-0) a continuación. La ilustración B de la [FIG. 25](#page-28-0) muestra el aspecto de la pantalla cuando se oculta el Panel de diseño del sistema. Para mostrar el panel de nuevo, utilice su ratón para mover el cursor sobre la flecha que apunta la derecha y haga clic con el botón primario del ratón una vez. El Panel de diseño del sistema completo se visualizará de nuevo en la pantalla.

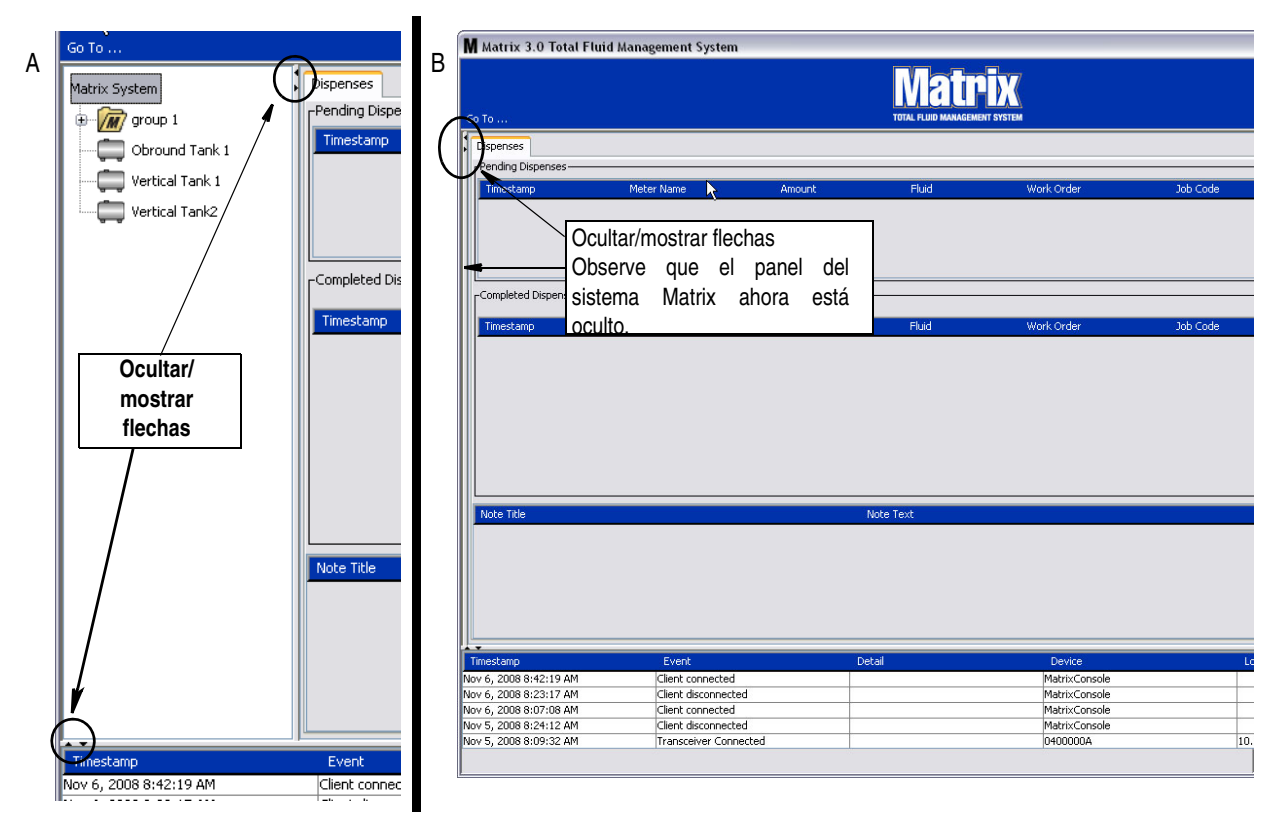

<span id="page-28-0"></span>**FIG. 25**

## <span id="page-29-0"></span>**Panel de información: Estado del grupo de dispositivos**

El Panel de información contiene pestañas para las Solicitudes de trabajo globales (cuando las Solicitudes de trabajo globales están habilitadas), las dispensaciones de fluidos y los niveles de tanque.

Los registros solamente muestran información de los últimos 10 días. Después de 10 días, la información se elimina de la pantalla. Para recuperar información histórica, el Administrador del sistema puede crear un informe.

#### <span id="page-29-1"></span>**Solicitudes de trabajo globales**

NOTA: La pestaña Solicitudes de trabajo globales aparece solo si está habilitada la opción Solicitudes de trabajo globales en la pantalla de configuración predeterminada del sistema, que puede consultar en la página [37](#page-36-0).

Si la pestaña no está seleccionada, sitúe el cursor sobre la pestaña Solicitudes de trabajo globales y haga clic con el botón primario del ratón una vez para seleccionarla.

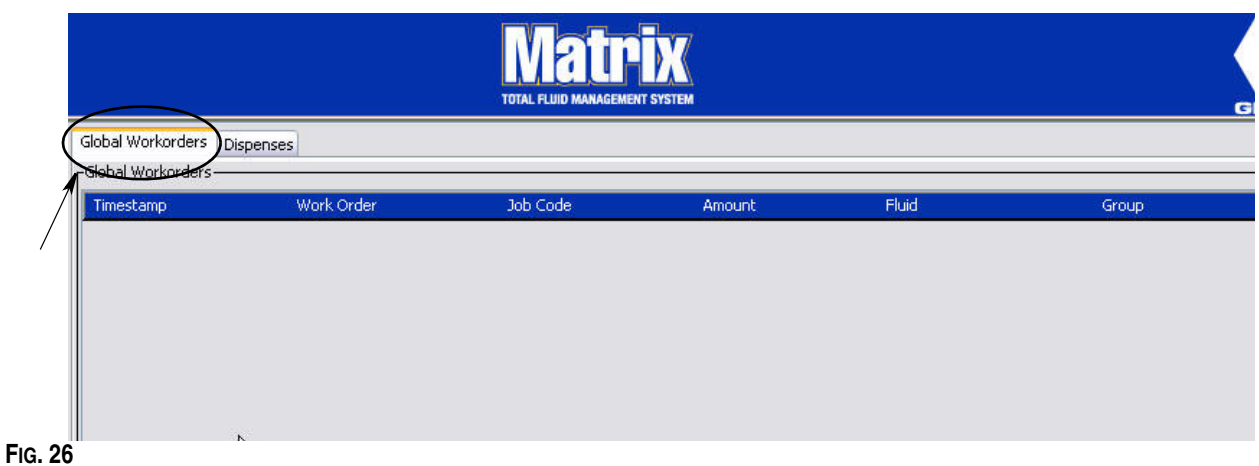

La pestaña Solicitudes de trabajo globales muestra una lista de todas las solicitudes de trabajo globales que han sido agregadas a la Cola de solicitudes de trabajo globales. En este momento, estas solicitudes de trabajo no se han asignado a ningún medidor específico, sencillamente se han introducido y se ha definido la cantidad de un fluido concreto. Solo los medidores que están conectados a esos fluidos pueden ver estas solicitudes de trabajo globales

- **•** *Marca de tiempo:* muestra el mes, el día, el año y el horario en que tuvo lugar el suceso
- **•** *Solicitud de trabajo:* número asignado a la solicitud de trabajo
- **•** *Código de trabajo:* número asignado al código de trabajo
- **•** *Cantidad:* cantidad dispensada por el medidor en pintas, cuartos, galones o litros
- **•** *Fluido:* tipo de fluido dispensado
- **•** *Grupo: define qué medidores del sistema Matrix fueron asignados a la solicitud de trabajo global y realizaron las dispensaciones*

#### **Pestaña Dispensaciones**

Si la pestaña Dispensaciones no está seleccionada, sitúe el cursor sobre la pestaña Dispensaciones y haga clic con el botón primario del ratón una vez para seleccionarla.

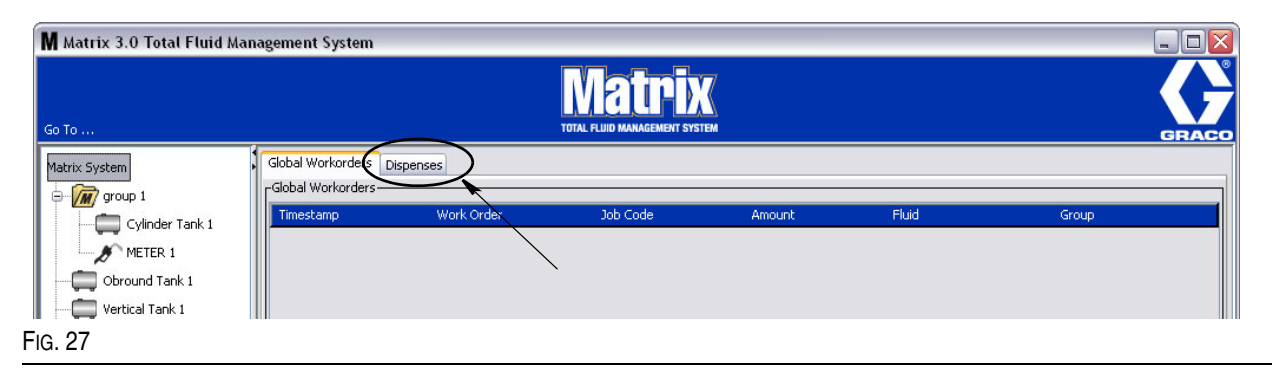

La pestaña Dispensaciones muestra tres tablas: Dispensaciones pendientes, dispensaciones finalizadas y Notas sobre dispensaciones (que se describen en las próximas páginas).

Las columnas que se muestran en las tablas Dispensaciones pendientes y Dispensaciones finalizadas son configurables. Las columnas se pueden ocultar o mostrar y el criterio de ordenación de las columnas se puede modificar de acuerdo con las necesidades del usuario final. Esta configuración se hace en las pantallas de Configuración del sistema Matrix, Configuración de interfaz del usuario, que se describen en la página [48.](#page-47-0) La configuración de la pantalla afecta a todos los clientes de Matrix del sistema.

*Dispensaciones pendientes:* Muestra todas las dispensaciones iniciadas, pero no finalizadas hechas por cualquier medidor del sistema. Cuando finaliza la dispensación, se quita de la tabla pendiente y se agrega a la parte superior de la tabla Dispensaciones finalizadas. Para visualizar las notas de dispensaciones particulares, seleccione una fila de dispensación finalizada.

- **•** *Marca de tiempo:* muestra el día, el mes, la fecha, el horario y el año en que tuvo lugar la dispensación
- **•** *Nombre del medidor:* nombre específico asignado por el Administrador del sistema en las pantallas de Configuración para identificar un medidor específico
- **•** *Cantidad:* cantidad dispensada por el medidor en pintas, cuartos, galones o litros
- **•** *Fluido:* tipo de fluido dispensado
- **•** *Solicitud de trabajo:* número asignado a la solicitud de trabajo
- **•** *Código de trabajo:* número asignado al código de trabajo
- **•** *Batería:* cantidad de duración restante de la batería

*Dispensaciones finalizadas:* Lista de todas las dispensaciones que han finalizado todos los medidores del sistema.

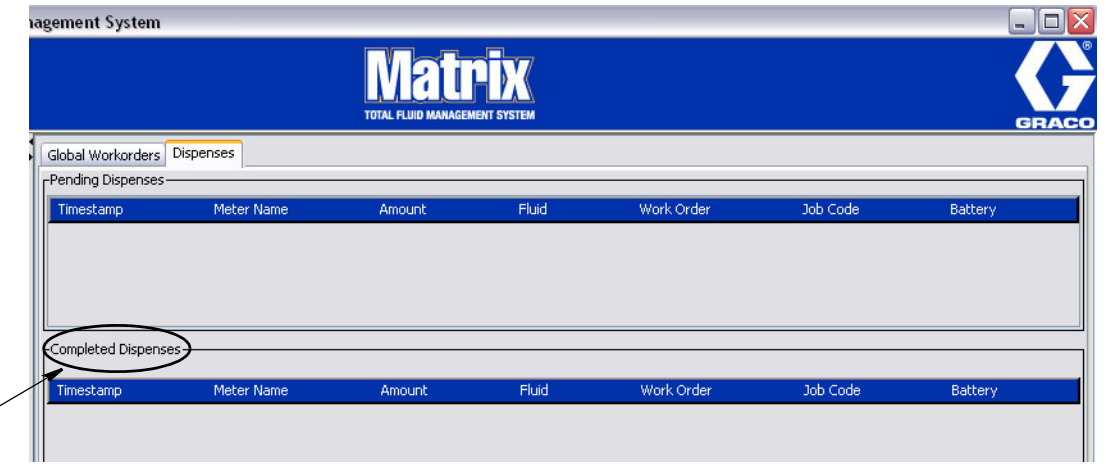

**FIG. 28**

 $\overline{\phantom{a}}$ 

- **•** *Marca de tiempo:* muestra el mes, el día, el año y el horario en que tuvo lugar el suceso
- **•** *Nombre del medidor:* nombre específico asignado por el Administrador del sistema en las pantallas de Configuración para identificar un medidor específico
- **•** *Cantidad:* cantidad dispensada por el medidor en pintas, cuartos, galones o litros
- **•** *Fluido:* tipo de fluido dispensado
- **•** *Solicitud de trabajo:* número asignado a la solicitud de trabajo
- **•** *Código de trabajo:* número asignado al código de trabajo
- **•** *Batería:* cantidad de duración restante de la batería

*Notas de dispensación:* Información adicional proporcionada por el técnico y relacionada con una dispensación. Las notas de dispensación solamente se pueden agregar en el ordenador.

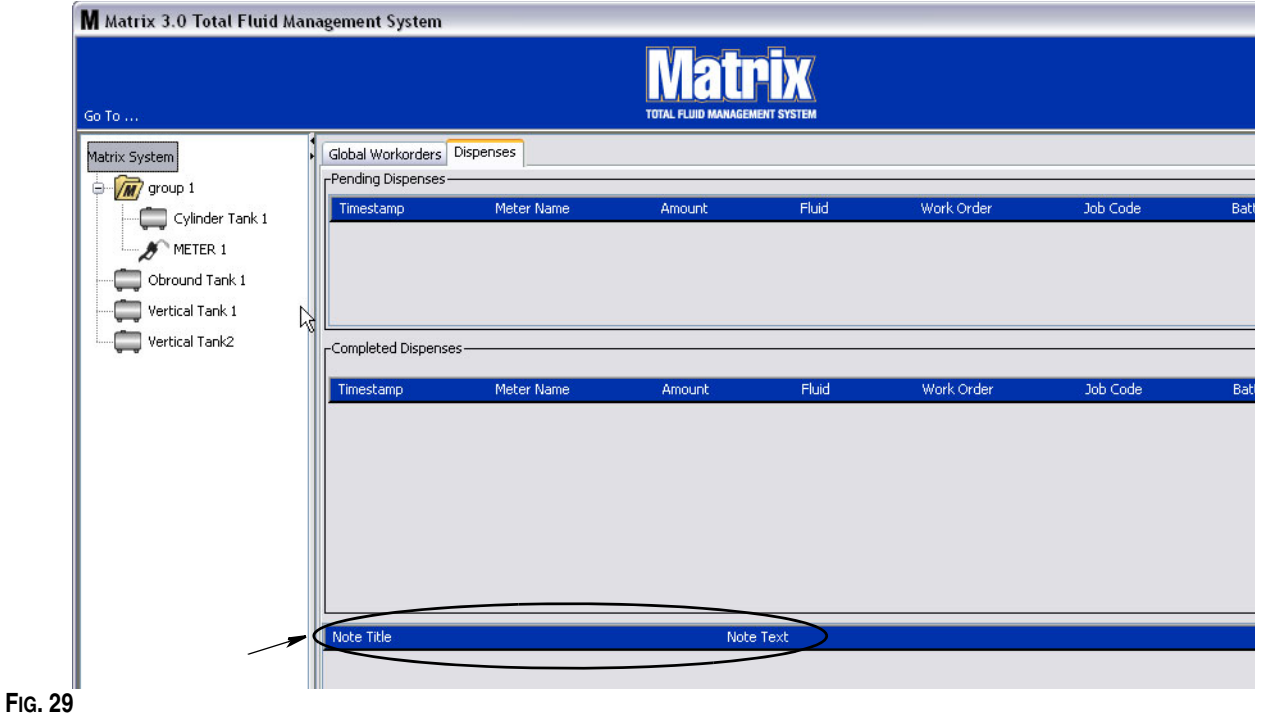

#### **Registro de sucesos**

La parte inferior de la pantalla contiene un Registro de sucesos, un informe de los sucesos de todo el sistema que han ocurrido y las fechas y los horarios de dichos sucesos. Si no desea mostrar esta información regularmente, se la puede ocultar con las flechas Ocultar/Mostrar (Consulte la sección Flechas ocultar/mostrar en la página [27\)](#page-26-0).

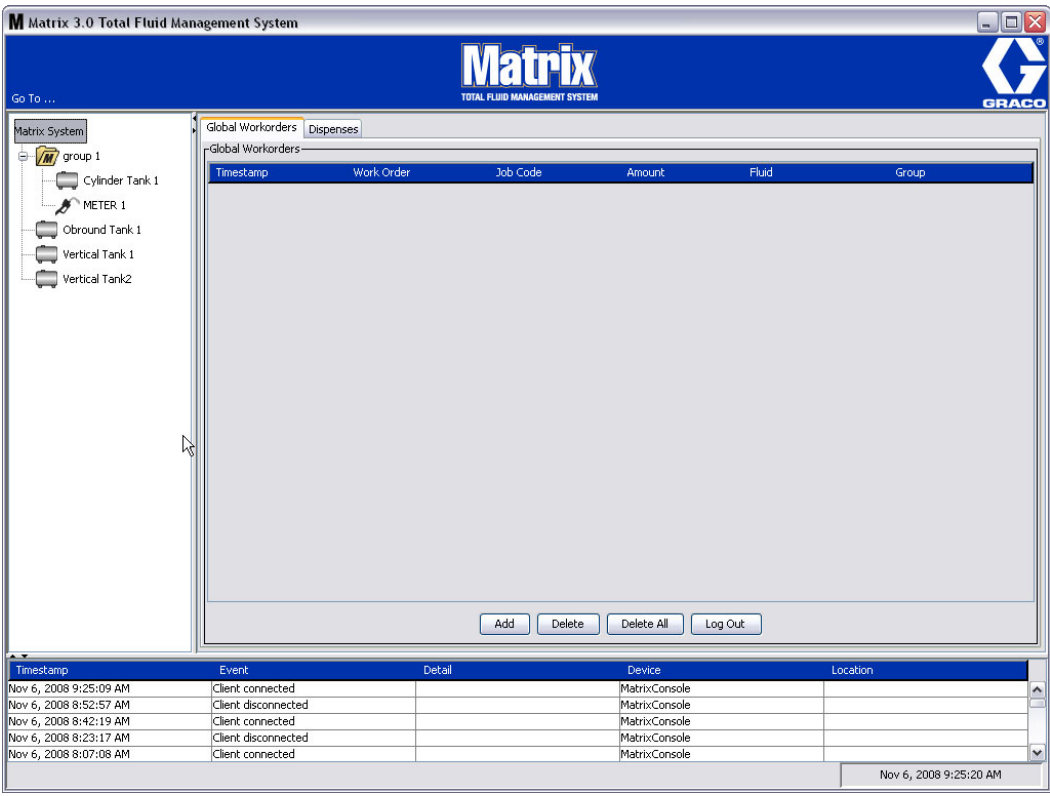

#### **FIG. 30**

- **•** *Marca de tiempo:* muestra el mes, el día, el año y el horario en que tuvo lugar el suceso.
- **•** *Suceso*: enumera el tipo de suceso que ha ocurrido.
- **•** *Detalle: información adicional relacionada con el suceso.*
- **•** *Dispositivo:* equipo que ha activado el informe del suceso: medidor, tanque, TLM, PAC.
- **•** *Ubicación: ubicación del dispositivo en el sistema operativo de Matrix.*

#### **Acerca de Matrix**

Aparecerá la pantalla representada en la [FIG. 31](#page-33-0). No se necesitan nombre de usuario ni contraseña para mostrar esta pantalla.

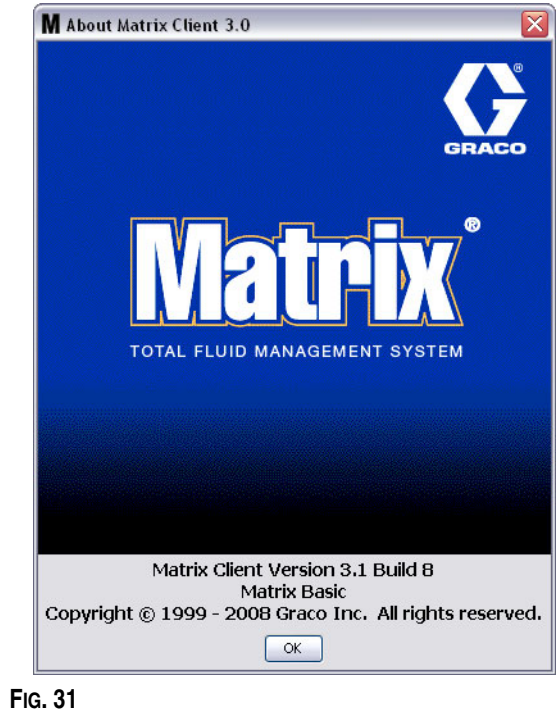

#### <span id="page-33-0"></span>**Salir**

Cierra el programa de interfaz del usuario de Matrix. La base de datos, el MSE, el transceptor y el servidor siguen funcionando.

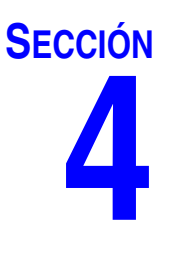

# <span id="page-34-0"></span>**Pantallas de configuración del Administrador del sistema**

#### <span id="page-35-0"></span>**Pantallas de configuración del Administrador del sistema**

El Administrador del sistema tiene acceso a las siguientes pantallas. En las siguientes páginas se brinda una descripción detallada de cada pantalla, su propósito y función:

- **•** *Usuarios página [52](#page-51-0) :* se utiliza para agregar nuevos usuarios, modificar o quitar usuarios. También asigna a cada usuario un nombre, información de PIN y nivel de seguridad.
- **•** Transceptores página [55](#page-54-0) : configura la ID de transceptor para permitir que el ordenador de Matrix se comunique con los componentes de hardware del sistema Matrix.
- **•** *Fluidos página [59](#page-58-0) :* se utiliza para agregar, editar o quitar fluidos del sistema.
- **•** *Tanques página* [61:](#page-60-0) define el perfil de cada dispositivo de almacenamiento geométrico del sistema Matrix.
- **•** *Controles de aire de bomba página [66](#page-65-0):* define el perfil de cada control de aire de bomba utilizado en el sistema Matrix.
- **•** *Medidores página* [70:](#page-69-0) Define el perfil de cada medidor utilizado en el sistema Matrix.
- **•** *Diseño del sistema página [75](#page-74-0):* el área en donde el Administrador del sistema define cómo aparecen los dispositivos para el usuario final en la pantalla.
- **•** *Informes página [80:](#page-79-0)* Datos recopilados por Matrix mientras se ejecuta en relación con las actividades de PIN, la actividad de autorización de la sala de partes (PRA), el historial de correos electrónicos, el volumen del tanque actual, el historial de lecturas del tanque, el historial de dispensaciones y la configuración del sistema. Estos informes se explican en detalle en la sección Informes de este documento, a partir de la página [80.](#page-79-0)

#### <span id="page-35-1"></span>**Información general de configuración**

- **•** Las pantallas son de solo lectura (no se pueden editar) a menos que haga clic en el botón Modificar para que se abra una ventana de diálogo de edición.
- **•** Los cambios o las ediciones tienen efecto después de que se hace clic en el botón ACEPTAR en la ventana de diálogo Modificar. Si hace clic en el botón Cancelar se abandonan sus cambios.
- **•** En el modo configuración, el icono del sistema Matrix que se encuentra en el nivel superior del panel de diseño del sistema representa los ajustes de configuración que son globales (de todo el sistema). Están disponibles las siguientes secciones con pestañas:
	- ✓ Parámetros predeterminados del sistema página [37](#page-36-0)
	- ✓ Sucesos página [44](#page-43-0)
	- ✓ Información de contacto página [46](#page-45-0)
	- ✓ Configuración de la interfaz de usuario página [48](#page-47-0)
	- ✓ Notas de dispensación página [50](#page-49-0)
# **Parámetros predeterminados del sistema\_\_\_\_\_\_\_\_\_\_\_\_\_\_\_\_\_**

Seleccione la pestaña Parámetros predeterminados del sistema para mostrar la pantalla de Parámetros predeterminados del sistema tal como se representa en la [FIG. 32.](#page-36-0)

En esta vista, la pantalla aparece en formato de solo lectura. Haga clic en el botón Modificar para hacer los cambios en los campos.

Los parámetros configurados en esta pantalla determinan los parámetros predeterminados que aparecen en el resto de la aplicación, pero no limitan las opciones disponibles.

Por ejemplo: El sistema de medidas representado en la [FIG. 32](#page-36-0) actualmente está configurado al sistema inglés. (La otra opción disponible en este campo es unidades métricas). Si está configurado el sistema inglés, las unidades volumétricas predeterminadas serán cuartos de galón en todas las demás pantallas. Si está configurado el métrico, las unidades volumétricas predeterminadas serán litros.

Cuando sea necesario, puede anular el ajuste predeterminado y elegir otras unidades que sean más apropiadas para el componente específico del sistema en la pantalla de configuración de ese componente.

<span id="page-36-0"></span>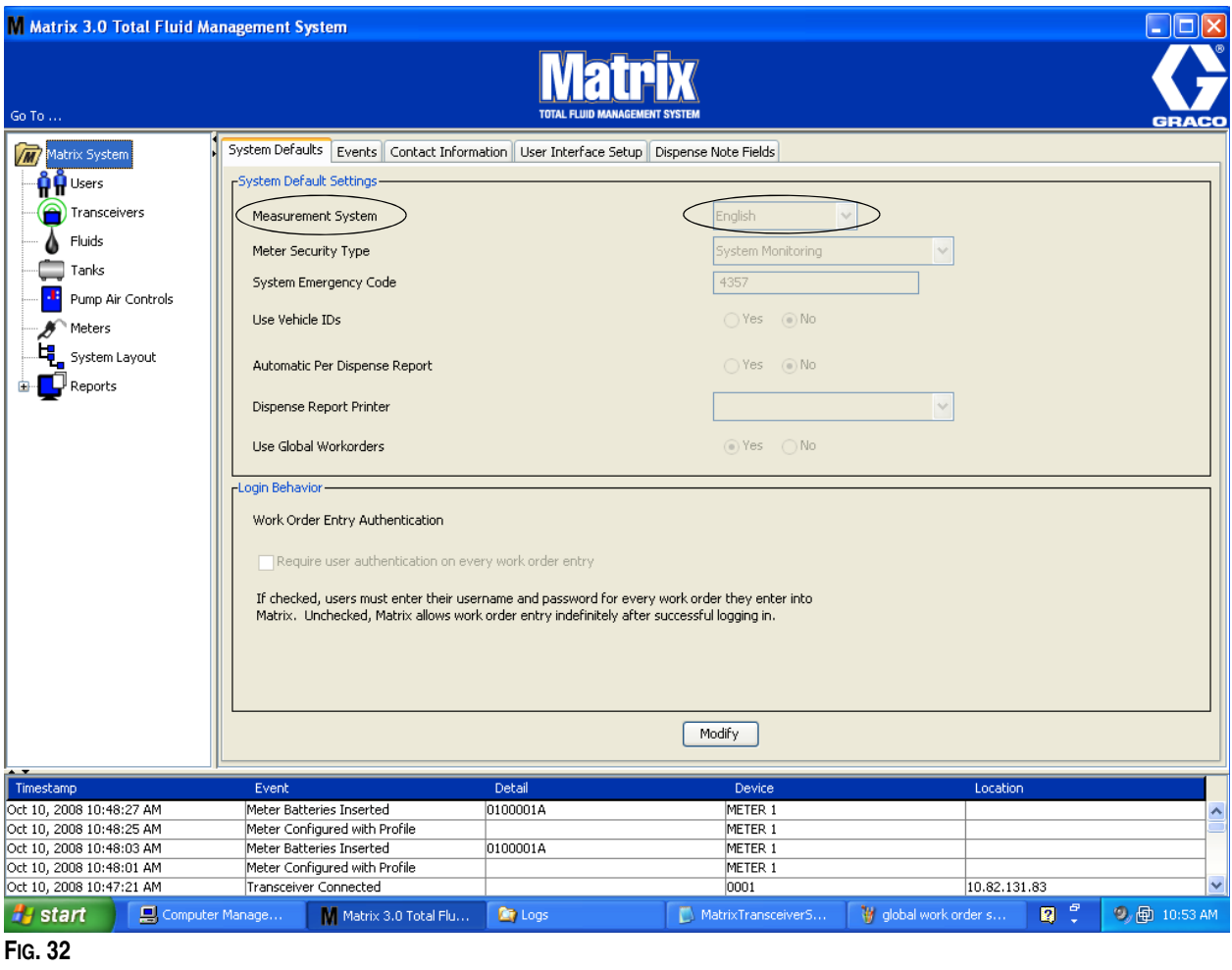

Para confirmar los parámetros predeterminados en la pantalla de Parámetros predeterminados del sistema, haga clic en el botón Modificar. Aparecerá la pantalla de cambio de los Parámetros predeterminados del sistema representada en la [FIG. 33](#page-37-0).

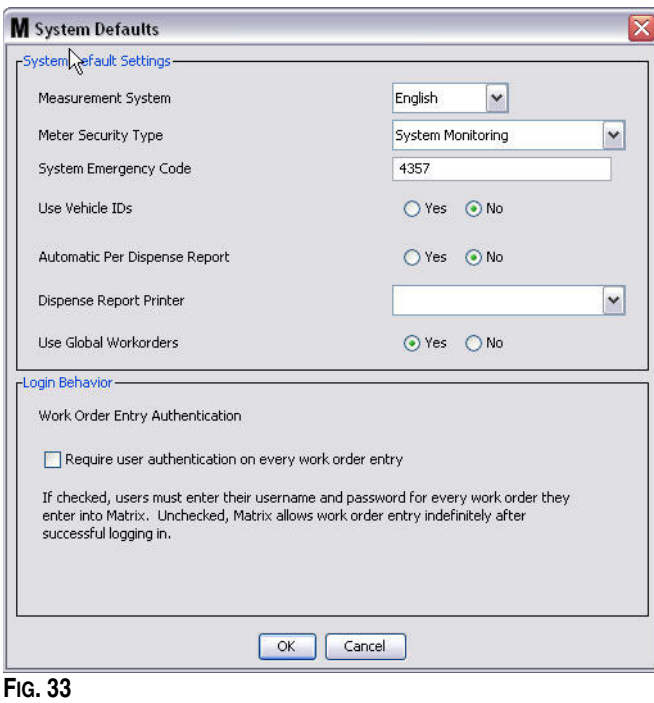

#### <span id="page-37-0"></span>**Ajustes predeterminados del sistema**

- **• Sistema de Medición:** Del menú desplegable, elija entre dos opciones: inglés o métrico.
- **• Tipo de seguridad del medidor:** Del menú desplegable seleccione el tipo de seguridad de metros que necesita.
	- **•** *Código PIN:* el medidor requiere que el usuario proporcione un código PIN de cuatro dígitos antes de que pueda utilizarlo para dispensar fluido.
	- **•** *Autorización de la sala de piezas (PRA)*: El usuario tiene que solicitar autorización del administrador del sistema antes de cada dispensación. El administrador del sistema puede ACEPTAR o DENEGAR la solicitud. Si la solicitud es DENEGADA, el usuario NO podrá dispensar fluido.
	- **•** *Supervisión del sistema:* no hay seguridad en el medidor de dispensación. No se requiere autorización o identificación del usuario previa antes de ninguna dispensación de fluido.
- **• Código de emergencia del sistema:** El ingreso del código de emergencia correcto en el medidor posibilita la dispensación de fluido en caso de que el medidor pierda la comunicación de radiofrecuencia con el ordenador. El flujo de trabajo no se interrumpe mientras se corrige el problema. El medidor viene de la fábrica de Graco configurado en modo emergencia con el código de emergencia **4357** predeterminado. Para garantizar la seguridad y prevenir dispensaciones no autorizadas, Graco recomienda cambiar este código de seguridad a otro número cuando esté instalado.

Cuando un medidor esté en modo emergencia, seguirá dispensando con precisión y regularidad, pero no informará qué dispensa al ordenador. Se comporta simplemente como un medidor independiente, electrónico y predeterminado. Se desactiva la seguridad del medidor. Si el medidor estaba en el modo de solicitud de trabajo, las solicitudes de trabajo también se desactivarán.

El código de emergencia del sistema se puede cambiar en cualquier momento.

*IMPORTANTE:* Cuando se cambia el código de emergencia, se tienen que volver a registrar todos los medidores del sistema.

**• Uso del ID del vehículo:** Debe establecerse en NO. El uso del ID de vehículo no es una opción disponible para los sistemas operativos de Matrix 3 Basic.

**• Informe automático por dispensación:** Opción SÍ/NO. Cuando se selecciona SÍ, Matrix generará y enviará a la impresora de informes de dispensación un informe corto y conciso sobre cada una de las dispensaciones de fluido del sistema. El informe contendrá una marca de tiempo de dispensación, el tipo de fluido, la cantidad dispensada, la solicitud de trabajo y el código de trabajo (si se utiliza) y el nombre del técnico (si se utiliza el código PIN).

Si se selecciona NO, no se generará este informe.

**• Impresora de informes de dispensación:** Configura la impresora a donde se envía el informe automático por dispensación (ver más arriba) para su impresión. Esta impresora tiene que estar bien conectada físicamente al ordenador que está ejecutando el motor de servicio de Matrix (MSE) o el MSE tiene que estar configurado para poder visualizar la lista de impresoras disponibles. Solo los usuarios con privilegios administrativos pueden configurar el MSE.

NOTA: Este procedimiento es el mismo para los ordenadores que ejecutan los sistemas operativos Windows XP o Vista.

a. Haga clic con el botón secundario sobre el icono Mi PC del escritorio y después haga clic en Administrar ([FIG. 34\)](#page-38-0).

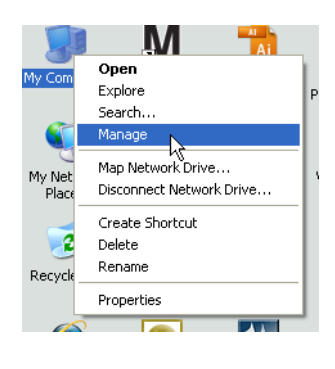

#### <span id="page-38-0"></span>**FIG. 34**

b. Haga doble clic en Servicios y aplicaciones [\(FIG. 35](#page-38-1)).

<span id="page-38-1"></span>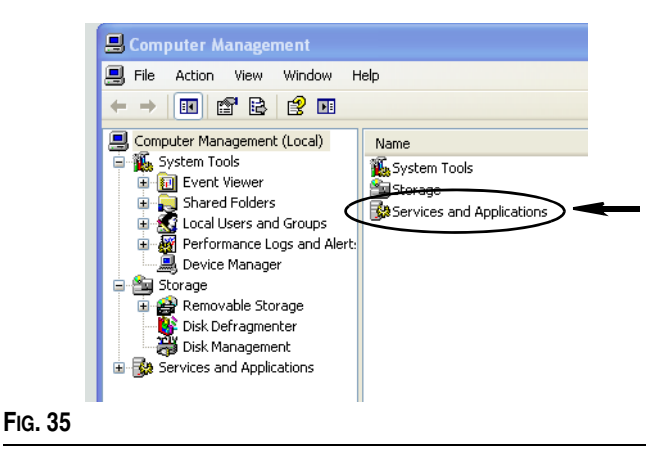

c. Haga doble clic en Servicios [\(FIG. 36](#page-39-0)).

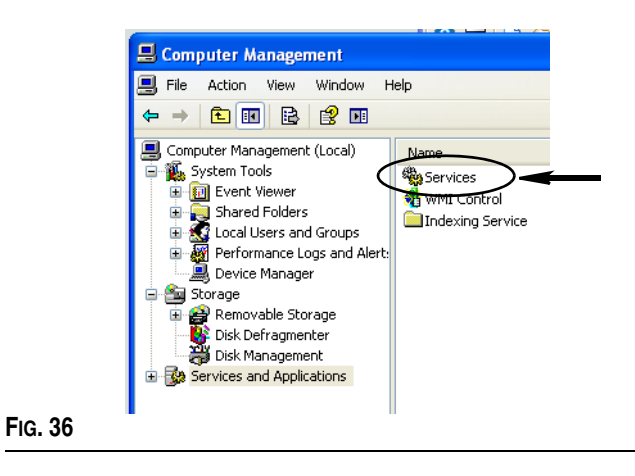

<span id="page-39-0"></span>d. Haga doble clic en el Motor del sistema de Matrix de la lista de servicios [\(FIG. 37\)](#page-39-1).

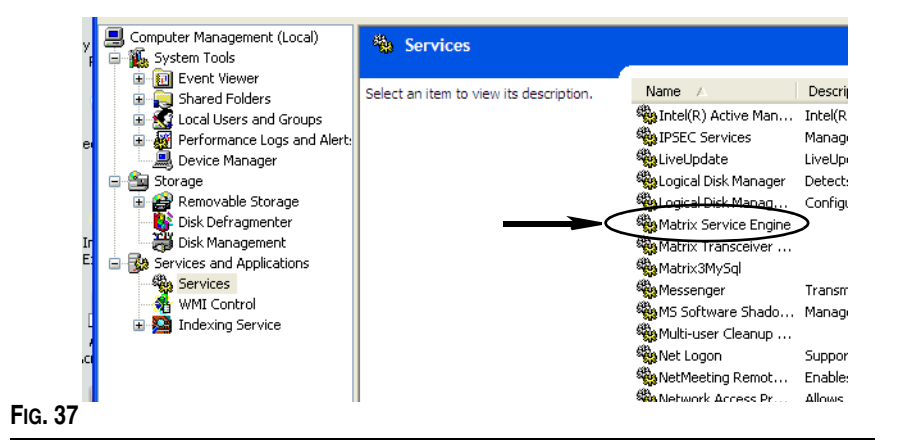

<span id="page-39-1"></span>e. Seleccione la pestaña Iniciar sesión ([FIG. 38](#page-39-2)).

<span id="page-39-2"></span>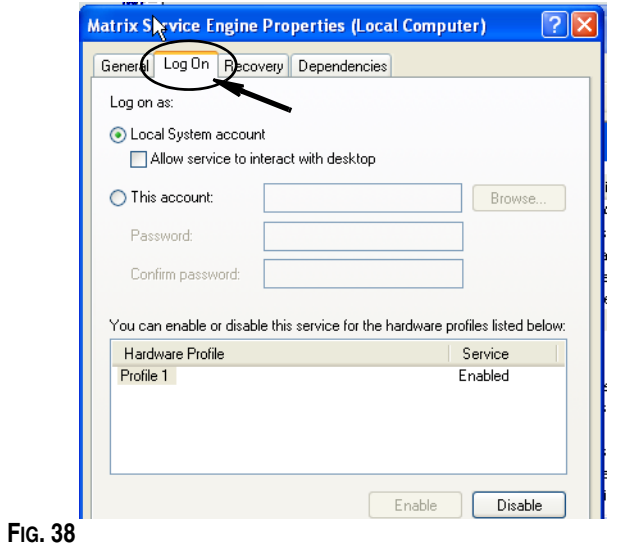

- f. Seleccione "Esta cuenta" (a) [\(FIG. 39\)](#page-40-0).
- g. Haga clic en el botón Examinar (b) [\(FIG. 39](#page-40-0)).

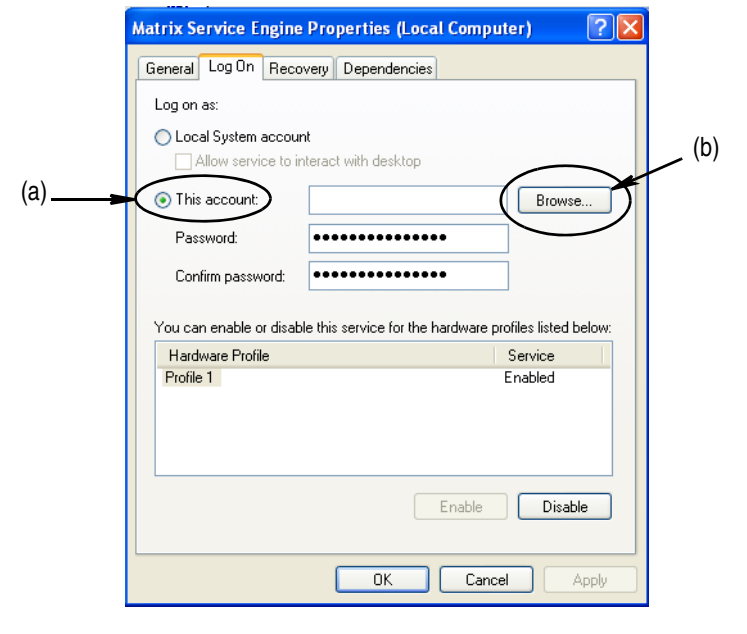

h. Aparecerá el cuadro de diálogo que se representa en la [FIG. 40.](#page-40-1) En el campo "Introduzca el nombre del objeto que desea seleccionar", introduzca su nombre de usuario. Después haga clic en el botón Comprobar nombres.

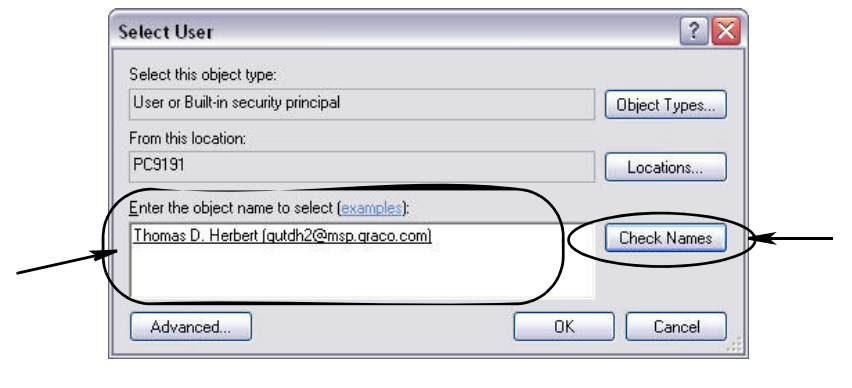

- <span id="page-40-1"></span>**•** Si el ordenador no puede encontrar el nombre de usuario, aparecerá el mensaje de error que se representa en la [FIG.](#page-41-0)  [41,](#page-41-0) página [42](#page-41-0). Continúe al paso [j.](#page-41-1)
- **•** Si se encuentra el nombre proporcionado, se volverá a mostrar la pantalla que se representa en la [FIG. 39.](#page-40-0) Ingrese la contraseña de su ordenador. En el campo Confirmar contraseña, vuelva a introducir exactamente la misma contraseña.
- i. Haga clic en el botón Aplicar para aplicar los cambios y después en el botón Aceptar [\(FIG. 41\)](#page-41-0).

<span id="page-40-0"></span>**FIG. 39**

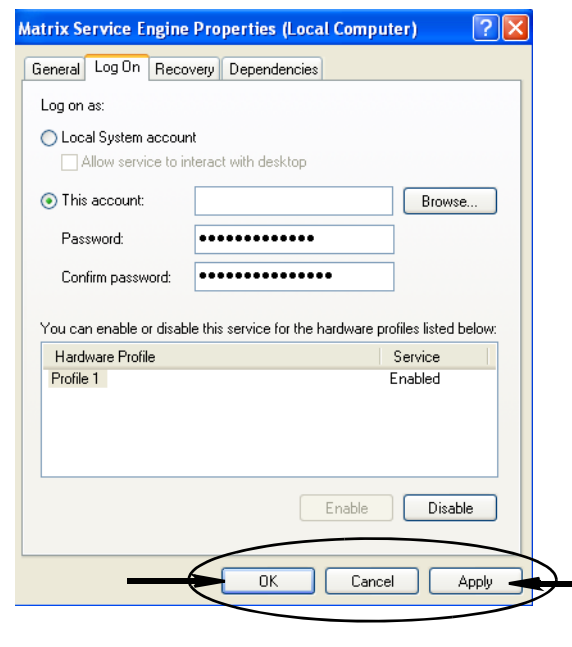

<span id="page-41-1"></span>j. Si el ordenador no puede encontrar su nombre de usuario, aparecerá el mensaje de error que se representa en la [FIG.](#page-41-2)  [42.](#page-41-2) Compruebe los tipos y la ubicación de los objetos seleccionados para verificar si son correctos e intente introduciendo su nombre de usuario nuevamente. Si sigue recibiendo el mensaje de error, comuníquese con el encargado especialista en tecnologías de la información para que le brinde asistencia.

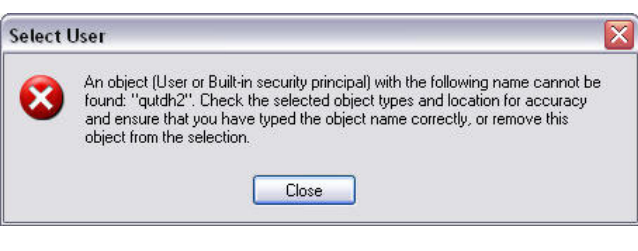

## <span id="page-41-2"></span>**FIG. 42**

<span id="page-41-0"></span>**FIG. 41**

k. Haga clic en el vínculo Reiniciar servicio ([FIG. 43](#page-41-3)).

<span id="page-41-3"></span>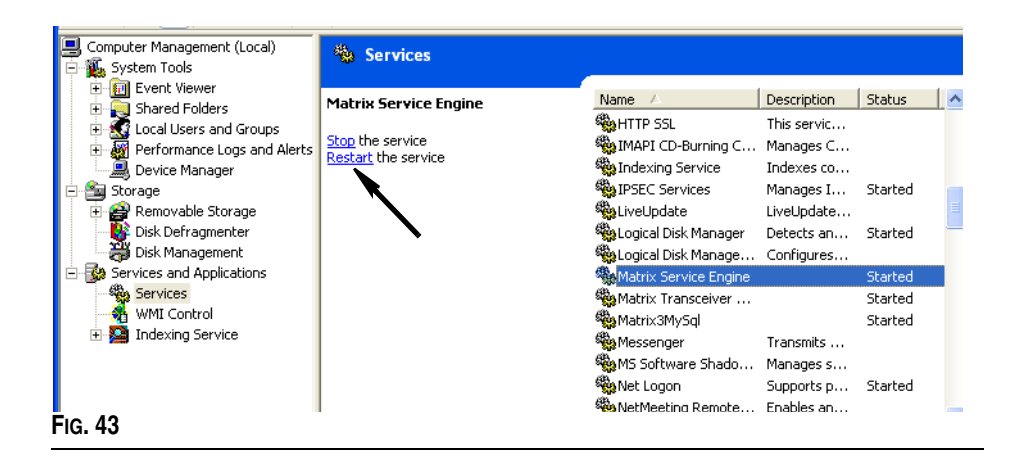

**• Uso de solicitudes de trabajo globales:** Opción SÍ/NO. Cuando se selecciona SÍ, solamente se podrán dispensar las solicitudes de trabajo creadas en el ordenador como solicitudes de trabajo globales. Se pueden seleccionar solicitudes de trabajo en el medidor, pero no se pueden crear solicitudes de trabajo en el medidor.

NOTA: Si se introduce una solicitud de trabajo válida en el medidor y la solicitud de trabajo utiliza el fluido de ese medidor y se asigna al grupo de dispositivos de ese medidor, el sistema asignará la solicitud de trabajo a ese medidor.

## **Comportamiento de Inicio de sesión:**

**•** Autenticación de ingreso de la solicitud de trabajo: marcar la casilla requiere que el usuario introduzca el nombre de usuario y la contraseña por cada solicitud de trabajo que introduzca en Matrix. Si no está marcada, Matrix permite el ingreso de solicitudes de trabajo indefinidamente después de haber iniciado sesión correctamente.

NOTA: Matrix no requiere el uso de solicitudes de trabajo.

Haga clic en el botón Aceptar para cerrar la pantalla y guardar los cambios.

## **Sucesos \_\_\_\_\_\_\_\_\_\_\_\_\_\_\_\_\_\_\_\_\_\_\_\_\_\_\_\_\_\_\_\_\_\_\_\_\_\_\_\_\_\_\_\_**

Seleccione la pestaña Sucesos para mostrar la pantalla Sucesos que se representa en la [FIG. 44.](#page-43-0) La pantalla Sucesos está dividida en tres categorías principales: Eventos de supervisión del nivel del tanque, Eventos del medidor y Eventos del sistema general. La categoría Eventos de supervisión del nivel del tanque no está disponible para los usuarios del software Matrix 3 Basic. Las categorías Eventos del medidor y Eventos del sistema general incluyen una lista de los posibles eventos de alarma.

El sistema se puede configurar para que emita una señal sonora o visual, o ambas.

La casilla de verificación VISUALIZAR no afecta el hecho de que aparezca o no un suceso en la parte inferior de la pantalla del Registro de sucesos, ya que los sucesos siempre aparecen allí. La casilla de verificación solo determina si se debe generar una ventana emergente en la pantalla que muestre el suceso cuando ocurre el suceso.

En esta vista, la pantalla aparece en formato de solo lectura.

Haga clic en el motor Modificar para hacer los cambios a los campos de esta pantalla.

<span id="page-43-0"></span>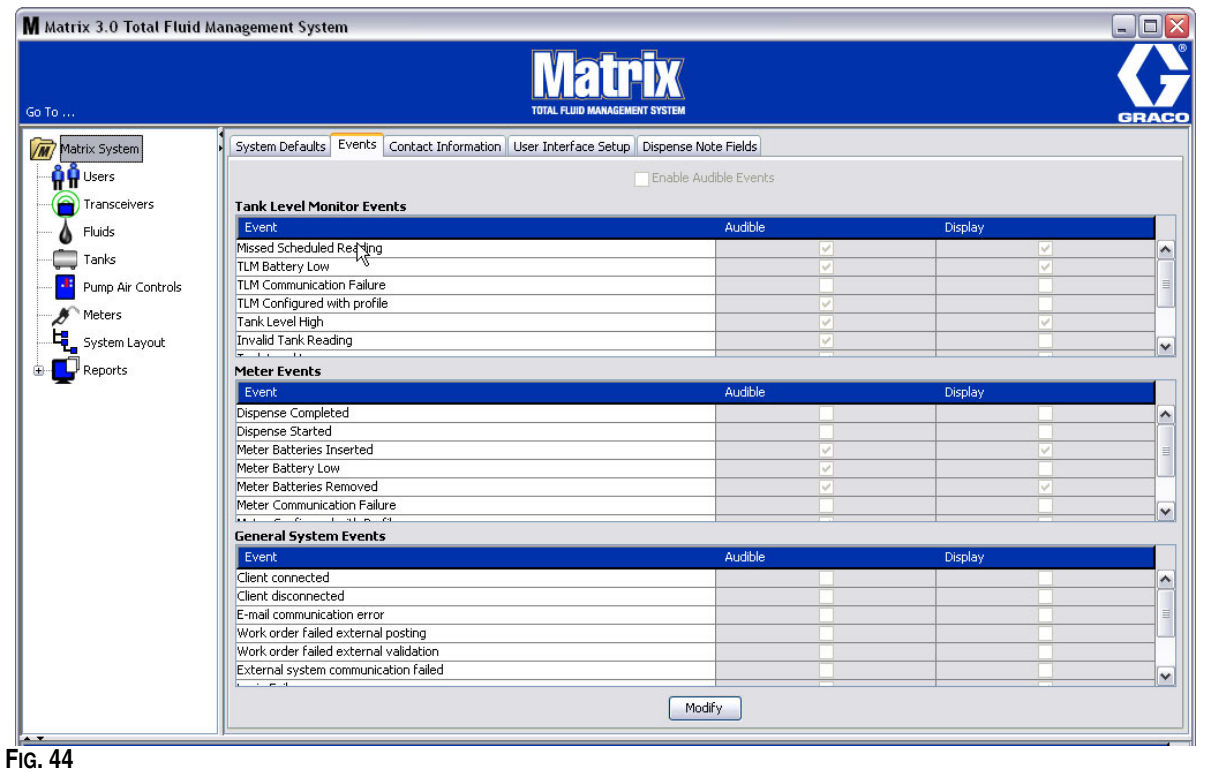

## **Selección de sucesos de VISUALIZACIÓN**

Haga clic en el botón Modificar para mostrar la pantalla de cambio de Sucesos que se representa en la [FIG. 45](#page-44-0). Las casillas de verificación verdes de la columna VISUALIZACIÓN indican los "sucesos" seleccionados para generar notificaciones visuales cuando ocurre un suceso de alarma. En este modo, se puede seleccionar cualquier casilla de la columna VISUALIZACIÓN, como así también se puede eliminar la selección de estas casillas. Las casillas que no están seleccionadas no generarán una alarma visual cuando ocurra un suceso de alarma relacionado con ese elemento. En este modo, las alarmas SONORAS no pueden modificarse.

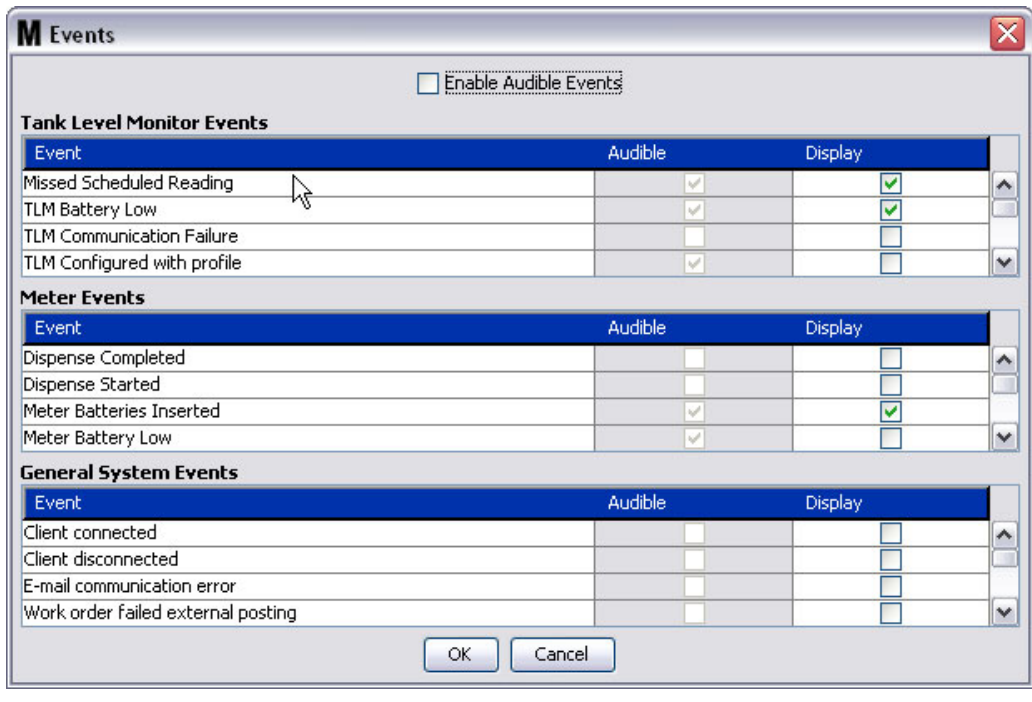

# <span id="page-44-0"></span>**FIG. 45**

## **Activar Eventos sonoros**

Para habilitar la columna Sucesos sonoros, seleccione la casilla de verificación Habilitar sucesos sonoros que se encuentra en la parte superior de la pantalla ([FIG. 46](#page-44-1)).

Cuando esta casilla está seleccionada, las marcas de verificación que aparecen en la columna Sucesos sonoros cambian a color verde. Todas las casillas de la columna SONORA pueden seleccionarse, como así también se puede eliminar la selección de estas casillas. Las casillas que no están seleccionadas no generarán una alarma sonora cuando ocurra un suceso de alarma relacionado con ese elemento.

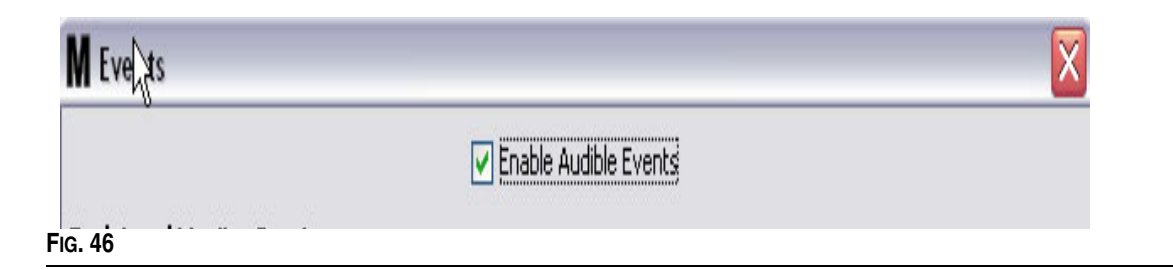

<span id="page-44-1"></span>Haga clic en el botón Aceptar para cerrar la pantalla y guardar los cambios.

# **Información de contacto \_\_\_\_\_\_\_\_\_\_\_\_\_\_\_\_\_\_\_\_\_\_\_\_\_\_\_\_\_\_\_**

Seleccione la pestaña Información de contacto para mostrar la pantalla de Información de contacto del sistema, tal como se representa en la [FIG. 47.](#page-45-0) Esta pestaña ofrece al cliente un recurso de consulta rápida que contiene información sobre con quién comunicarse para obtener asistencia o realizar preguntas acerca de su sistema Matrix 3.

La pantalla Información de contacto está dividida en dos secciones: Información sobre la instalación e Información sobre el distribuidor. En esta vista, la pantalla aparece en formato de solo lectura.

<span id="page-45-0"></span>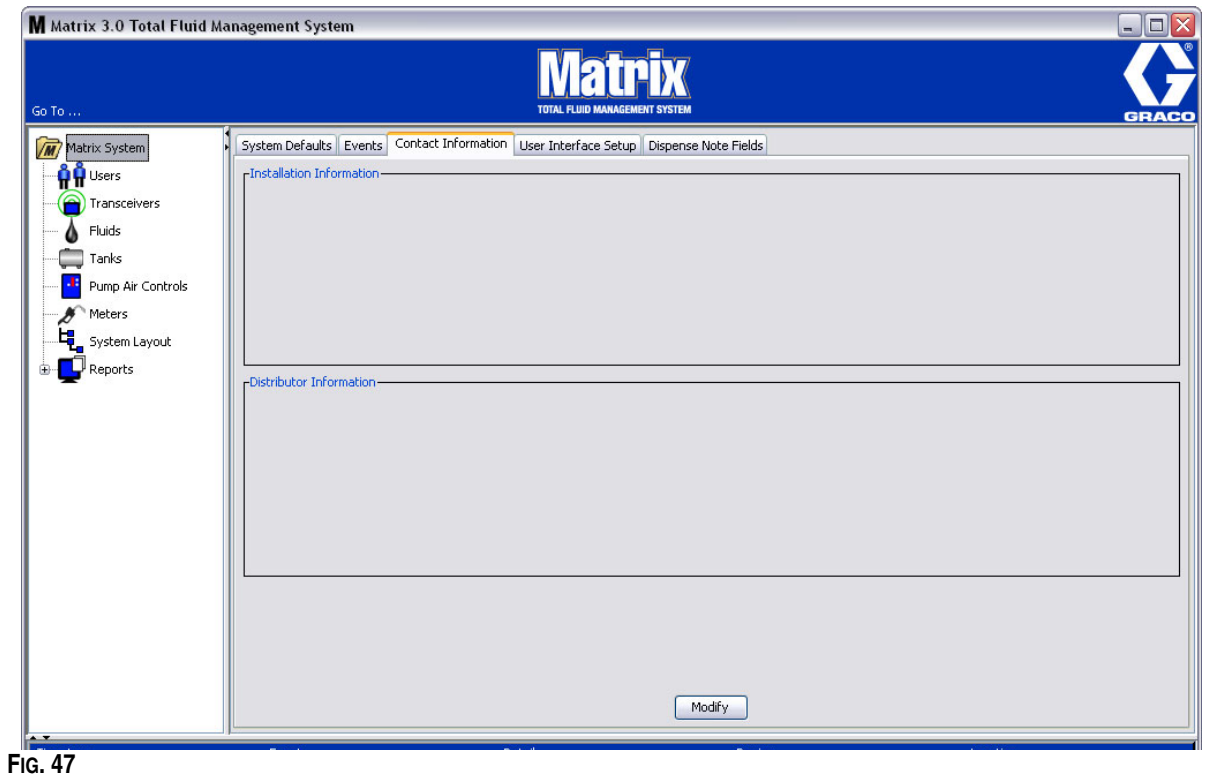

Haga clic en el botón Modificar para mostrar la pantalla de cambio de Información de contacto que se representa en la [FIG. 48](#page-46-0).

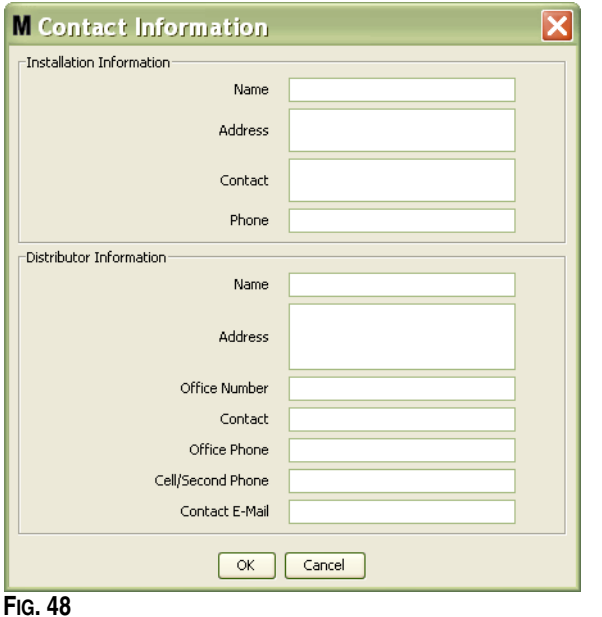

- <span id="page-46-0"></span>**• Información sobre la instalación:** Información de contacto sobre el cliente que utiliza el sistema Matrix. Se proporcionan campos para incluir el nombre del comercio, la dirección, el nombre de contacto y el número de teléfono.
- **• Información del distribuidor:** Información de contacto para el distribuidor de Graco. Se proporcionan campos para incluir el nombre del comercio, la dirección, el número de teléfono comercial, el nombre de contacto, el número de teléfono comercial particular del contacto, un número de teléfono móvil o un número de teléfono alternativo del contacto del distribuidor, como así también una dirección de correo electrónico.

Haga clic en el botón Aceptar para cerrar la pantalla y guardar la información nueva.

# **Configuración de la interfaz de usuario\_\_\_\_\_\_\_\_\_\_\_\_\_\_\_\_\_\_\_**

Seleccione la pestaña Configuración de la interfaz del usuario para mostrar la pantalla Configuración de interfaz del usuario que se representa en la [FIG. 49.](#page-47-0) La pantalla de Interfaz del usuario se utiliza para personalizar el aspecto de las tablas específicas de datos que se representan en las pantallas de ejecución. El administrador del sistema tiene la capacidad de seleccionar qué columnas deben estar visibles u ocultas y el criterio de ordenamiento de la tabla. La pantalla está dividida en tres secciones.

- **•** *Nombre de la tabla:* lista de las tablas de datos configurables de las pantallas de funcionamiento.
- **•** *Columnas para la tabla:* encabezados de columna asociados actualmente con la tabla seleccionada y el criterio de ordenamiento con en el que aparecen.
- **•** En la columna *Ubicación en la pantalla* hay una lista de las pantallas en donde aparecen esas tablas.

En esta vista, la pantalla aparece en formato de solo lectura.

<span id="page-47-0"></span>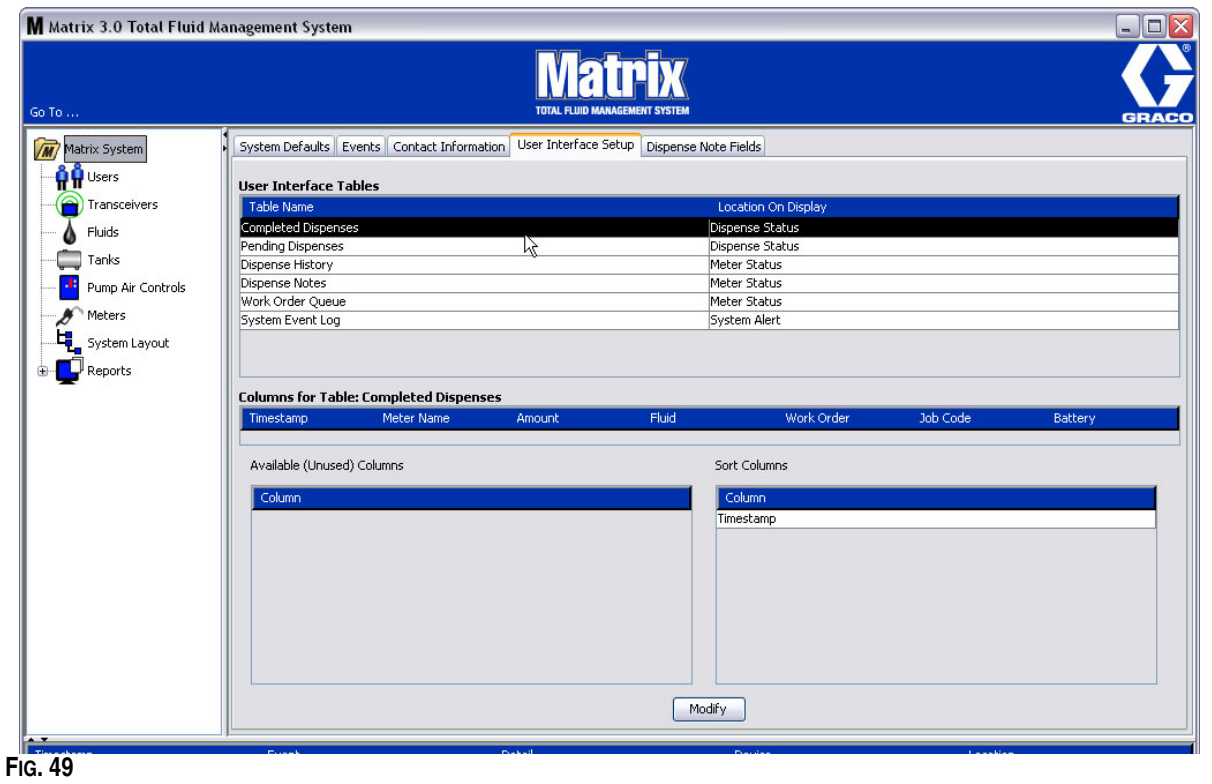

Para configurar una tabla, utilice el ratón para seleccionar una tabla de la lista. Después haga clic en el botón Modificar. Aparecerá la pantalla de Configuración de la interfaz del usuario que se representa en la [FIG. 50](#page-48-0).

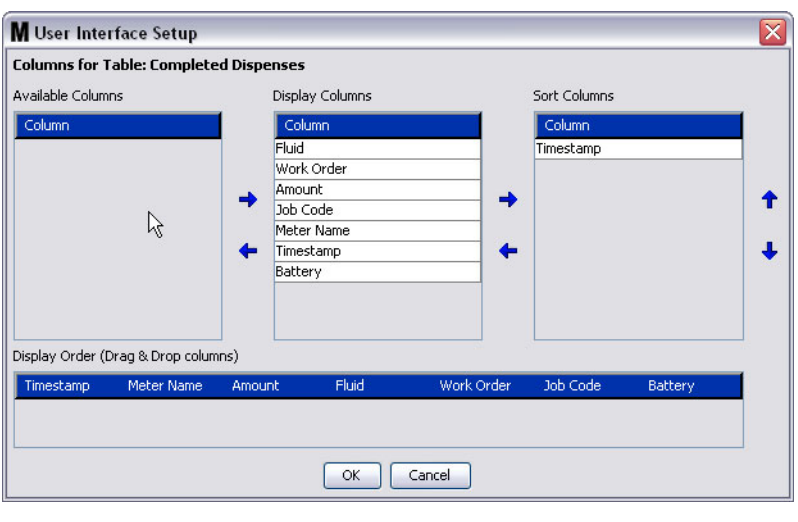

### <span id="page-48-0"></span>**FIG. 50**

- **•** Columnas disponibles: lista de columnas disponibles para la visualización y el ordenamiento que no están seleccionadas actualmente.
- **•** Columnas de visualización: el subconjunto de todas las columnas disponibles que se han seleccionado para su visualización en la tabla.
- **•** Columnas de ordenación: las columnas por las que se ordenan las filas de datos en las tablas. Estas columnas se disponen en orden para determinar qué columna clasificar en primer, segundo, tercer lugar, etc.

Para mover el encabezado de una columna entre las columnas, utilice el ratón para seleccionar el elemento y las flechas izquierda y derecha entre las columnas para agregar o quitar el elemento.

Por ejemplo en la [FIG. 50,](#page-48-0) si desea agregar "Introducido", como se representa debajo del encabezado Columnas disponibles, al grupo Columnas de visualización, seleccione "Introducido" de la lista con el ratón y después haga clic en la flecha que apunta la derecha entre las dos columnas. Luego "Introducido" se mueve entonces a las Columnas de visualización y se convierte en un campo visualizado en la tabla de Interfaz del usuario que está configurando (en el ejemplo de la [FIG. 50](#page-48-0), la tabla Dispensaciones finalizadas).

Como segundo ejemplo, si desea quitar "Código de trabajo", como se representa debajo del encabezado Columnas de visualización, utilice el ratón para seleccionarlo y después haga clic en la flecha que apunta hacia la izquierda entre la columna Columnas de visualización y la columna Columnas disponibles. A continuación, la opción "Código de trabajo" se quita de la columna Columnas de visualización y ya no forma parte de la tabla de Interfaz del usuario que está configurando.

Finalmente, si desea agregar Batería a la columna Columnas de ordenación, utilice la flecha que apunta hacia la derecha para agregarla a la lista.

**•** Criterio de ordenamiento de visualización (arrastrar y colocar): muestra los elementos de la lista en la sección Columnas de visualización de la pantalla. Los elementos pueden ordenarse nuevamente utilizando el ratón para arrastrar y colocar los encabezados en el orden de visualización deseado.

Haga clic en el botón Aceptar para cerrar la pantalla y guardar la información nueva. Repita este proceso por cada tabla de la lista que se encuentre en el encabezado Tablas de interfaz del usuario.

# **Campos de notas de dispensación \_\_\_\_\_\_\_\_\_\_\_\_\_\_\_\_\_\_\_\_\_\_**

Seleccione la pestaña Campos de notas de dispensación para mostrar la pantalla Campos de notas de dispensación que se representa en la [FIG. 51](#page-49-0). Se proporciona esta pantalla como recordatorio para el usuario en el ordenador para que realice ciertas acciones para cada dispensación.

En esta vista, la pantalla aparece en formato de solo lectura.

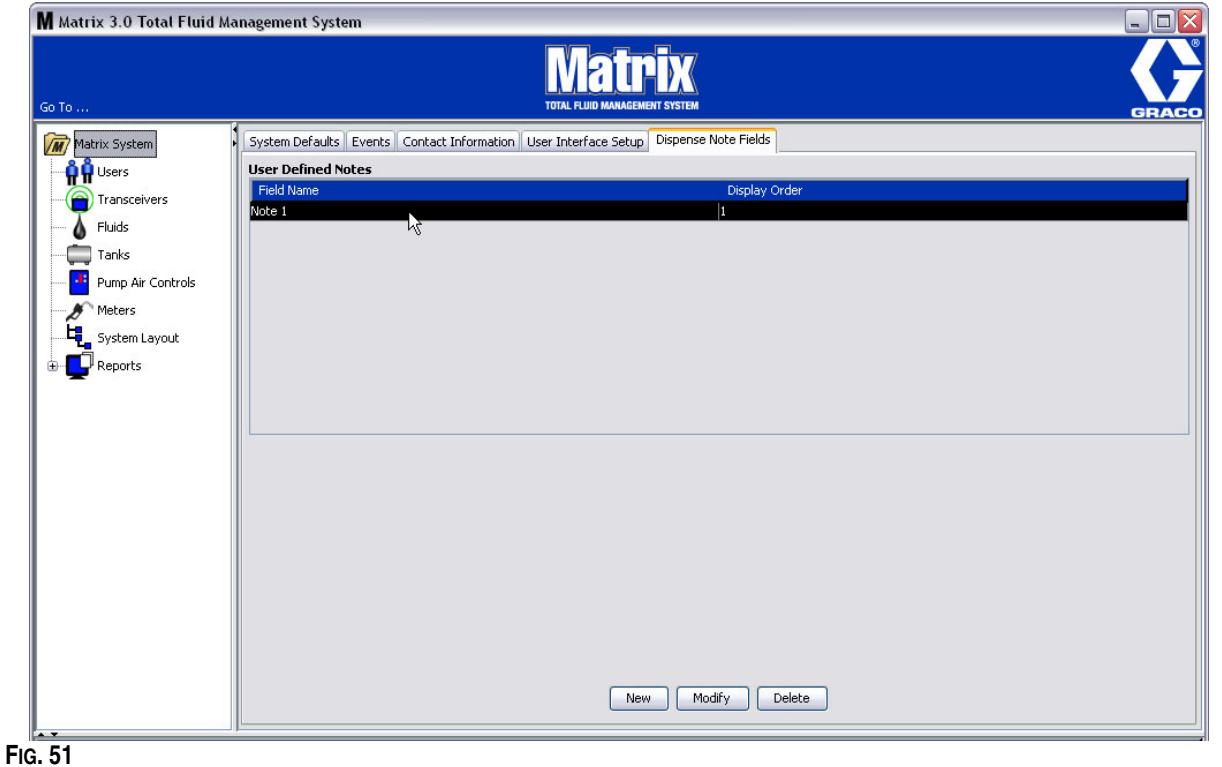

<span id="page-49-0"></span>Haga clic en el botón NUEVO para agregar un nuevo campo de dispensación o modificar la información existente. Aparecerá la pantalla Editar campo de nota de dispensación representada en la [FIG. 52](#page-49-1). Proporcione un Nombre de campo y, desde el menú desplegable, seleccione el criterio de ordenamiento de visualización.

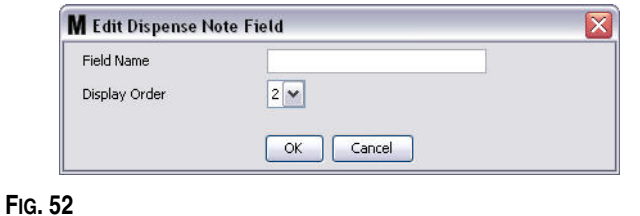

<span id="page-49-1"></span>Haga clic en el botón Aceptar para cerrar la pantalla y guardar la información nueva.

Para modificar una entrada, haga clic en el botón Modificar. La pantalla que se representa en la [FIG. 52](#page-49-1) aparecerá para que pueda hacer los cambios. Luego haga clic en el botón Aceptar para cerrar la pantalla y guardar la información nueva.

Puede tener hasta cuatro campos de notas de dispensación. El primero de estos campos se mostrará en las tablas del historial de dispensación de medidor.

**SECCIÓN 5**

# **Pantallas de configuración**

# **Usuarios\_\_\_\_\_\_\_\_\_\_\_\_\_\_\_\_\_\_\_\_\_\_\_\_\_\_\_\_\_\_\_\_\_\_\_\_\_\_\_\_\_\_\_\_**

1. Seleccione **Usuarios** de la lista del Panel del sistema Matrix.

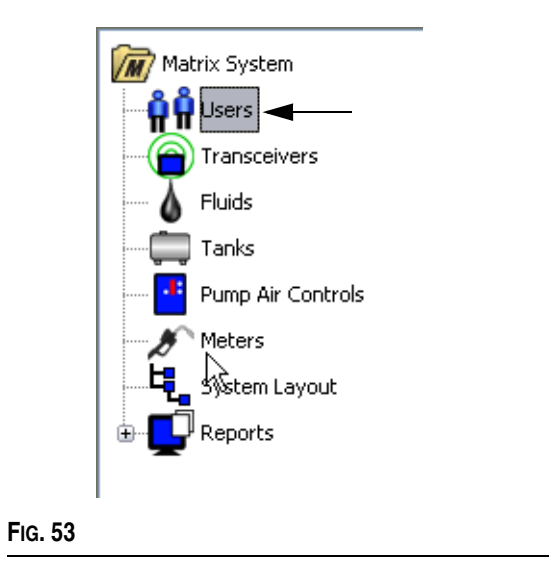

La pantalla Usuarios que se representa en la [FIG. 54](#page-51-0) muestra una lista de usuarios introducidos al sistema. Se utiliza para agregar nuevos usuarios y (cuando es necesario) configurar el nivel de seguridad del usuario, sus números PIN y contraseñas.

<span id="page-51-0"></span>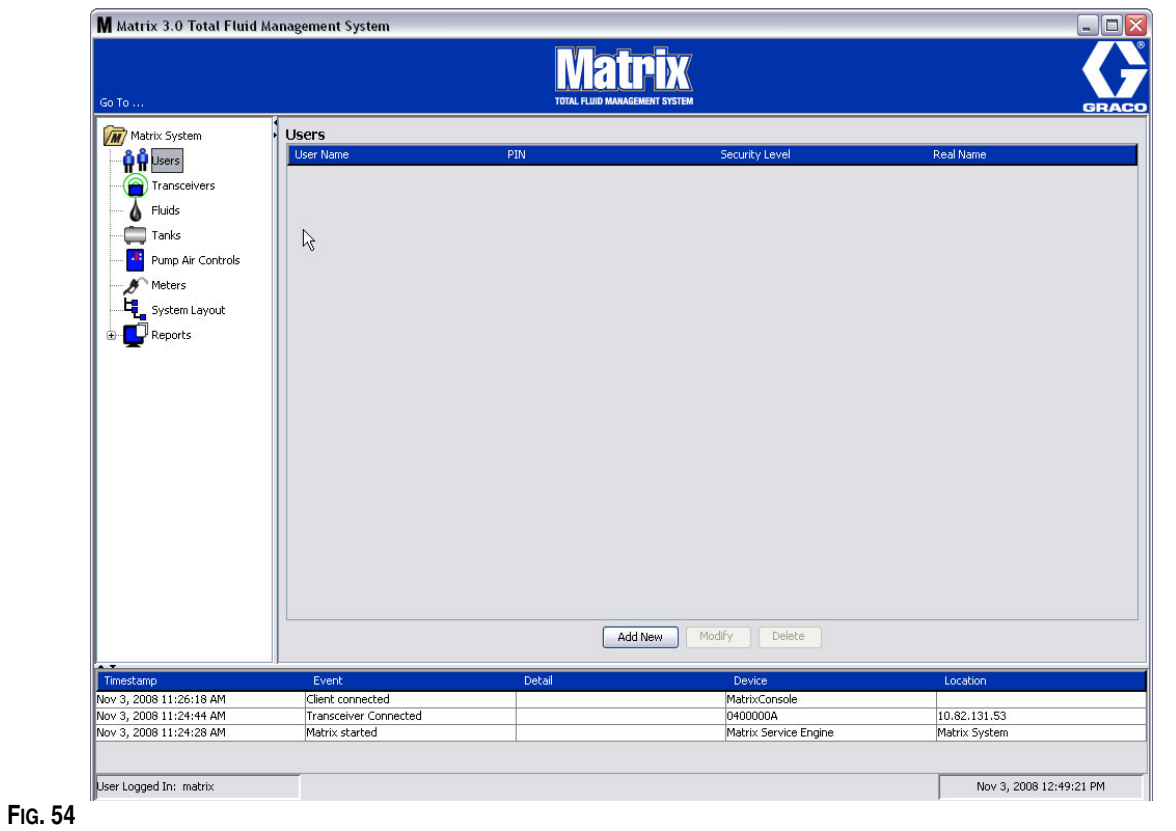

- 2. Seleccione el botón **Agregar nuevo**.
- 3. Aparecerá la pantalla Editar usuario representada en la [FIG. 55.](#page-52-0) Esta pantalla se utiliza para proporcionar el nombre del usuario, el PIN (número de identificación personal), el nivel de seguridad, el nombre real (opcional) y cuando sea necesario, una contraseña.

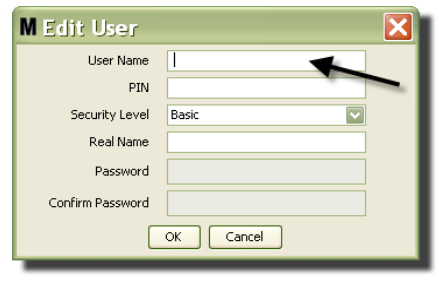

#### <span id="page-52-0"></span>**FIG. 55**

- **• Nombre de usuario**: Nombre del usuario único para todo el sistema. Si el usuario tendrá solicitudes de trabajo o nivel de seguridad de administrador, es conveniente tener un nombre de usuario corto que se pueda recordar fácilmente, ya que tiene que ser introducido cada vez que ingresa solicitudes de trabajo y accede a las pantallas de configuración del sistema. Este nombre es lo que aparece en la columna "Introducido" en la Configuración de interfaz del usuario.
- **• PIN**: Número de cuatro dígitos entre 0000-9999 único para todo sistema. Si un medidor está configurado para utilizar códigos PIN, este es el número que permite acceso para dispensar fluido desde el medidor.
- **• Nivel de seguridad:** Puede ser uno de tres posibles ajustes:

a. *Básico:* puede supervisar las pantallas de estado de Matrix y hacer funcionar los medidores. A los usuarios básicos no se les pedirá contraseña porque solamente pueden ver el sistema y los medidores.

b. *Solicitudes de trabajo*: habilita todos los privilegios básicos, y además permite el ingreso de solicitudes de trabajo en el ordenador

- c. *Administrador*: tiene acceso total a todos los componentes del software. Más de una persona puede tener acceso de seguridad de Administrador. Sin embargo, en cuanto se crea el usuario Administrador, se deshabilita el nombre de usuario y la contraseña predeterminados **matrix/graco**. Los usuarios con nivel de seguridad de Administrador tienen especial responsabilidad de mantener el seguimiento de su nombre de usuario y contraseña y de mantenerlos seguros. Si pierde su contraseña de administrador del sistema, llame al equipo de atención de equipos de lubricación de Graco al 1-800-533-9655 de 7:30 a. m. a 5:00 p. m., horario central.
- d. *Solicitudes de trabajo globales:* habilita todos los privilegios básicos más el ingreso de solicitudes de trabajo globales.
- **• Nombre real**: Campo opcional para identificar al usuario cuando se proporciona algo distinto al nombre real del usuario en el campo Nombre de usuario. Este nombre aparece en el Informe del historial de dispensaciones para el técnico.
- **• Contraseña**: Se utiliza con el Nombre usuario para acceder a la pantalla de solicitud de trabajo (en el caso de los usuarios que tienen nivel de seguridad para realizar solicitudes de trabajo o un nivel superior) y a las pantallas de configuración (en el caso de los administradores).

## **Cambio o eliminación de perfiles de usuario**

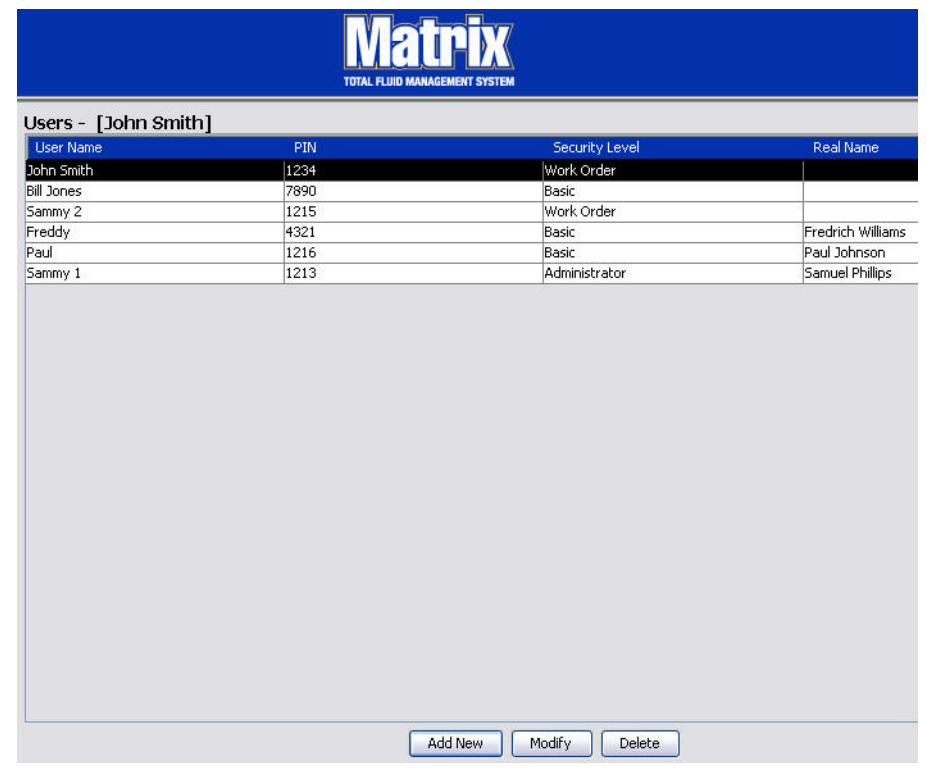

- 1. Utilice su ratón para seleccionar el perfil de usuario que desea cambiar. Después, haga clic en el botón Modificar para mostrar la pantalla Editar usuario ([FIG. 55](#page-52-0)).
- 2. Para quitar un usuario, seleccione el botón Eliminar. Esto quitará permanentemente el registro de usuario de la lista.

# **Transceptores \_\_\_\_\_\_\_\_\_\_\_\_\_\_\_\_\_\_\_\_\_\_\_\_\_\_\_\_\_\_\_\_\_\_\_\_\_\_\_**

1. Para mostrar la pantalla Transceptor, seleccione **Transceptores** de la lista del Panel del sistema Matrix.

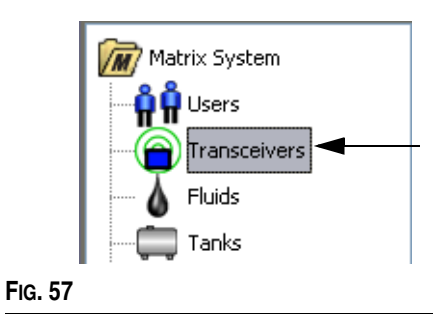

Los transceptores utilizan una señal de radiofrecuencia para facilitar la comunicación entre el ordenador para Matrix y otros componentes de hardware del sistema Matrix. El número de transceptores que puede admitir un sistema Matrix está determinado por el tipo de sistema que tenga (Basic/Professional/Premier). Los sistemas Basic solo pueden tener 1 transceptor. Cada transceptor puede admitir hasta 150 dispositivos de radiofrecuencia.

La pantalla Transceptor del software de Matrix 3 Basic que se representa en la [FIG. 58\)](#page-54-0) se utiliza para:

- **•** Configurar la ID de red del sistema (que todos los transceptores utilizan). )
- **•** Configurar la ID de transceptor de cada uno de ellos

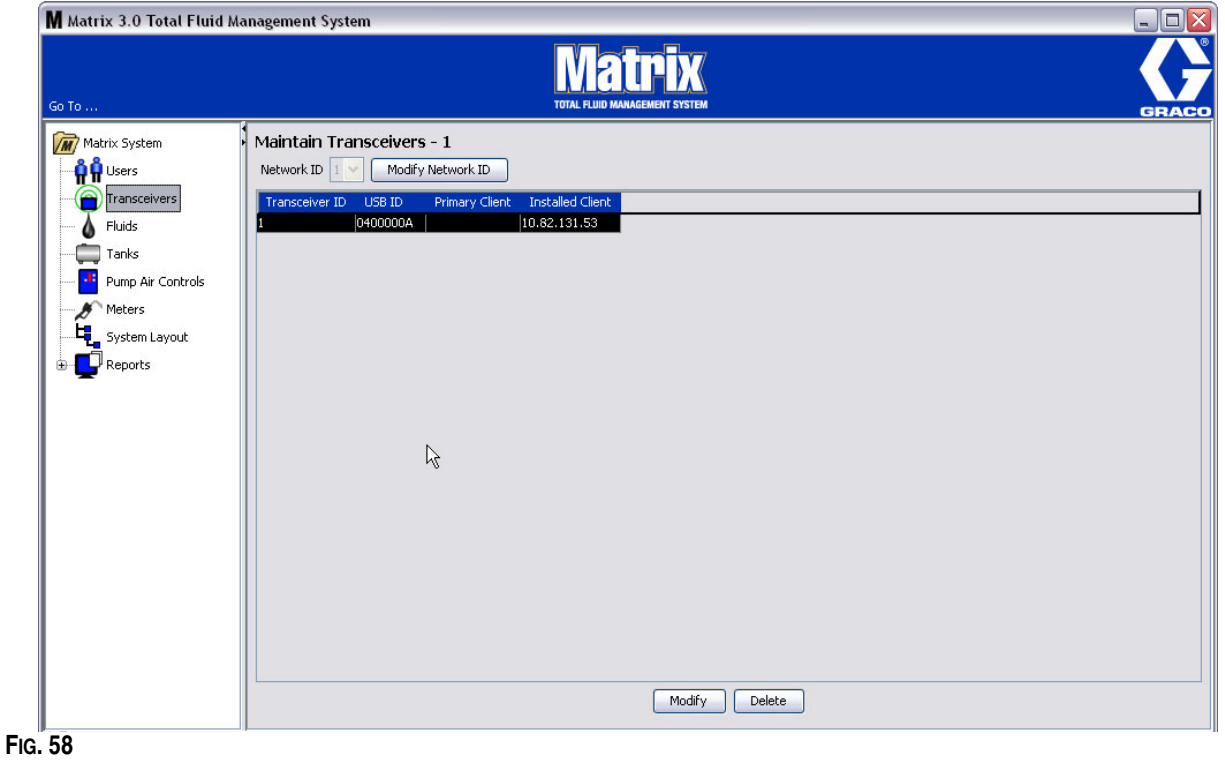

<span id="page-54-0"></span>Cuando enchufa un nuevo transceptor, aparece como una fila nueva en la pantalla Transceptores del ordenador. Si excede el número permitido de transceptores para su sistema, no aparecerán en la pantalla.

El manual de instrucciones del transceptor ofrece información completa sobre la colocación del transceptor y su registro en el ordenador para Matrix.

NOTA: Si reemplaza un transceptor del sistema, deberá registrar todos los medidores y PAC nuevamente, aun cuando se utilicen las mismas ID de transceptores y de red.

2. Para configurar la ID de red, seleccione el botón Modificar ID de red que se representa en [FIG. 59](#page-55-0).

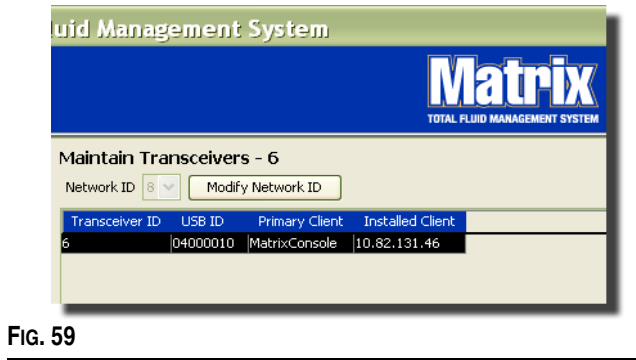

<span id="page-55-0"></span>3. Del menú desplegable de números de ID de red disponibles, seleccione los números de ID de red asignados a su ubicación [\(FIG. 60\)](#page-55-1). Haga clic en Aceptar para cerrar la pantalla y guardar los cambios.

NOTA: Al hacer clic en Aceptar, incluso si no se modificó la ID de red, se desconectarán inmediatamente todos los transceptores del sistema y se reiniciará su vínculo de comunicación con la ID de red actual. Si la ID de red se modificó, los medidores o el control de aire de la bomba (PAC) no se comunicarán con el transceptor hasta que se registren nuevamente en la ID de red actual y la ID de transceptor.

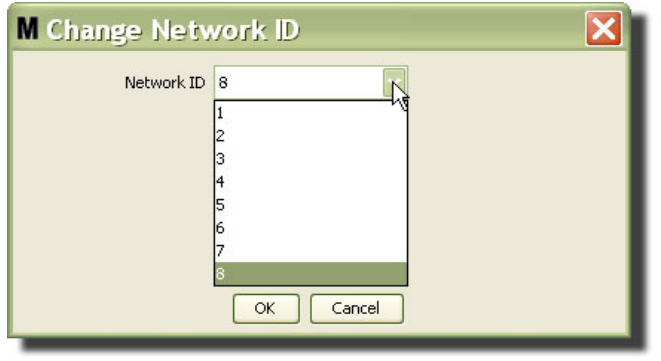

- <span id="page-55-1"></span>4. El número de ID de red seleccionado ahora se visualiza en la parte superior de la pantalla Transceptor, en el campo ID de red según representa en las [FIG. 58](#page-54-0) y [FIG. 59.](#page-55-0)
- 5. El software Matrix 3 Basic no utiliza clientes principales. Se muestra una entrada predeterminada de MatrixConsole en esta columna. La entrada no se puede editar, modificar o eliminar.

## **Modificación de la información del transceptor**

1. Cuando se conecta un transceptor en el puerto USB del ordenador, se añade automáticamente a la parte superior de la lista y se le asigna el primer número de ID de transceptor disponible según se representa en la [FIG. 61.](#page-56-0) Si se desconecta el transceptor o se le deja de suministrar alimentación, el transceptor no desaparecerá de la lista de transceptores, aunque su funcionamiento provocará que la comunicación con ese dispositivo se interrumpa inmediatamente.

NOTA: Graco recomienda desenchufar el cable USB o el cable de alimentación del transceptor. Luego aguarde durante aproximadamente 5 segundos antes de enchufarlo nuevamente.

Cuando se lo enchufe y se le vuelva a suministrar alimentación, la ID de red actual y la ID de transceptor asignadas a ese transceptor se cargarán en el transceptor y la ID de transceptor se visualizará en el transceptor. Cualquier cambio al transceptor o a la ID de red hará que el transceptor vuelva a cargar sus parámetros de configuración. Durante este proceso de recarga, se interrumpirá la comunicación con los componentes del sistema.

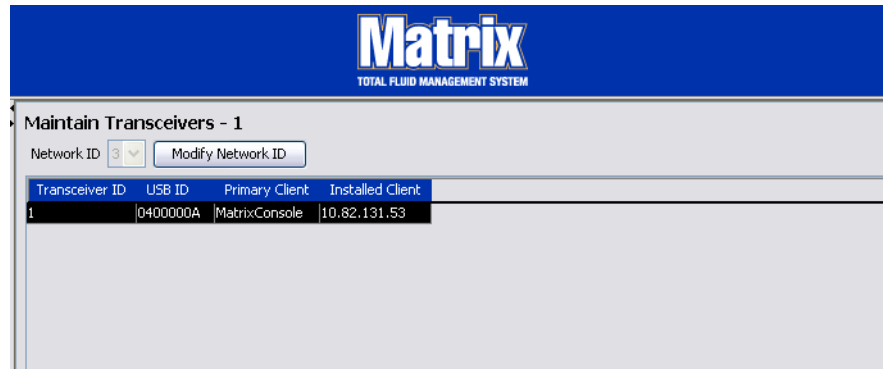

## <span id="page-56-0"></span>**FIG. 61**

2. Para modificar el perfil de un transceptor, seleccione la entrada y después haga clic en el botón Modificar.

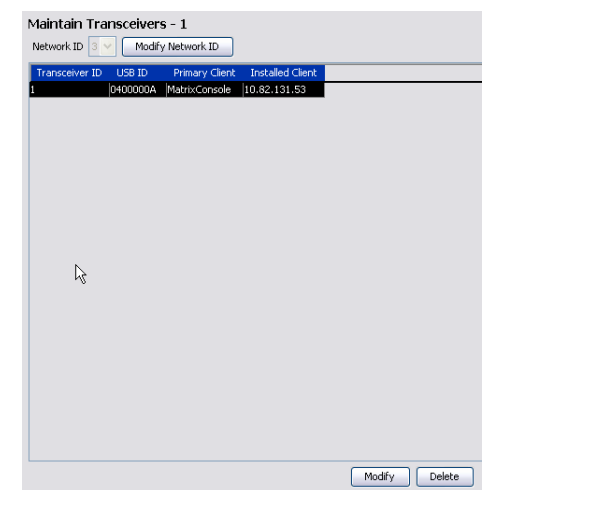

3. Aparecerá la pantalla Modificar representada en la [FIG. 63](#page-57-0). En esta pantalla, puede modificar la ID de transceptor asignada al transceptor. Aunque la ID de USB aparece en la lista de esta pantalla, no es un campo editable. Solamente proporciona información.

## NOTA:

- **•** Hacer clic en Aceptar, aunque no se haya cambiado la ID de transceptor, hará que el transceptor se apague rápidamente y reinicie su enlace de comunicación con la ID de red y la ID de transceptor actuales. Si se cambió la ID de transceptor, los medidores, controles de aire de bomba (PAC) o monitores de nivel de tanque (TLM) no se comunicarán con el transceptor hasta que se vuelvan a registrar con la ID de red y la ID de transceptor actuales. Cuando este ciclo de reinicio haya finalizado, el transceptor mostrara su ID de transceptor actual.
- **•** El campo Cliente principal que aparece en esta pantalla no se puede modificar. MatrixConsole es la única opción disponible para los usuarios del software Matrix 3 Basic.

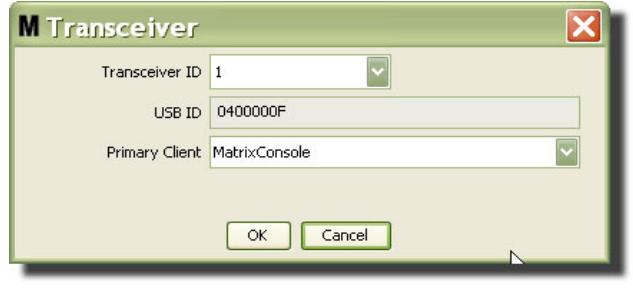

## <span id="page-57-0"></span>**FIG. 63**

4. Para modificar la ID de transceptor, haga clic en la flecha para visualizar el menú desplegable. Del menú desplegable, seleccione un número de ID de transceptor [\(FIG. 64\)](#page-57-1): Haga clic en Aceptar para cerrar la pantalla y guardar los cambios.

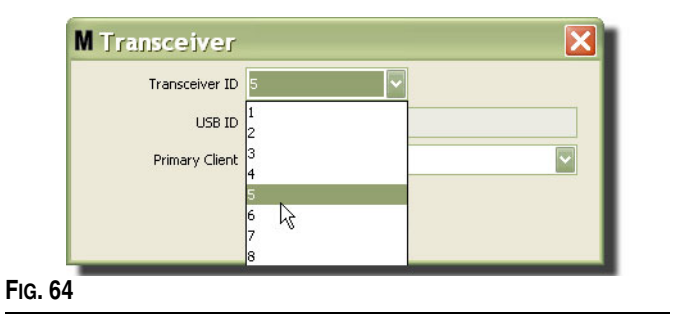

<span id="page-57-1"></span>5. Para quitar completamente un transceptor de la lista, seleccione el transceptor en la pantalla principal de Transceptores. Haga clic en el botón Eliminar. Luego el transceptor se elimina permanentemente del sistema. Si se apaga el transceptor (o se lo desconecta del ordenador) y después se lo vuelve a encender (o conectar), el transceptor aparecerá de nuevo en la lista de transceptores.

# <span id="page-58-1"></span>**Fluidos \_\_\_\_\_\_\_\_\_\_\_\_\_\_\_\_\_\_\_\_\_\_\_\_\_\_\_\_\_\_\_\_\_\_\_\_\_\_\_\_\_\_\_\_\_**

1. Seleccione **Fluidos** de la lista del Panel del sistema Matrix.

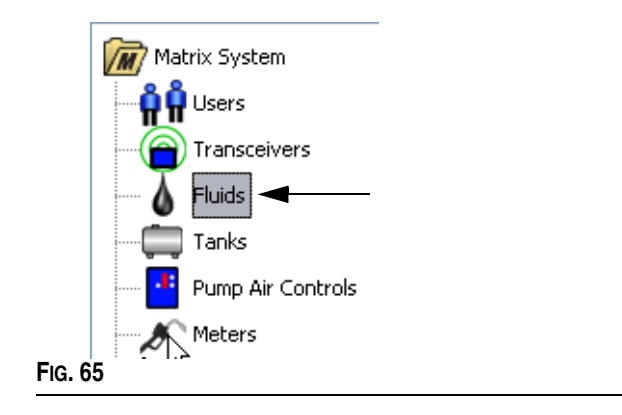

La pantalla que se representa en la [FIG. 66](#page-58-0) muestra una lista de los fluidos introducidos al sistema. Se utiliza para agregar, editar o quitar fluidos del perfil del sistema.

<span id="page-58-0"></span>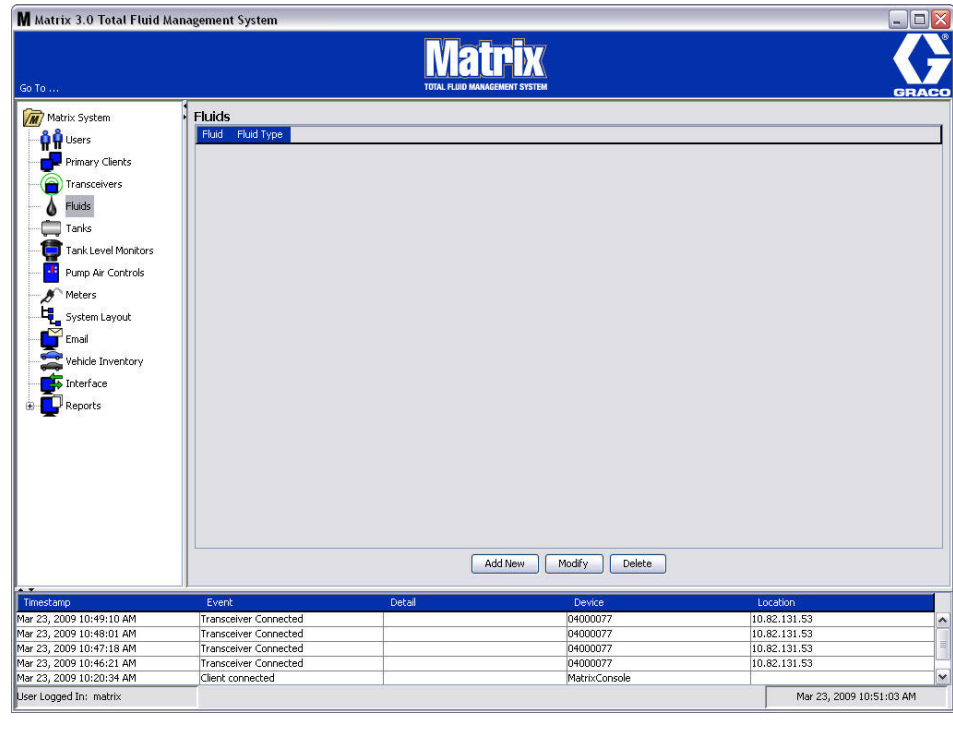

- 2. Para crear un perfil y añadir un nuevo fluido al sistema Matrix, haga clic en el botón Añadir nuevo.
- 3. En la pantalla Agregar fluido, introduzca el nombre del fluido en el campo Fluido ([FIG. 67](#page-59-0)); se permite un máximo de 40 caracteres. Para que resulte más fácil la identificación y los informes, se recomienda que se utilicen nombres de fluido cortos.

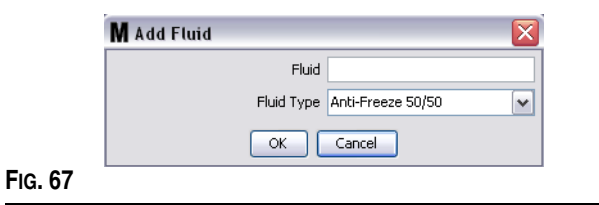

<span id="page-59-0"></span>4. Después, elija un tipo de fluido: anticongelante 50/50, lubricante de engranajes o aceite/fluidos de transmisión automática (ATF) del menú desplegable, el que corresponda con el nombre de fluido que ha introducido. Haga clic en Aceptar para cerrar la pantalla y guardar los cambios.

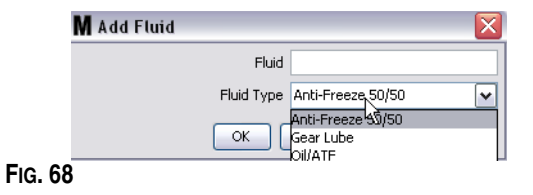

5. La información de fluido se muestra en la pantalla Fluidos, tal como se representa en la [FIG. 69.](#page-59-1)

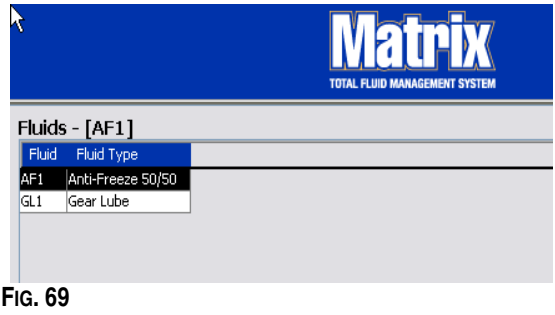

- <span id="page-59-1"></span>6. Para modificar el nombre asignado a un fluido o el tipo de fluido asignado a un nombre [\(FIG. 69\)](#page-59-1) seleccione la entrada que aparece en la lista de la pantalla principal Fluidos.
- 7. Haga clic en el botón Modificar para mostrar la pantalla Editar fluido que se representa en la [FIG. 70](#page-59-2). Cuando haya terminado de hacer los cambios, haga clic en Aceptar para cerrar la pantalla y guardar los cambios.

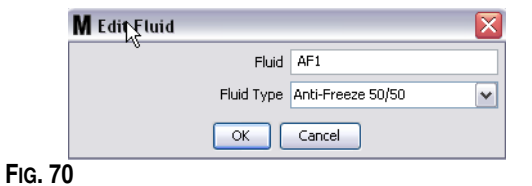

<span id="page-59-2"></span>8. Para eliminar permanentemente un fluido de la lista, en la pantalla principal Fluidos, seleccione el elemento que ya no desea conservar en la lista. Después haga clic en el botón Eliminar.

# **Tanques \_\_\_\_\_\_\_\_\_\_\_\_\_\_\_\_\_\_\_\_\_\_\_\_\_\_\_\_\_\_\_\_\_\_\_\_\_\_\_\_\_\_\_\_**

1. Seleccione **Tanques** de la lista del Panel del sistema Matrix.

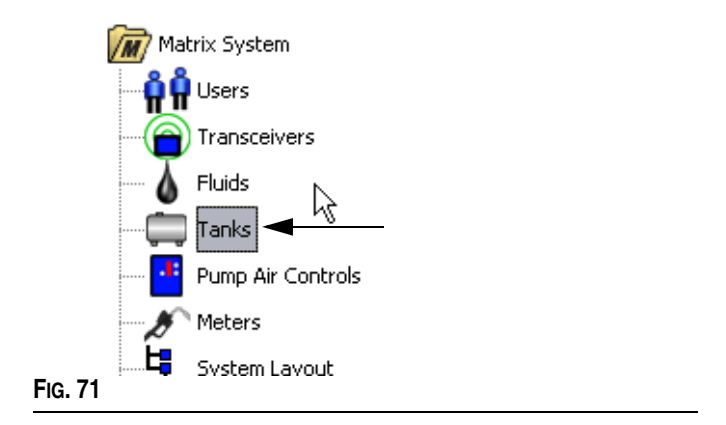

Aparecerá la pantalla representada en la [FIG. 72.](#page-60-0) Se utiliza para agregar, editar, quitar y crear perfiles de tanques en el sistema Matrix. Un tanque es una forma geométrica que contiene el fluido dispensado por un medidor de Matrix. Tendrá que completar el Perfil de fluidos descrito en la página [59](#page-58-1) antes de que pueda crear los perfiles de tanques para su sistema.

<span id="page-60-0"></span>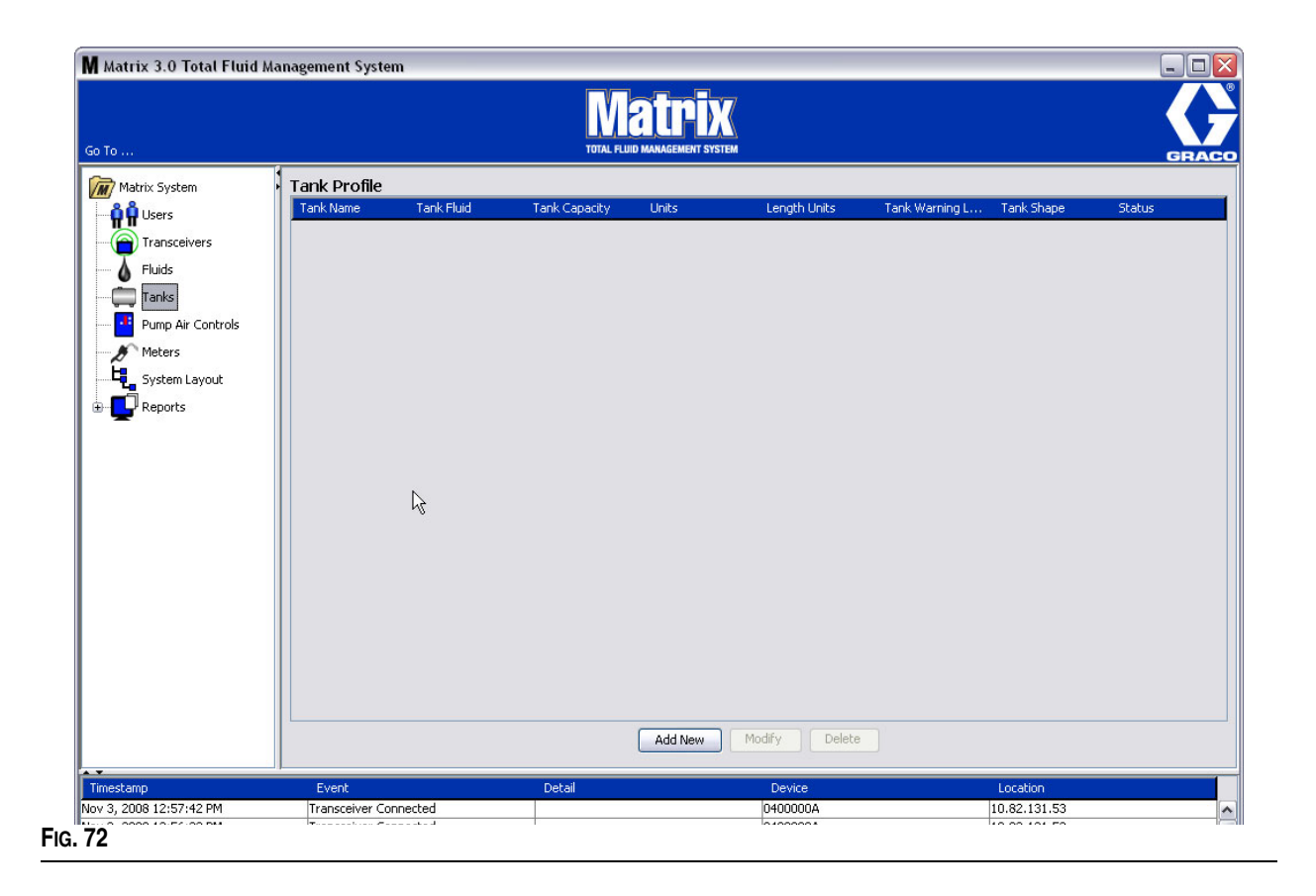

- 2. Haga clic en el botón AGREGAR NUEVO para crear un perfil y agregar un tanque nuevo al sistema Matrix
- 3. Aparecerá la pantalla Editar perfil de tanque representada en la [FIG. 73.](#page-61-0)

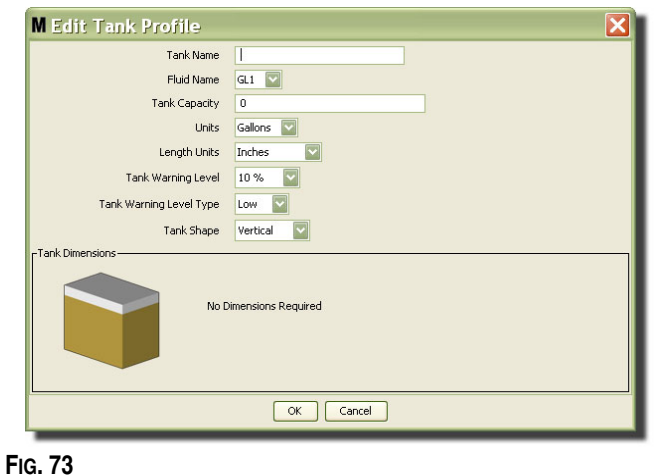

- <span id="page-61-0"></span>**• Nombre del tanque**: Proporcione un nombre para identificar el tanque.
- **• Nombre del fluido**: Seleccione el tipo de fluido que contendrá el tanque de la lista desplegable. Este campo se crea a partir de la información proporcionada en la pantalla Fluidos que se describe en la página [59.](#page-58-1) (40 caracteres como máximo).
- **• Capacidad del tanque**: Ofrece una entrada numérica que representa la cantidad de galones o litros que contendrá el tangue.
- **• Unidades**: De la lista desplegable, seleccione la medida volumétrica que está utilizando sistema: galones o litros.
- **• Unidades de longitud:** De la lista desplegable seleccione la unidad de medida de longitud que está utilizando el sistema: pulgadas o centímetros.
- **• Nivel de advertencia del tanque:** Funciona junto con el campo Tipo de advertencia de nivel de tanque para configurar el porcentaje de criterios lleno (alto) o vacío (bajo). Por ejemplo, si el Tipo de advertencia de nivel de tanque está configurado en el parámetro Alto -20 %, se envía una señal de alarma cuando el fluido del tanque alcanza un nivel del 80 % lleno (20 % desde la parte superior del tanque). Si el Tipo de advertencia de nivel de tanque está configurado en el parámetro Bajo -20 %, se envía una señal de alarma cuando el fluido del tanque alcanza un nivel del 80 % vacío (20 % desde la parte inferior del tanque).
- **• Tipo de advertencia de nivel de tanque:** Funciona junto con el campo Advertencia de nivel de tanque. Seleccione el parámetro Alto o Bajo (consulte la sección Nivel de advertencia de tanque para obtener información adicional).

**• Forma del tanque**: Seleccione el parámetro vertical (predeterminado), cilíndrico u oblongo. Se requiere información adicional sobre las dimensiones de los tanques con forma cilíndrica y oblonga (consulte la [FIG. 74\)](#page-62-0).

NOTA:

- **•** Si el tanque es cilíndrico, pero está en posición vertical, seleccione la opción vertical.
- **•** Los tanques cilíndricos no pueden tener extremos acampanados.

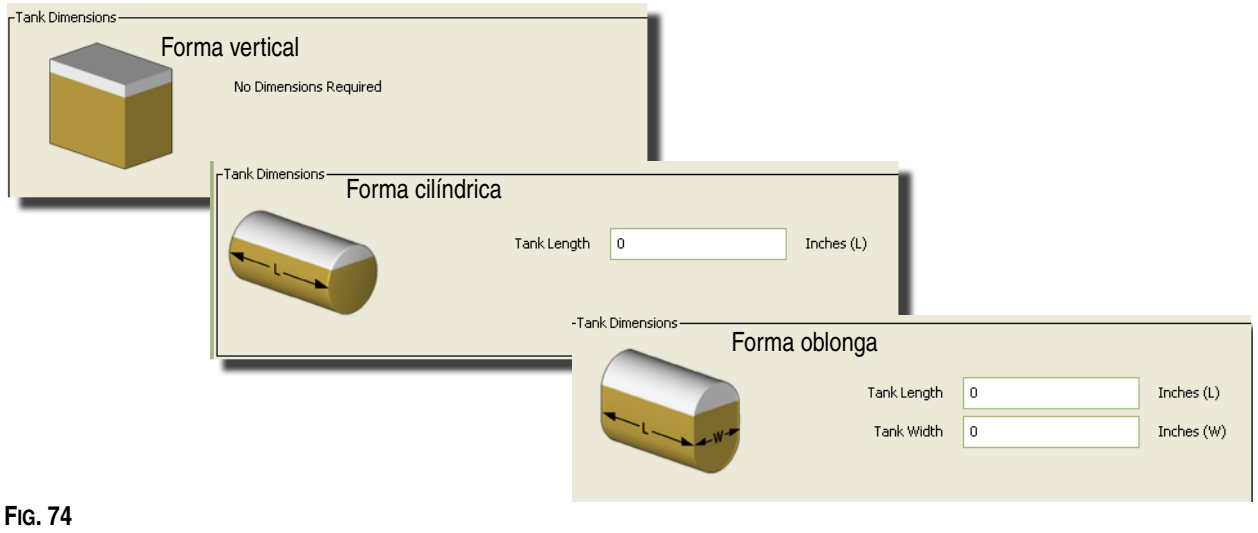

## <span id="page-62-0"></span>**Forma del Tanque**

Los tanques verticales utilizan la capacidad del tanque para calcular el volumen del tanque. Los tanques cilíndricos y oblongos utilizan las dimensiones del tanque para calcular el volumen del tanque.

1. Cuando se haya proporcionado toda la información requerida del perfil del tanque, haga clic en Aceptar para cerrar la pantalla y guardar los cambios. El tanque se agrega a la lista como se representa en la [FIG. 75.](#page-62-1)

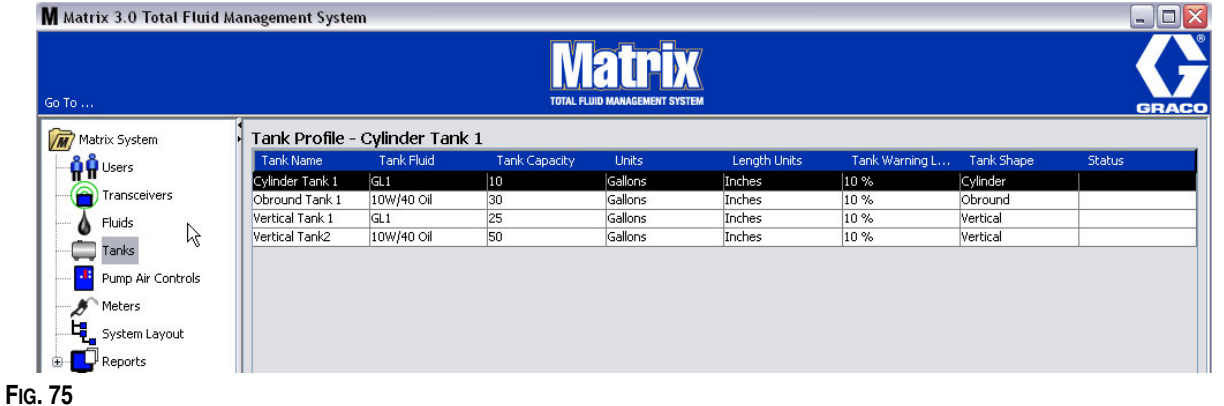

<span id="page-62-1"></span>2. Para modificar el Perfil de tanque [\(FIG. 75\)](#page-62-1) seleccione la entrada que aparece en la lista de la pantalla principal Tanques, tal como se representa en la [FIG. 75](#page-62-1).

3. Haga clic en el botón Modificar para mostrar la pantalla Editar tanque que se representa en la [FIG. 76](#page-63-0). Cuando haya terminado de hacer los cambios, haga clic en Aceptar para cerrar la pantalla y guardar los cambios.

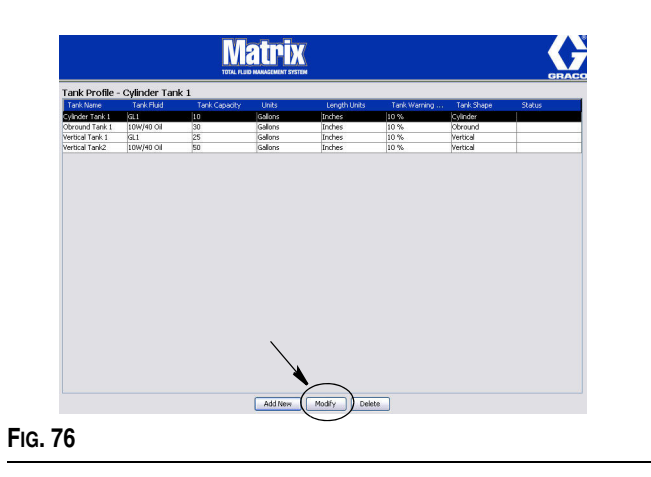

<span id="page-63-0"></span>4. Para eliminar permanentemente un tanque de la lista, en la pantalla principal Tanques, seleccione el elemento que ya no desea conservar en la lista. Luego haga clic en el botón Eliminar ([FIG. 76](#page-63-0)).

NOTA: Cuando se muestran las pantallas de ejecución, los tanques aparecen en el Panel del sistema Matrix, tal como se representa en la [FIG. 77.](#page-63-1)

<span id="page-63-1"></span>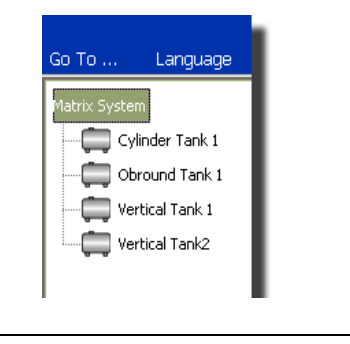

# **Registro y perfiles del dispositivo**

En la siguiente sección se utiliza el término "dispositivo" para referirse genéricamente a un medidor de Matrix, un monitor de nivel de tanque (TLM) o a un control de aire de bomba (PAC) a fin de explicar cómo se identifican estos componentes electrónicos y se configuran en un sistema Matrix.

Cada dispositivo de Matrix incluye una ID de dispositivo única, que es el medio por el cual el dispositivo se comunica correctamente con el ordenador.

El instalador/administrador del sistema Matrix tiene que crear una definición del perfil para cada uno de los dispositivos del sistema. Estos perfiles se crean y mantienen en las pantallas de configuración del ordenador para Matrix, organizados por tipo de dispositivo (monitor de nivel de tanque, control de aire de bomba, medidor).

El método general para configurar un sistema Matrix es:

- 1. Crear un perfil para cada dispositivo. Este perfil define el nombre del dispositivo y cómo debe funcionar dentro del sistema.
- 2. Registrar cada dispositivo con el software del sistema Matrix. En el proceso de registro, el dispositivo le informa al ordenador qué tipo de dispositivo es y su ID de dispositivo.
- 3. Vincular cada ID de dispositivo con el perfil de dispositivo pertinente. Esto permite al ordenador cargar el perfil correcto en cada dispositivo.

Una vez que la ID de dispositivo del dispositivo está vinculada con un perfil, el perfil se carga en el dispositivo mediante el vínculo inalámbrico del transceptor la siguiente vez que se comunica con el ordenador. Siempre que se cambia el perfil del dispositivo, el nuevo perfil se carga nuevamente en el dispositivo, sin necesidad de que haya interacción con el usuario para mantener al dispositivo funcionando de acuerdo con su perfil definido. Una vez que la ID de un dispositivo está vinculada a un perfil, no se puede asignar a otro perfil.

El orden de los pasos 1 y 2 se puede intercambiar: no es grave que los perfiles se definan primero o que los dispositivos se registren antes. Lo que es importante es que, en el caso de un dispositivo específico, ambos se lleven a cabo antes de intentar realizar el paso tres.

Tenga en cuenta que en todos los sistemas, excepto los más pequeños, se recomienda crear un mapa del sistema Matrix que identifique cada componente de Matrix y la ID del dispositivo correspondiente. Este mapa servirá como material de referencia inigualable que permitirá asociar correctamente la ID de dispositivo con los perfiles. Inicialmente, se aconseja al instalador aprender cómo funciona este proceso experimentando con uno o dos dispositivos antes de intentar configurar varios dispositivos.

Leyenda de códigos por colores para los registros de perfil:

- **•** Amarillo: indica que el perfil está en estado LISTO. El perfil todavía no está vinculado a ninguna ID de dispositivo.
- **•** Verde: indica que el perfil está en estado ASIGNADO. El perfil ha sido asignado a una ID de dispositivo, pero todavía no está cargado en el dispositivo.
- **•** Blanco: indica que el perfil está en estado CONFIGURADO. El perfil se ha vinculado al dispositivo y el perfil se ha cargado en el dispositivo.

# **Control de aire de bomba (PAC) \_\_\_\_\_\_\_\_\_\_\_\_\_\_\_\_\_\_\_\_\_\_\_\_\_**

1. Para mostrar la pantalla de configuración del control de aire de bomba, seleccione **Control de aire de bomba** de la lista en el panel del sistema Matrix.

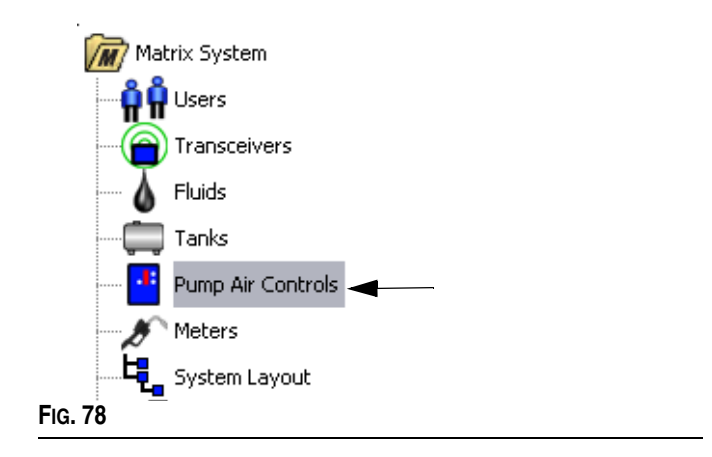

La pantalla que se representa en la [FIG. 79](#page-65-0) se utiliza para nombrar, vincular, desvincular y modificar un Control de aire de bomba (PAC) del sistema Matrix. Solamente puede tener un PAC por cada bomba del sistema.

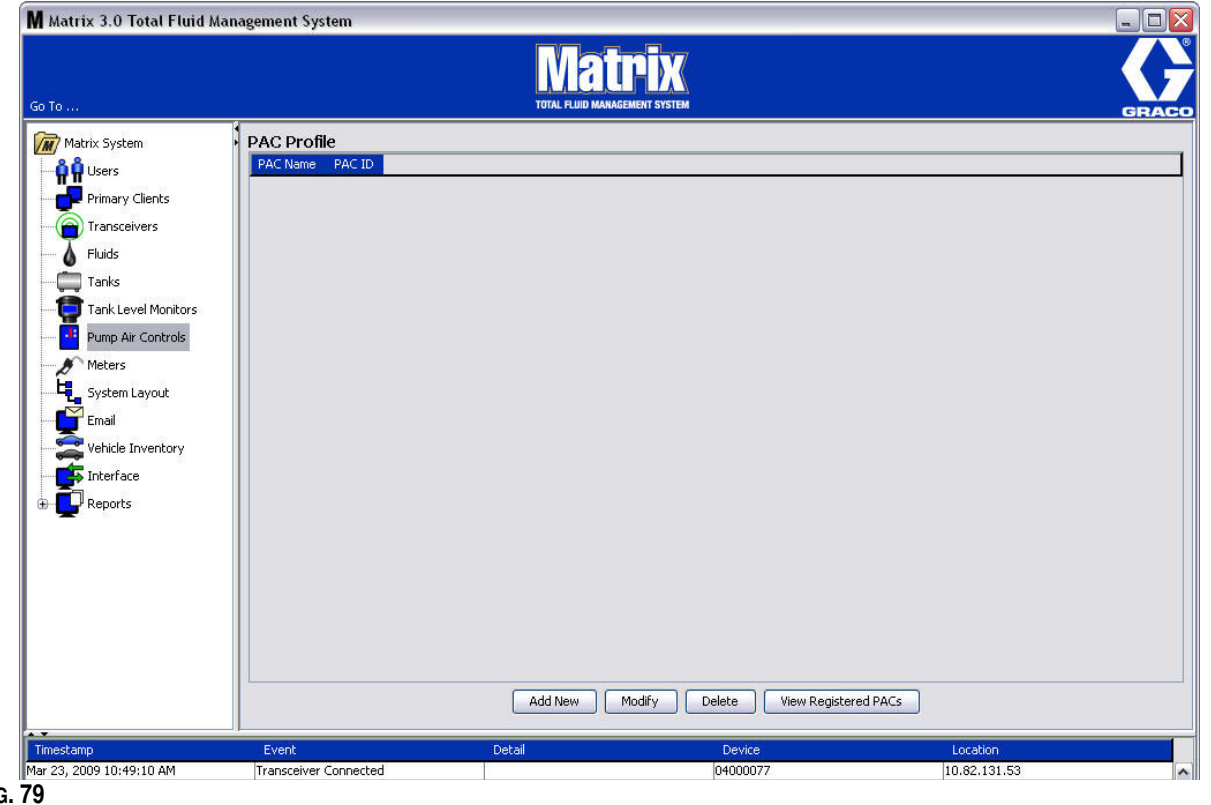

- <span id="page-65-0"></span>2. Haga clic en el botón Agregar nuevo.
- 3. Aparecerá la pantalla Agregar perfil de PAC representada en la [FIG. 80](#page-66-0). En esta pantalla, se le solicita el nombre del PAC. Después de que introduzca el nombre del PAC en el campo, haga clic en Aceptar para cerrar la pantalla y guardar los cambios.

Notará que la información no puede introducirse en el campo ID de PAC. La ID de PAC es única para cada PAC específico y aparece este campo cuando hace clic en el botón Vincular, que crea un vínculo entre el PAC y el ordenador para Matrix.

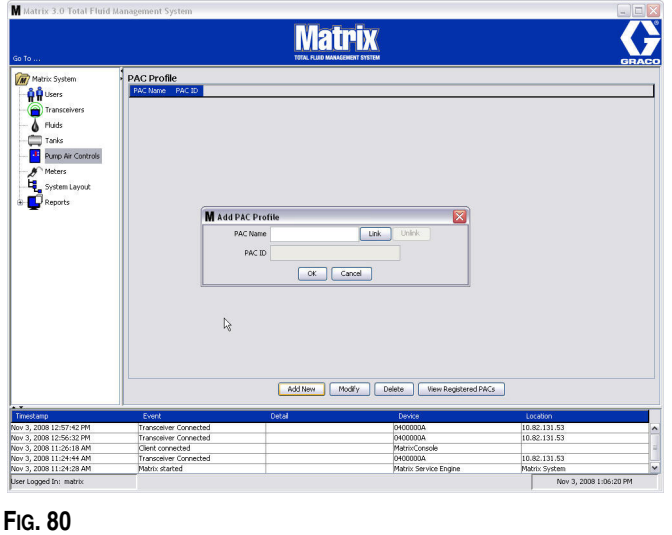

<span id="page-66-0"></span>4. Después de haber nombrado el PAC, haga clic en el botón Vincular. Aparecerá la pantalla Perfil/Asignación de ID representada en la [FIG. 81.](#page-66-1) Seleccione un PAC de la lista de controles de aire de bomba registrados. Haga clic en Aceptar para cerrar la pantalla y guardar los cambios. Consulte el manual de instrucciones del control de aire de bomba para obtener una descripción completa del procedimiento de registro del PAC. En el Apéndice A de este manual, en la sección Cómo registrar un control de aire de bomba de la página [107,](#page-106-0) también se proporcionan instrucciones.

<span id="page-66-1"></span>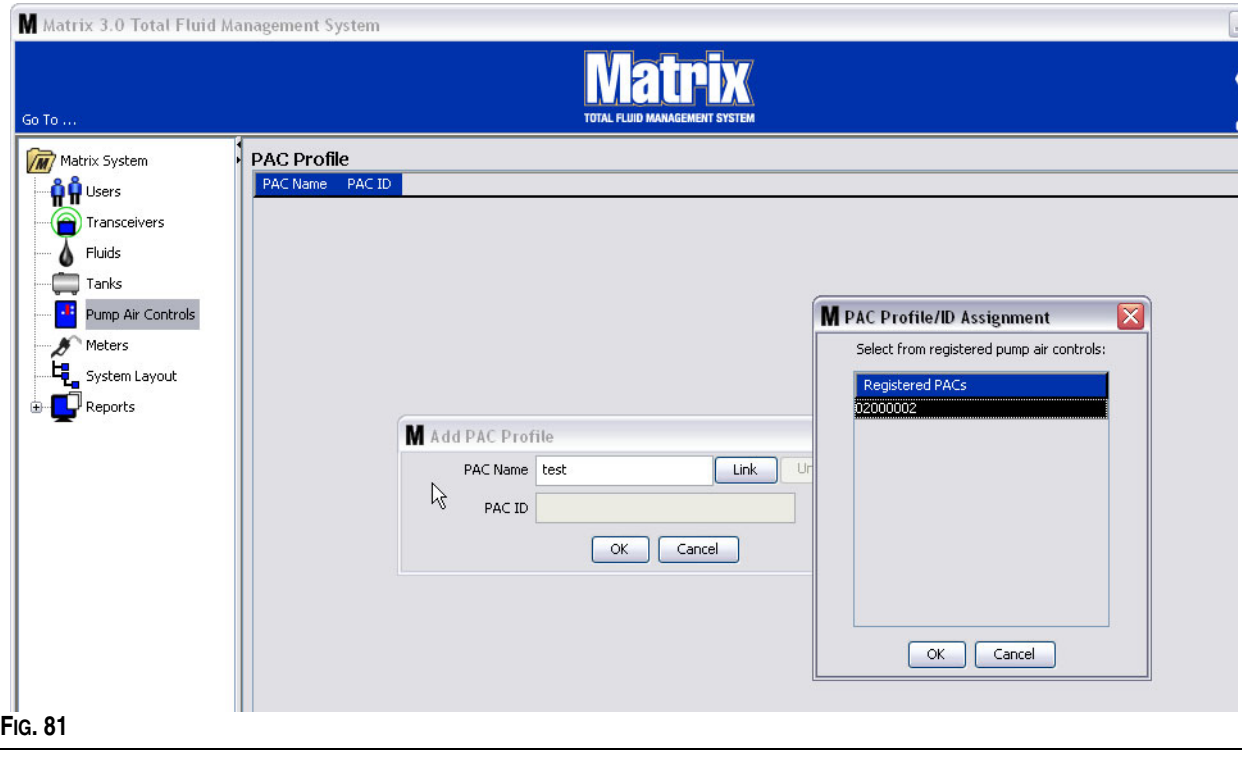

5. El número de ID de PAC se visualiza en el campo ID de PAC ([FIG. 82](#page-67-0)). Haga clic en Aceptar para cerrar la pantalla y guardar los cambios.

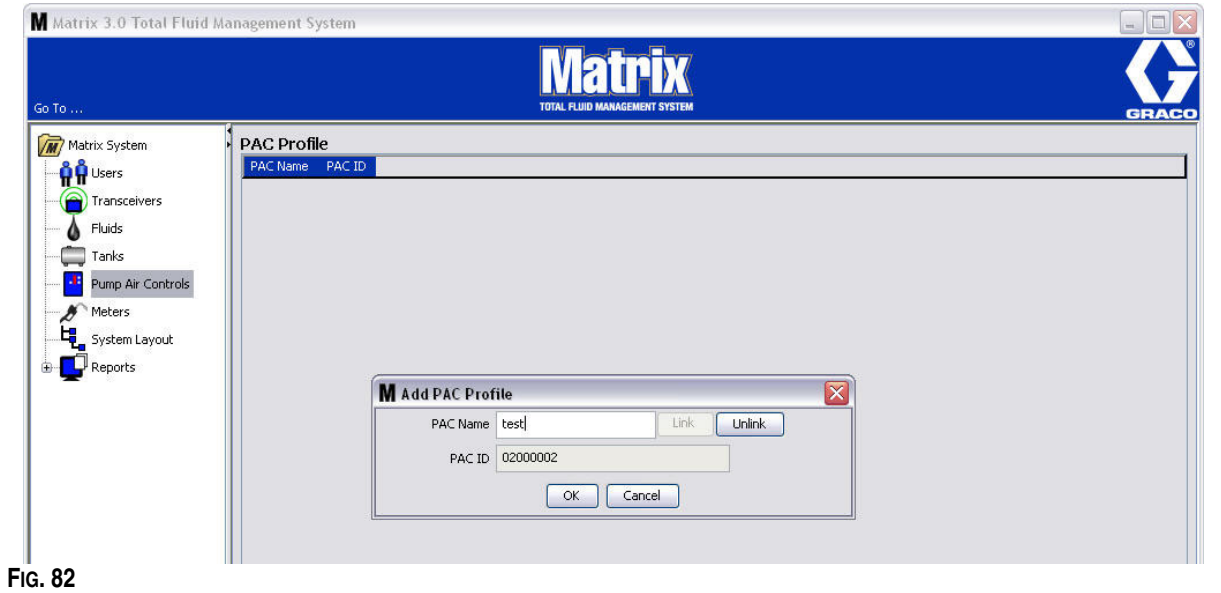

<span id="page-67-0"></span>Note que el botón "Vincular", tal como se representa en la [FIG. 82](#page-67-0) dejará de estar activo y en cambio se activará el botón "Desvincular". Hacer clic en el botón "Desvincular" quebranta el vínculo entre el PAC y el ordenador para Matrix.

6. El PAC vinculado aparece en la pantalla principal, tal como se representa en la [FIG. 83](#page-67-1).

<span id="page-67-1"></span>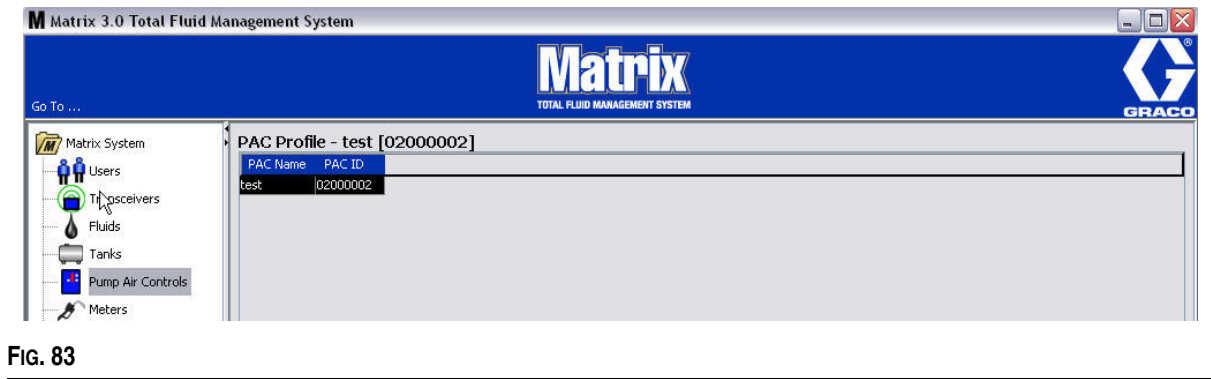

- 7. Para modificar el nombre del PAC, haga clic en el botón "Modificar".
- 8. Aparecerá la casilla Editar perfil de PAC representada en la [FIG. 84.](#page-68-0) Para cambiar el nombre del PAC, introduzca un nuevo nombre en el cuadro Nombre de PAC y haga clic en Aceptar para cerrar la pantalla y guardar los cambios.

Esta pantalla también se puede utilizar para "Desvincular" el PAC registrado al hacer clic en el botón "Desvincular".

<span id="page-68-0"></span>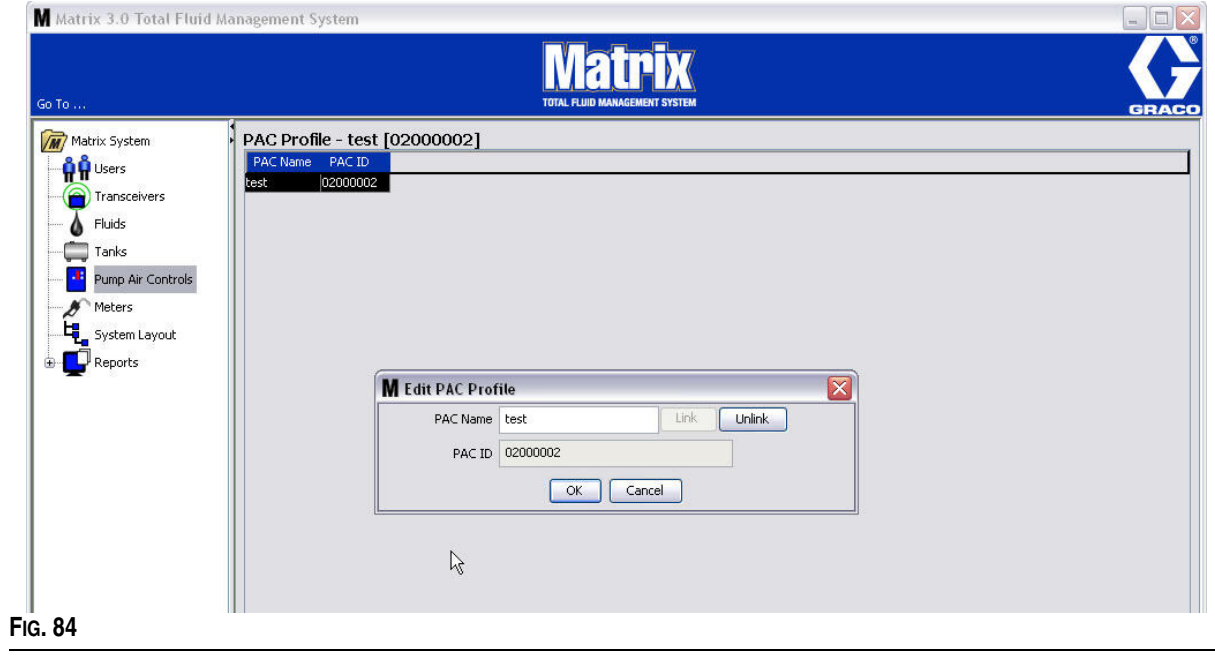

# **Medidores \_\_\_\_\_\_\_\_\_\_\_\_\_\_\_\_\_\_\_\_\_\_\_\_\_\_\_\_\_\_\_\_\_\_\_\_\_\_\_\_\_\_\_**

1. Para mostrar la pantalla principal de configuración de los medidores, seleccione **Medidores** de la lista del Panel del sistema Matrix ([FIG. 85](#page-69-0)).

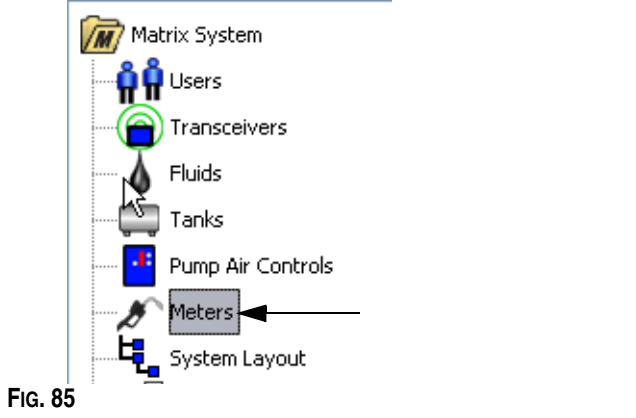

<span id="page-69-0"></span>La pantalla que se representa en la [FIG. 86](#page-69-1) se utiliza para agregar, editar, quitar y crear un perfil para los medidores de un sistema Matrix.

<span id="page-69-1"></span>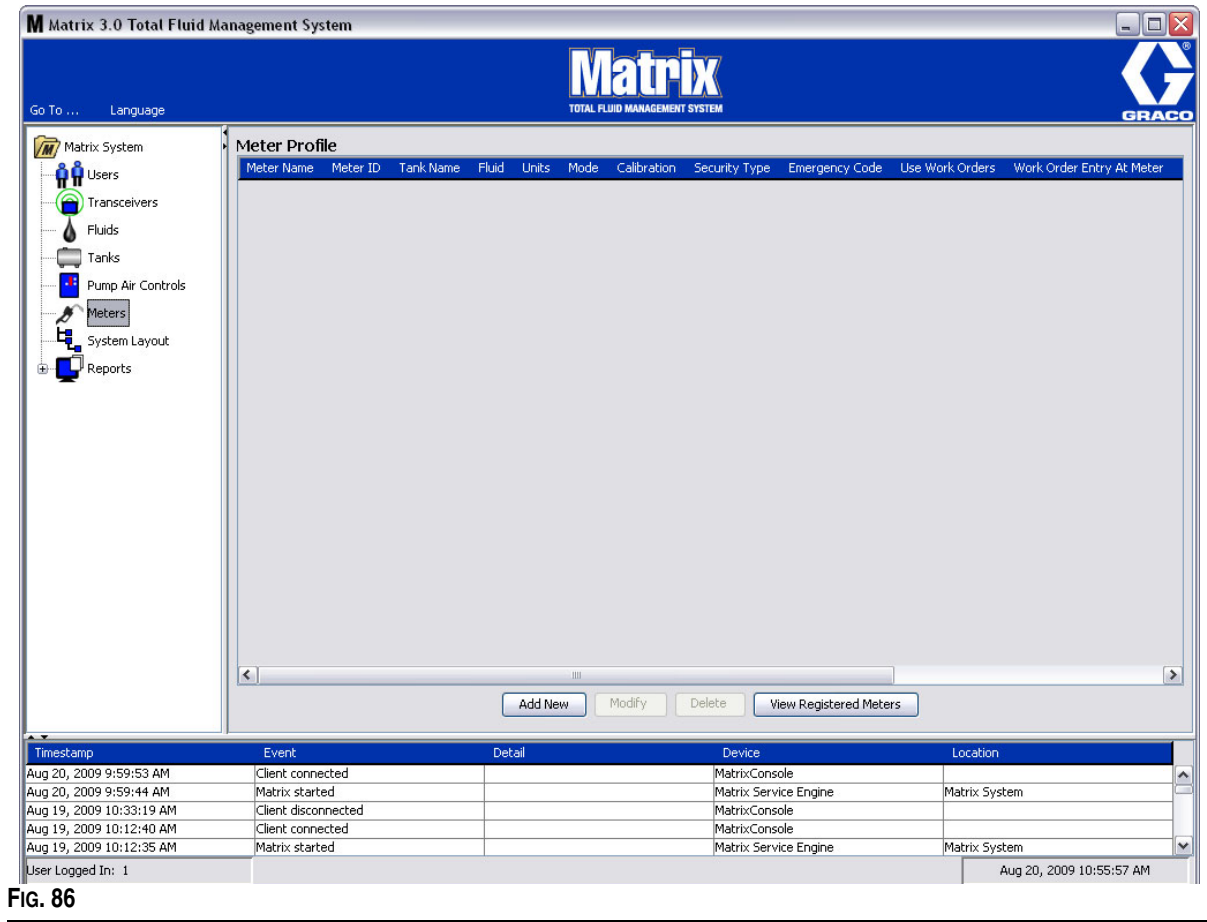

- 2. Haga clic en el botón Agregar nuevo para crear un perfil y agregar un medidor nuevo al sistema Matrix.
- 3. Aparecerá la pantalla Agregar perfil de medidor representada en la [FIG. 87](#page-70-0).

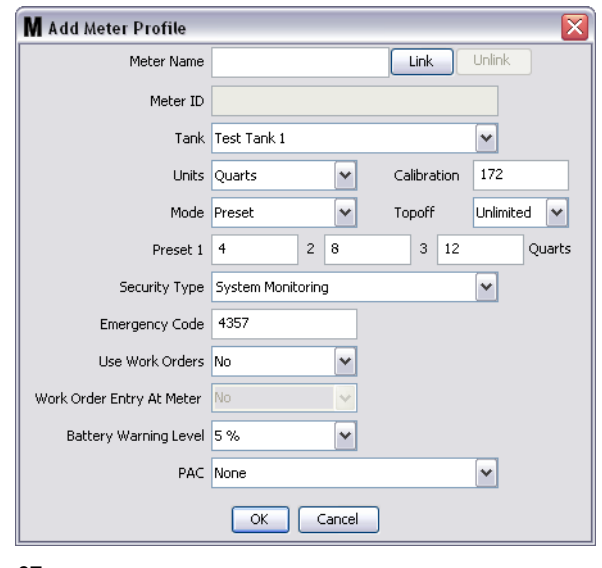

- <span id="page-70-0"></span>**• Nombre del medidor:** Introduzca un nombre de medidor (normalmente un número, de un máximo de 11 caracteres).
- **• ID de medidor:** La ID de medidor es única para un medidor específico y aparece en este campo del ordenador después de hacer clic en el botón Vincular, lo que crea un vínculo entre el medidor y el ordenador para Matrix.
- **• Tanque:** Haga clic en la lista desplegable Tanques para seleccionar el tanque desde el que estará dispensando con este medidor.
- **• Unidades:** Haga clic en la lista desplegable Unidades para seleccionar la unidad de medida de dispensación.
- **• Calibración**: se muestra automáticamente cuando se selecciona un tanque. Estos valores representan un parámetro predeterminado de calibración global, lo que significa que el número de calibración aparece en todas las pantallas de configuración de medidores. Puede cambiar la calibración de un medidor individual utilizando esta pantalla. *Para cambiar la calibración del medidor***:**
	- a. Dispense fluido en un frasco de medida volumétrico limpio y calibrado hasta que la pantalla del medidor indique que se ha dispensado un cuarto (1 litro según el sistema métrico) de fluido.
	- b. Compare el factor de la Tabla 1 (que se presenta a continuación) con su medidor.

Su factor de calibración puede diferir ligeramente debido a la temperatura y a la tasa del caudal.

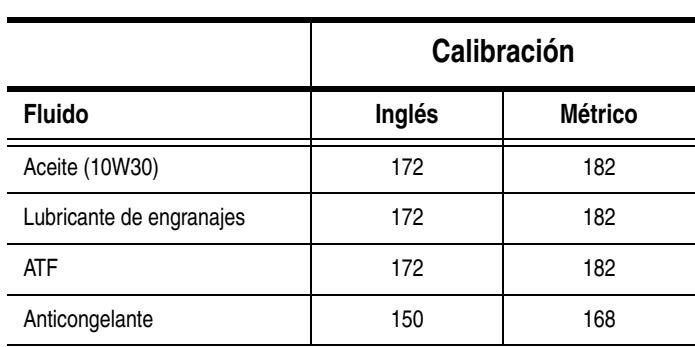

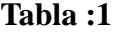

- **• Modo:** Haga clic en la lista desplegable Modo de medidor para seleccionar entre las opciones Manual, Predeterminado o Predeterminado restringido.
	- **• Manual**: la cantidad dispensada está determinada por el operador.
	- **• Predeterminada**: el medidor está programado a un volumen predeterminado. El volumen predeterminado puede modificarse de acuerdo con cada solicitud de trabajo al enviar solicitudes de trabajo desde el ordenador. El volumen predeterminado siempre se puede aumentar o disminuir, cualquiera sea la cantidad, en el medidor antes de comenzar la dispensación. También puede consultar el apartado Parámetros de acabado que más adelante se cubre en esta sección de medidores.
	- **• Predeterminado restringido**: es exactamente lo mismo que el modo Predeterminado, excepto que el volumen predeterminado no puede aumentarse en el medidor.
- **• Acabado:** Es un porcentaje del volumen predeterminado que puede dispensarse (a discreción del operador del medidor) después de que se haya alcanzado la cantidad predeterminada. Las opciones son 0, 5, 10, 15, 20, 25 e ilimitada.
- **• Predeterminado:** Se pueden seleccionar tres cantidades predeterminadas de fluido para la dispensación si el parámetro predeterminado o predeterminado restringido está seleccionado.
- **• Tipo de seguridad:** Determina cómo se puede dispensar el fluido con el medidor.
	- **•** *Código PIN:* El código PIN (número de identificación personal) es un número de cuatro dígitos que debe introducirse en el medidor *antes de cada nueva dispensación* para obtener autorización de dispensación.
	- **•** *Autorización de la sala de piezas:* Este modo ofrece el nivel más alto de seguridad y requiere que un Administrador de la sala de piezas autorice cada dispensación.
	- **•** *Supervisión del sistema:* Cuando está seleccionada la opción Supervisión del sistema no se requiere una autorización de seguridad antes de realizar una dispensación. Toda cantidad de fluido dispensada se envía automáticamente por un medidor al ordenador en donde está registrado para futuras consultas.
**• Código de emergencia**: Invalidación de emergencia de cuatro dígitos. Este número se utiliza en el medidor para invalidar toda la programación del medidor en caso de que hubiese una pérdida de señal de radiofrecuencia. Permite al usuario continuar dispensando el fluido aunque el medidor no esté recibiendo señal de radiofrecuencia.

NOTA: Si el código de emergencia del sistema se utiliza para invalidar el programa del medidor, el medidor DEBE registrarse en el sistema después de que se haya restaurado la señal de radiofrecuencia.

- **• Usar solicitudes de trabajo**: Elija la opción Sí o No de la lista desplegable.
	- **•** *Sí*: el medidor utilizará solicitudes de trabajo. Para dispensar fluido desde este medidor, el usuario tiene que introducir una solicitud de trabajo en el ordenador o el medidor (cuando se permita la opción Entrada de solicitud de trabajo en el medidor). El operador del medidor selecciona la solicitud de trabajo de una lista que se muestra en la pantalla del medidor. El ordenador hace un seguimiento del fluido dispensado con este número de solicitud de trabajo.

Puede consultar una descripción completa de las solicitudes de trabajo en el manual de instrucciones 313046 de los medidores Matrix 5 y 15 y en el apartado Asignación de solicitudes de trabajo en la sección Ordenador de este manual, a partir de la página [92](#page-91-0)

**•** *No*: el medidor no utilizará solicitudes de trabajo. Solamente se hará un seguimiento de las dispensaciones de fluido mediante el medidor.

Dependiendo de qué tipo de seguridad se seleccione, puede haber cierta interacción entre el medidor y el ordenador que pueda dispensar fluido. Este parámetro especifica solamente si se hace un seguimiento del fluido dispensado mediante una solicitud de trabajo.

- **• Entrada de solicitudes de trabajo en el medidor**: Elija la opción Sí o No de la lista desplegable. Este parámetro solamente se puede seleccionar si la opción Uso de solicitudes de trabajo está marcada como Sí.
	- **•** *Sí*: introduzca una solicitud de trabajo en el teclado del medidor. Con este ajuste, las solicitudes de trabajo pueden enviarse desde el ordenador o introducirse en el medidor.
	- **•** *No*: las solicitudes de trabajo no pueden introducirse en el medidor, solamente se pueden enviar desde el ordenador.
- **• Nivel de advertencia de la batería**: Elija cuándo se envía al ordenador una advertencia de que la energía de la batería se está agotando. Se puede seleccionar el envío de notificaciones cuando el nivel de la batería baje a un 5, 10, 15, 20 o 25 por ciento.
- **• PAC**: Selecciona qué PAC (control de aire de bomba) utiliza el medidor específico. Ninguna de estas es la opción predeterminada, ya que el sistema Matrix no requiere el uso de un PAC.

NOTA: Si cualquier campo del perfil se modifica, los cambios no se cargarán en el medidor hasta que se suspenda y se reactive o se registre de nuevo.

**• Botón VINCULAR/DESVINCULAR**: Cuando todos los parámetros de la pantalla Perfil del medidor se hayan completado, haga clic en el botón Vincular para mostrar la pantalla Perfil de medidor/Asignación de ID que se representa en la [FIG. 88.](#page-73-0) De la lista de Medidores registrados, seleccione un medidor con el que asociar el perfil a la lista. Haga clic en Aceptar para cerrar la pantalla y guardar los cambios.

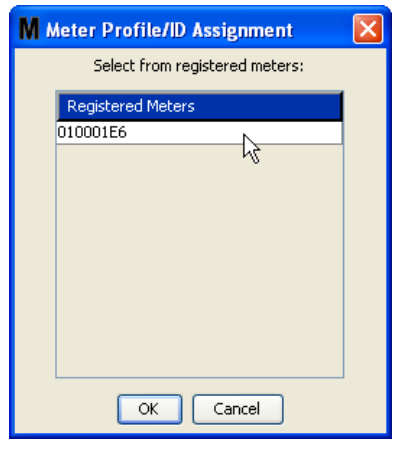

<span id="page-73-0"></span>**FIG. 88**

- 4. El número de ID del medidor se añade a la pantalla Añadir perfil de medidor.
- 5. Haga clic en Aceptar para cerrar la pantalla y guardar los cambios. Note que el nuevo medidor se agrega a la lista de medidores el sistema Matrix.

NOTA: Cuando se muestran las pantallas de ejecución, los medidores aparecen en el Panel del sistema Matrix, tal como se representa en la [FIG. 89.](#page-73-1)

<span id="page-73-1"></span>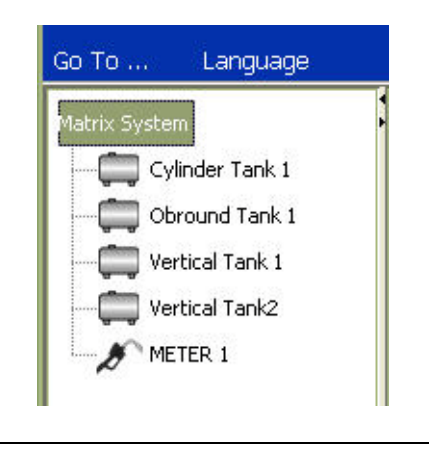

## **Diseño del sistema \_\_\_\_\_\_\_\_\_\_\_\_\_\_\_\_\_\_\_\_\_\_\_\_\_\_\_\_\_\_\_\_\_\_\_\_**

1. Para mostrar la pantalla principal de configuración de diseño del sistema, seleccione **Diseño del sistema** de la lista del Panel del sistema Matrix ([FIG. 90](#page-74-0)). Antes de que configure el Diseño del sistema, tiene que agregar los tanques (página [61](#page-60-0)) y los medidores (página [70](#page-69-0)).

NOTA: No se puede estar utilizando el sistema cuando se modifique el Diseño del sistema, ya que los cambios no pueden guardarse.

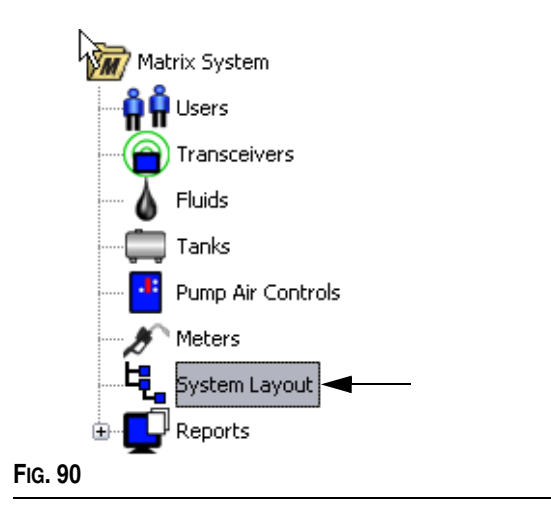

<span id="page-74-0"></span>Aparecerá la pantalla Diseño del sistema representada en la [FIG. 91](#page-74-1).

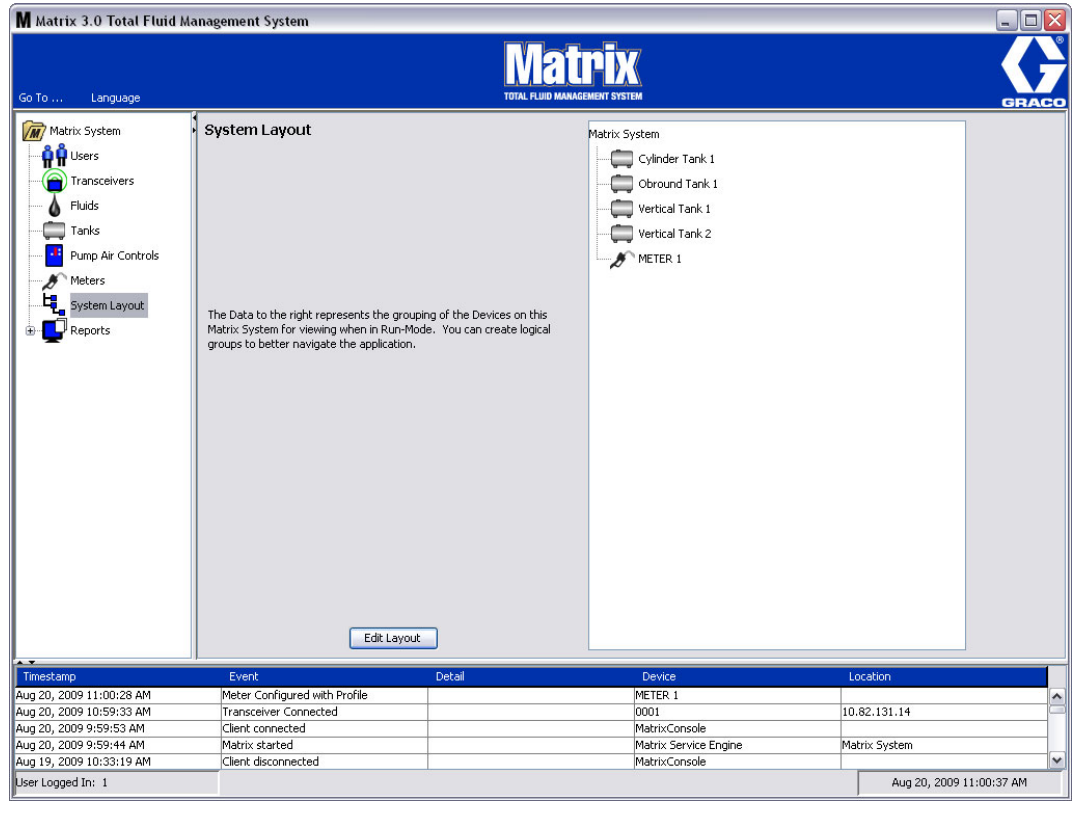

<span id="page-74-1"></span>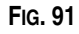

- 2. Haga clic en el botón Editar diseño para crear un nuevo grupo.
- 3. Aparecerá la pantalla de Editar configuración del diseño del sistema representada en la [FIG. 92.](#page-75-0)

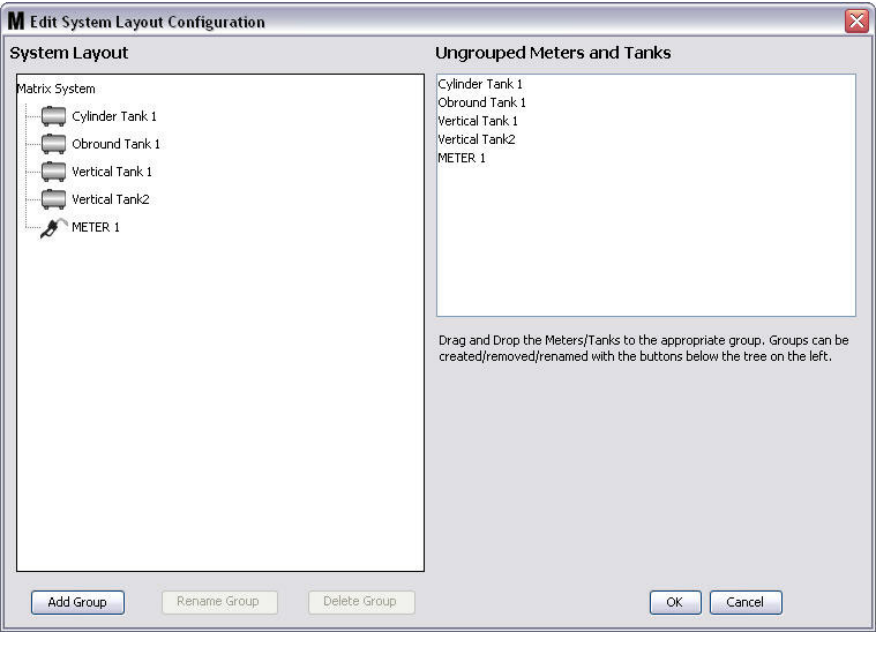

#### <span id="page-75-0"></span>**FIG. 92**

- 4. Haga clic en el botón Agregar grupo ([FIG. 92](#page-75-0)) para crear un nuevo grupo de dispositivos.
- 5. Aparecerá la casilla Editar nombre de grupo de dispositivos representada en la [FIG. 93.](#page-75-1) En el espacio proporcionado, introduzca un nombre para el grupo que está creando. Haga clic en Aceptar para cerrar la pantalla y guardar los cambios.

<span id="page-75-1"></span>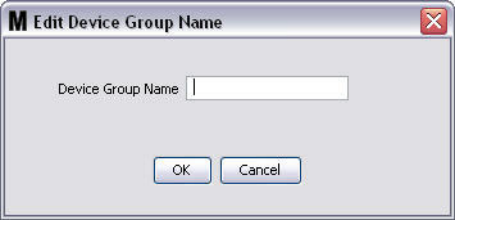

6. Se agrega la carpeta en la sección Sistema Matrix de la pantalla. Arrastre y coloque los medidores y los tanques desde la sección de Medidores y tanques no agrupados de la pantalla a la carpeta en la sección Sistema Matrix de la pantalla.

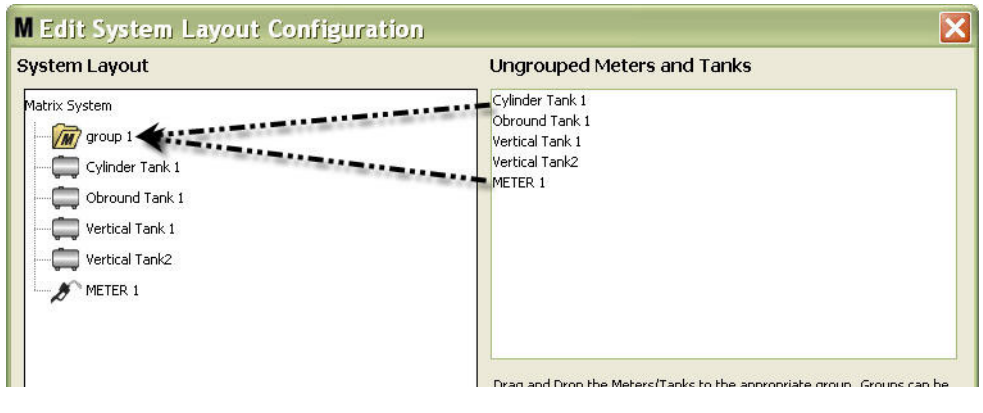

7. Los tanques y los medidores seleccionados ahora aparecerán debajo del icono de carpeta en la sección Sistema Matrix de la pantalla según se representa en la [FIG. 95](#page-76-0).

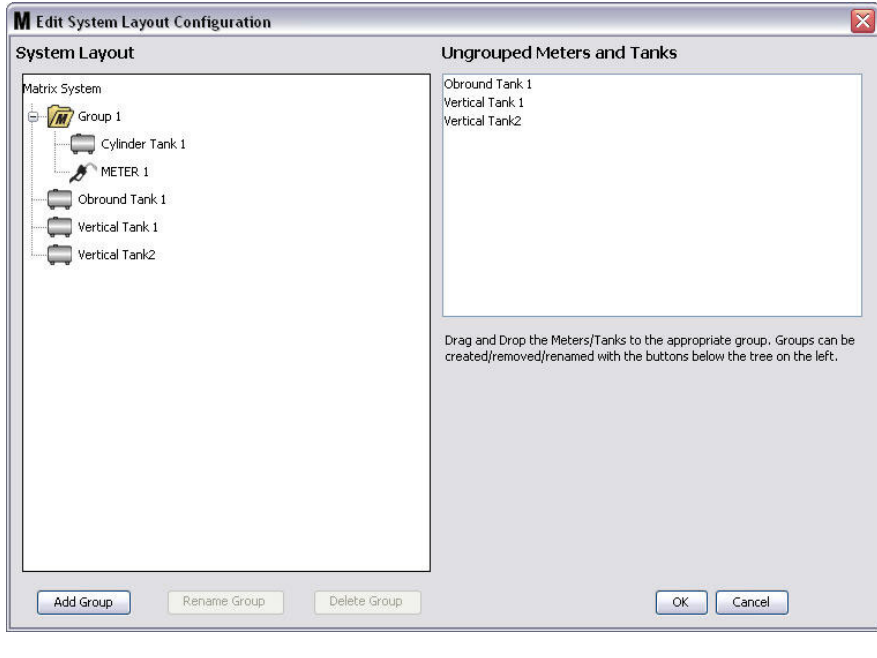

#### <span id="page-76-0"></span>**FIG. 95**

**FIG. 94**

- 8. No hay ningún límite para el número de grupos que puede crear. Sin embargo, cada dispositivo solo puede aparecer en un grupo. Utilice el botón Agregar grupo para crear grupos adicionales.
- 9. Para cambiar el nombre de un grupo, utilice su ratón para seleccionar la carpeta del grupo de la lista en la sección Sistema Matrix de la pantalla. Haga clic en el botón Cambiar nombre de grupo [\(FIG. 95\)](#page-76-0).

NOTA: Cambiar el nombre de una carpeta de grupo no elimina el contenido de la carpeta.

- 10. Para eliminar un grupo, utilice su ratón para seleccionar la carpeta del grupo en la sección Sistema Matrix de la pantalla. Haga clic en el botón Eliminar grupo [\(FIG. 95\)](#page-76-0).
	- a. Si hay tanques y/o medidores en la carpeta Grupo, aparece el cuadro Mensaje de error que se representa en la [FIG. 96](#page-77-0) recordándole que la carpeta tiene que estar vacía antes de que pueda eliminarla. Haga clic en Aceptar para cerrar la pantalla y guardar los cambios.

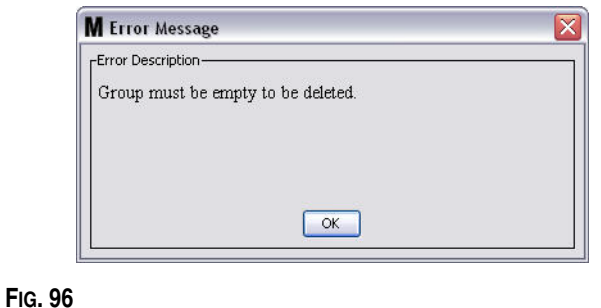

<span id="page-77-0"></span>b. Arrastre y coloque los tanques y los medidores desde la carpeta Grupo a la sección Medidores y tanques no agrupados de la pantalla.

c. Utilice el ratón para seleccionar nuevamente la carpeta Grupo en la sección Sistema Matrix de la pantalla. Haga clic en el botón Eliminar grupo. Aparecerá el aviso Eliminar grupo de dispositivos que le preguntará si está seguro de que desea eliminar el Grupo de dispositivos: llamado "*X*" (en la [FIG. 97](#page-77-1) que se encuentra a continuación, la carpeta se llama Grupo 1). Haga clic en la opción Sí para eliminar la carpeta Grupo o No si no desea eliminarla.

<span id="page-77-1"></span>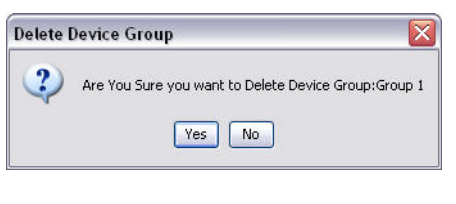

11. Cuando haya terminado de crear o modificar carpetas de grupo, haga clic en Aceptar para cerrar la pantalla y guardar los cambios. El grupo o grupos que haya creado se muestran en la columna Sistema Matrix ([FIG. 98](#page-78-0)).

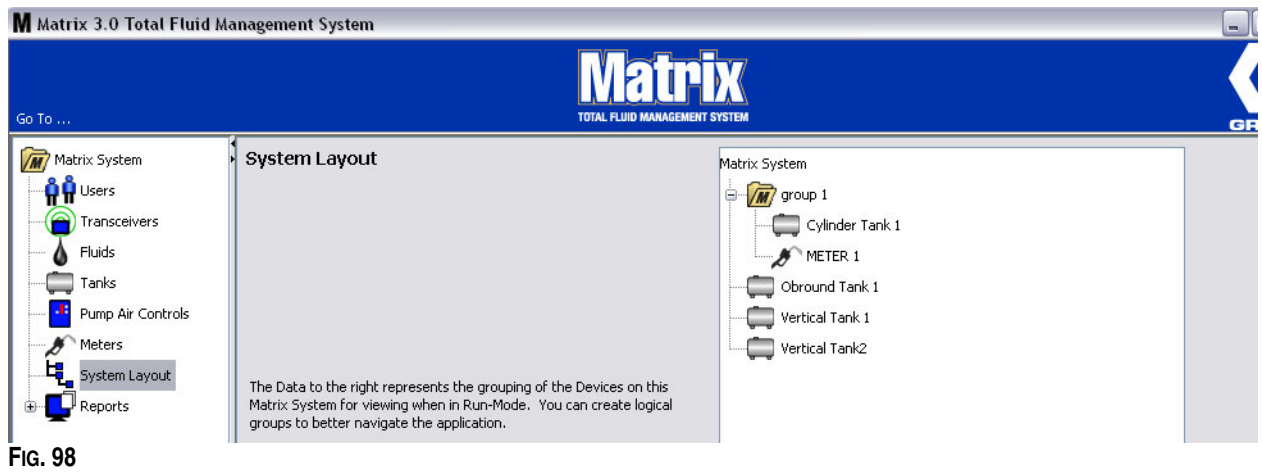

<span id="page-78-0"></span>NOTA: Cuando el sistema esté en modo Funcionamiento, el grupo o los grupos que haya creado se encontrarán en una lista del Panel del sistema Matrix de la pantalla Funcionamiento principal [\(FIG. 99\)](#page-78-1). Tenga en cuenta que en cualquier tanque o medidor que no se haya asignado a un grupo se muestra como elemento en una línea diferente en el Panel del sistema Matrix[.FIG. 99](#page-78-1)

<span id="page-78-1"></span>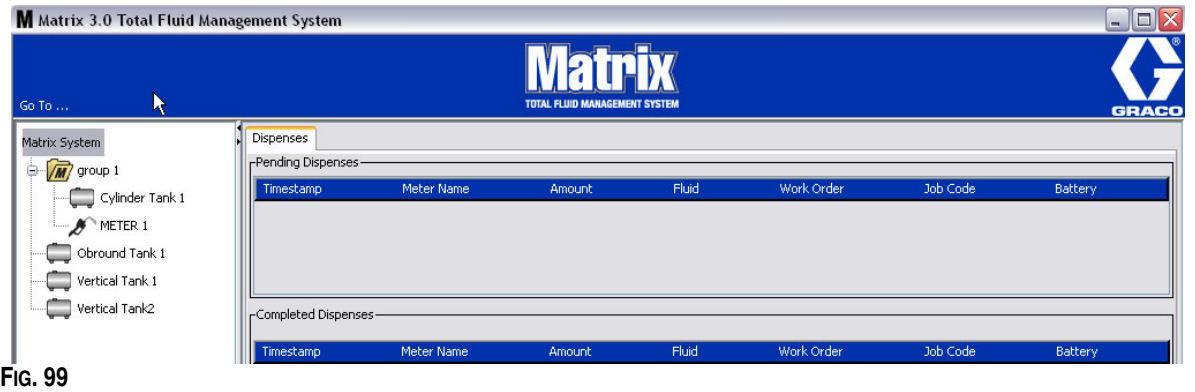

## **Informes \_\_\_\_\_\_\_\_\_\_\_\_\_\_\_\_\_\_\_\_\_\_\_\_\_\_\_\_\_\_\_\_\_\_\_\_\_\_\_\_\_\_\_\_**

1. Seleccione **Informes** de la lista del Panel del sistema Matrix.

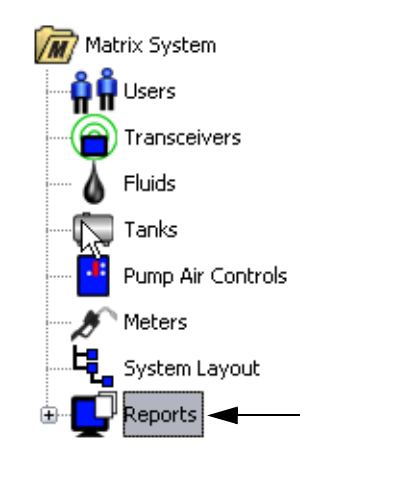

## **FIG. 100**

Matrix genera una variedad de informes relacionados con datos que recopila mientras que se ejecuta Matrix. Entre los informes de Matrix se incluyen:

- **•** Actividad de PIN página [81](#page-80-0)
- **•** Actividad de la PRA página [83](#page-82-0)
- **•** Volumen actual del tanque página [85](#page-84-0)
- **•** Historial de dispensación página [87](#page-86-0)
- **•** Configuración del Sistema página [89](#page-88-0)

NOTA: Si un usuario especifica un intervalo de fechas y un intervalo especificado previamente, es decir, hoy, ayer, etc., el intervalo especificado previamente invalidará el rango de fechas.

## <span id="page-80-0"></span>**• Actividad de PIN [\(FIG. 101\)](#page-80-1)**

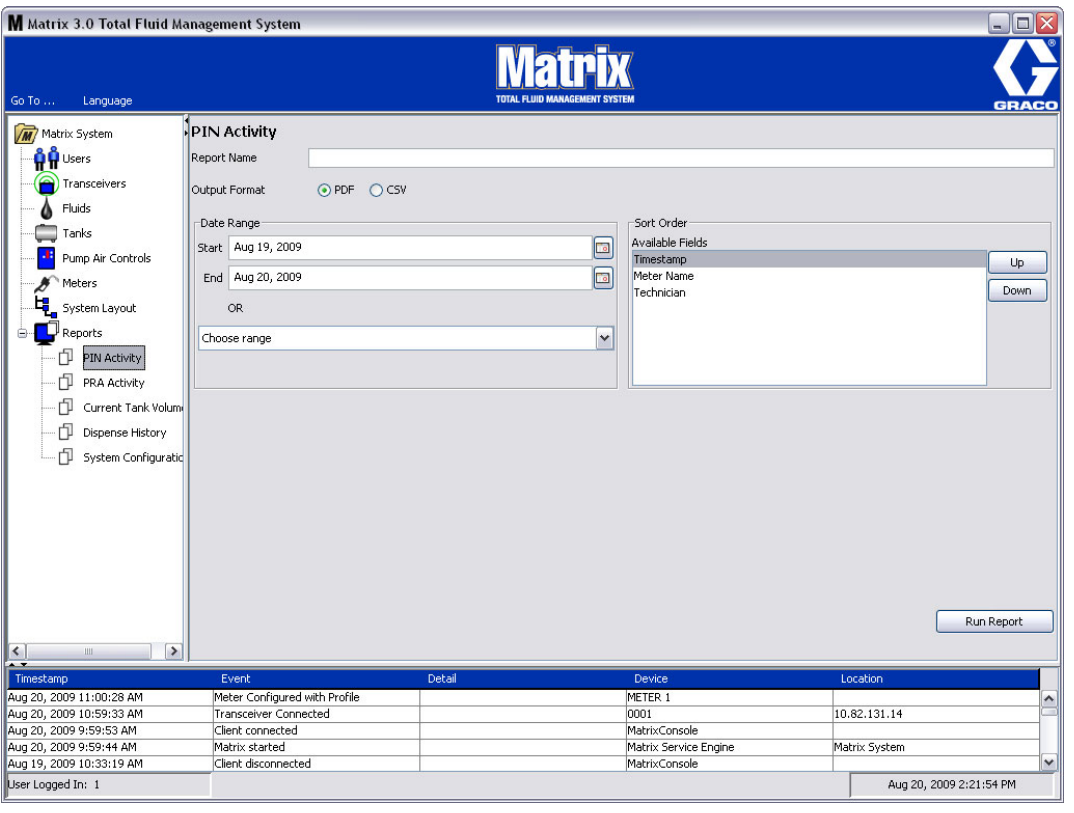

<span id="page-80-1"></span>**FIG. 101**

- **• Nombre de informe:** Nombre asignado dado al informe. Este nombre aparecerá en la parte superior del informe
- **• Formato de salida PDF/CSV:** Tipo de formato del archivo que se generará cuando seleccione el botón EJECUTAR INFORME
- **• Intervalo de fechas Inicio/final (o elija el intervalo):** Especifica las fechas de inicio y final que se considerarán para el informe. Las opciones de rangos predefinidos disponibles incluyen:

✓Hoy ✓Ayer ✓Últimos 5 días ✓Últimos 7 días

- ✓Últimos 30 días
- ✓Del Mes hasta la fecha
- ✓Del Año hasta la fecha
- **• Criterio de ordenación Campos disponibles:** Los campos disponibles están ordenados en el informe
- **• Botones Arriba o Abajo:** Cambia el campo seleccionado para cambiar el criterio de ordenación hacia arriba/abajo
- **• Botón Ejecutar informe:** Genera el informe en el formato de archivo de salida

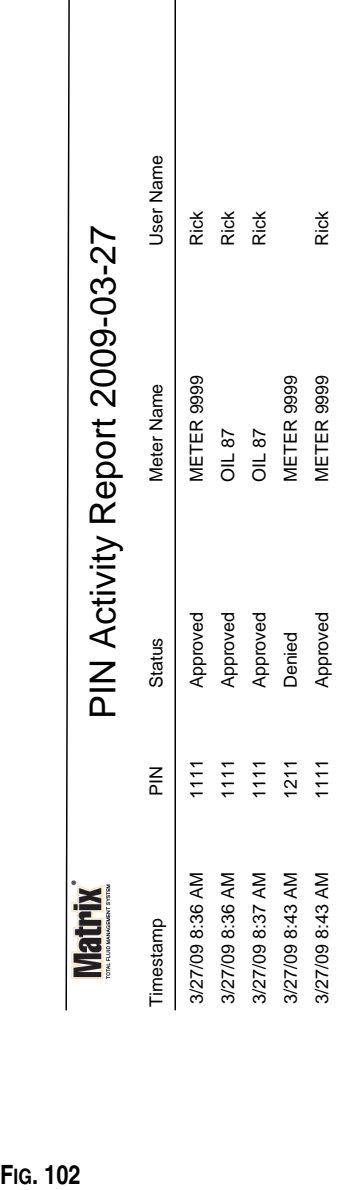

## **Ejemplo de informe de actividad de PIN**

 $\begin{array}{c} \hline \end{array}$ 

*Pantallas de configuración* 

3/27/09 8:45 AM 3/27/09 8:45 AM

Page 1 of 1

Page 1 of 1

#### <span id="page-82-0"></span>**• Pantalla de actividad de PRA ([FIG. 103](#page-82-1))**

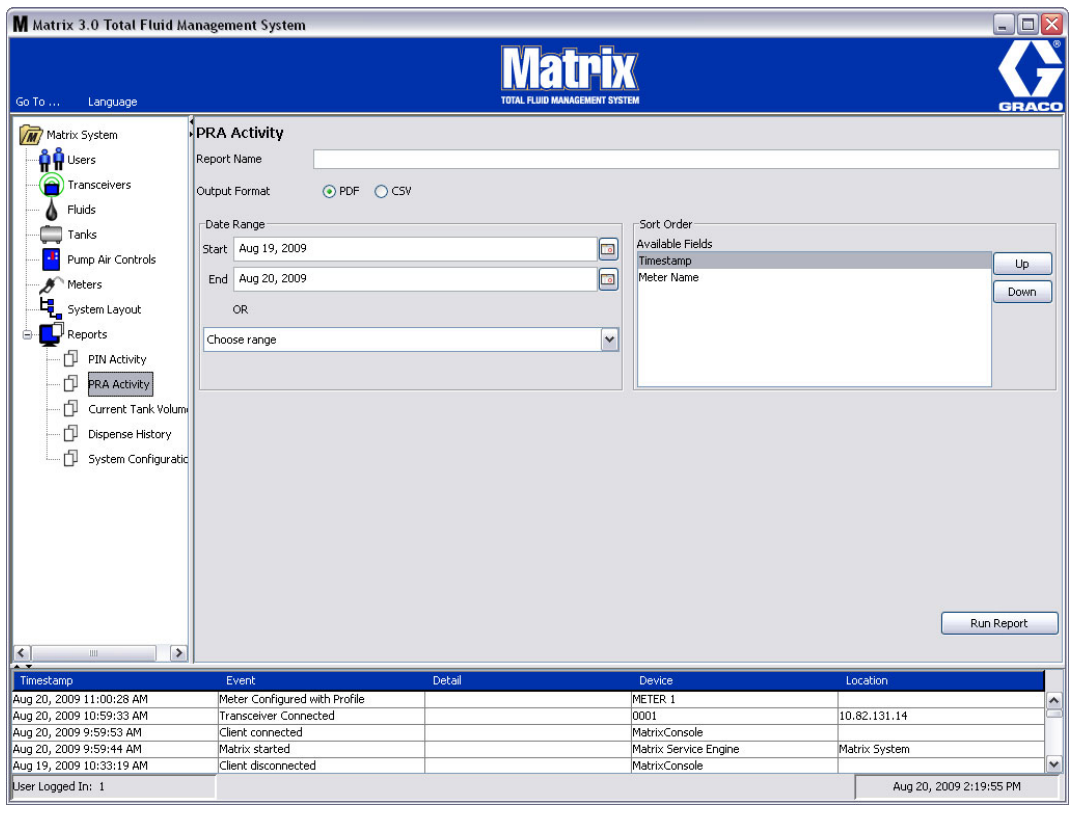

<span id="page-82-1"></span>**FIG. 103**

- **• Nombre de informe:** Nombre asignado dado al informe. Este nombre aparecerá en la parte superior del informe
- **• Formato de salida PDF/CSV:** Tipo de formato del archivo que se generará cuando seleccione el botón EJECUTAR INFORME
- **• Intervalo de fechas Inicio/final (o elija el intervalo):** Especifica las fechas de inicio y final que se considerarán para el informe. Las opciones de rangos predefinidos disponibles incluyen:

✓Hoy ✓Ayer

- ✓Últimos 5 días
- ✓Últimos 7 días
- ✓Últimos 30 días
- ✓Del Mes hasta la fecha
- ✓Del Año hasta la fecha
- **• Botón Ejecutar informe:** Genera el informe en el formato de archivo de salida

## **Ejemplo de informe de actividad de PRA**

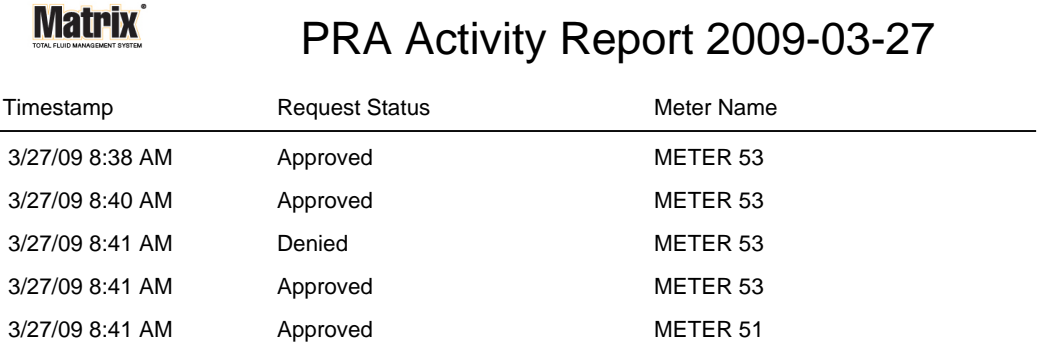

3/27/09 8:50 AM Page 1 of 1

<span id="page-84-0"></span>**• Volúmenes actuales de los tanques [\(FIG. 105\)](#page-84-1)**

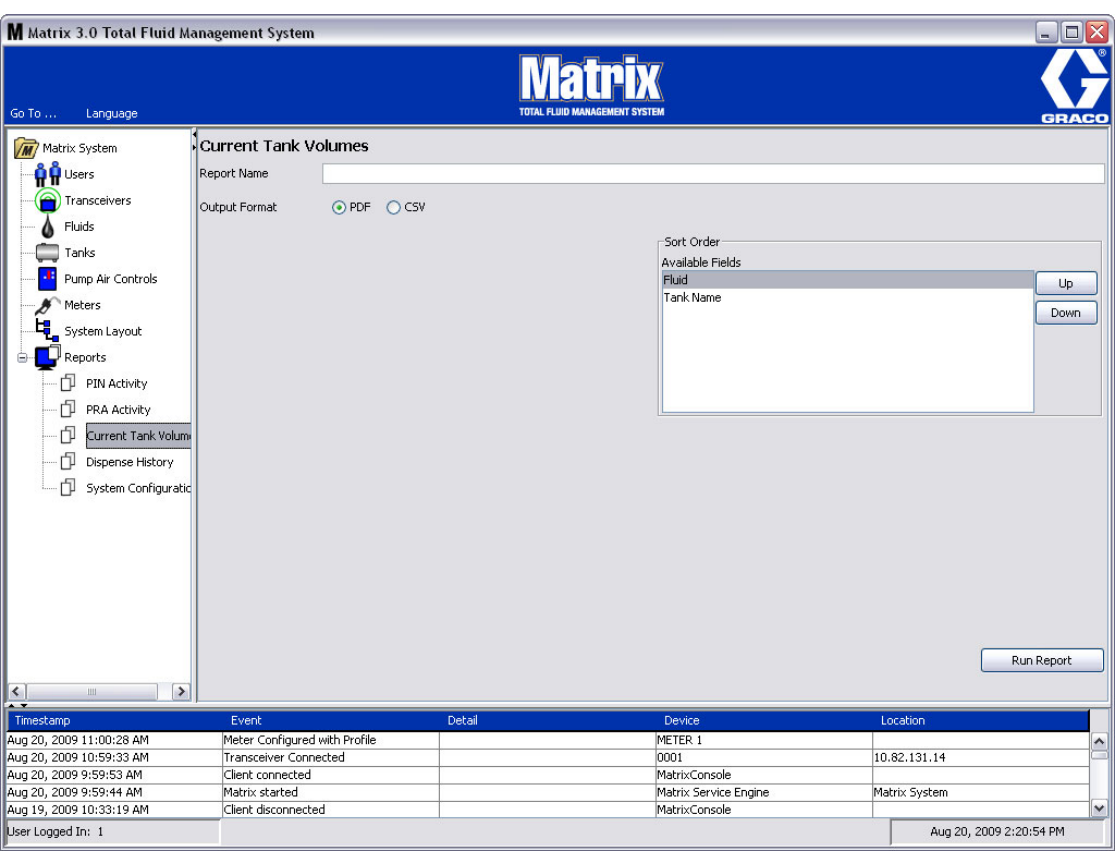

- <span id="page-84-1"></span>**• Nombre de informe:** Nombre asignado dado al informe. Este nombre aparecerá en la parte superior del informe
- **• Formato de salida PDF/CSV:** Tipo de formato del archivo que se generará cuando seleccione el botón EJECUTAR INFORME
- **• Criterio de ordenación Campos disponibles:** Los campos disponibles están ordenados en el informe
- **• Botones Arriba o Abajo:** Cambia el campo seleccionado para cambiar el criterio de ordenación hacia arriba/abajo
- **• Botón Ejecutar informe:** Genera el informe en el formato de archivo de salida

## **Ejemplo de informe de volumen actual del tanque:**

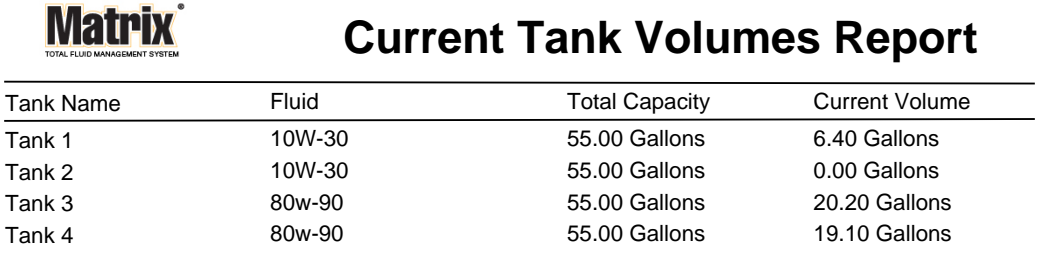

Page 1 of 1 3/27/09 10:55 AM

## <span id="page-86-0"></span>**• Historial de (dispensación [FIG. 107](#page-86-1))**

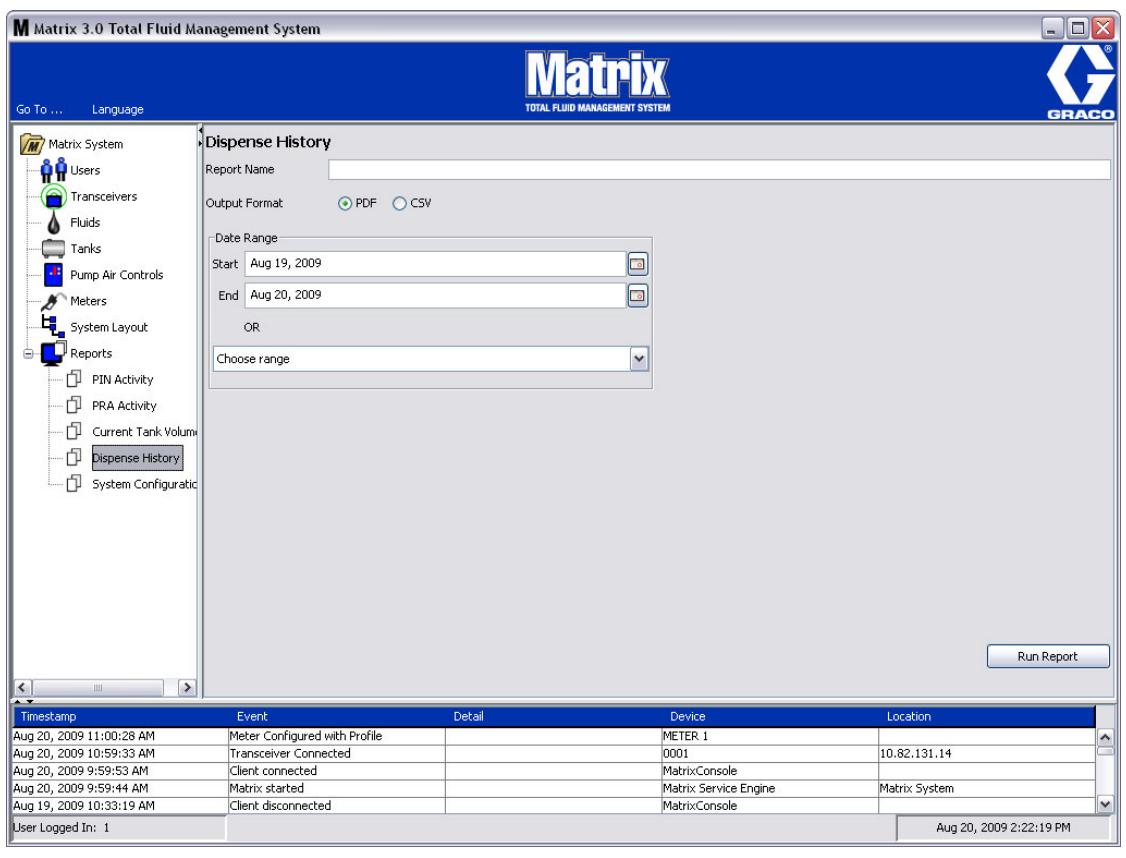

- <span id="page-86-1"></span>**• Nombre de informe:** Nombre asignado dado al informe. Este nombre aparecerá en la parte superior del informe
- **• Formato de salida PDF/CSV:** Tipo de formato del archivo que se generará cuando seleccione el botón EJECUTAR INFORME
- **• Intervalo de fechas Inicio/final (o elija el intervalo):** Especifica las fechas de inicio y final que se considerarán para el informe. Las opciones de rangos predefinidos disponibles incluyen:
	- ✓Hoy
	- ✓Ayer
	- ✓Últimos 5 días
	- ✓Últimos 7 días
	- ✓Últimos 30 días
	- ✓Del Mes hasta la fecha
	- ✓Del Año hasta la fecha

**Ejemplo de informe de historial de dispensación:**

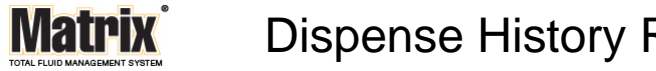

Dispense History Report 2009-08-20

Report Date: 8/20/09 2:24 PM

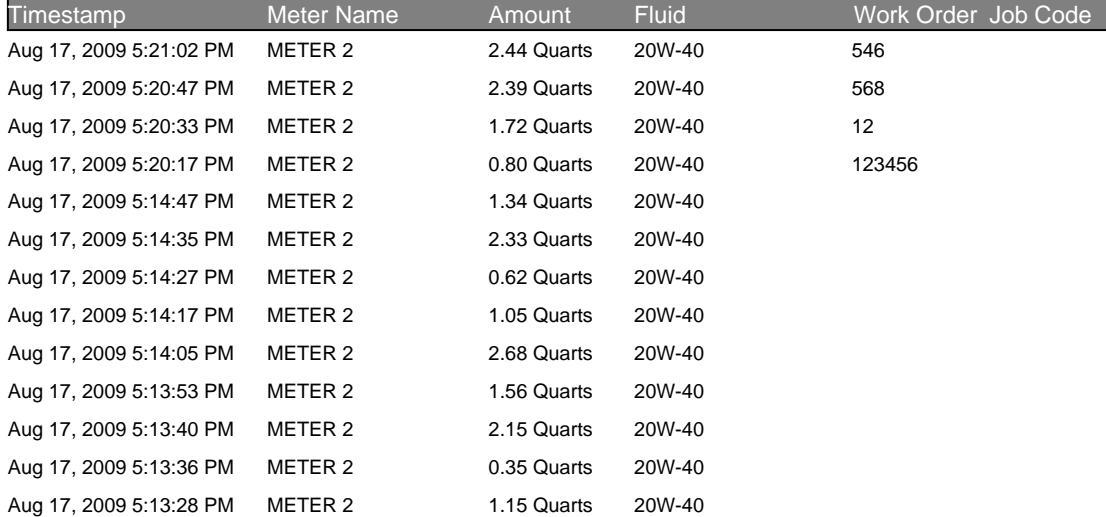

8/20/09 2:24 PM Page 1 of 1

## <span id="page-88-0"></span>**• Configuración del sistema [\(FIG. 109](#page-88-1))**

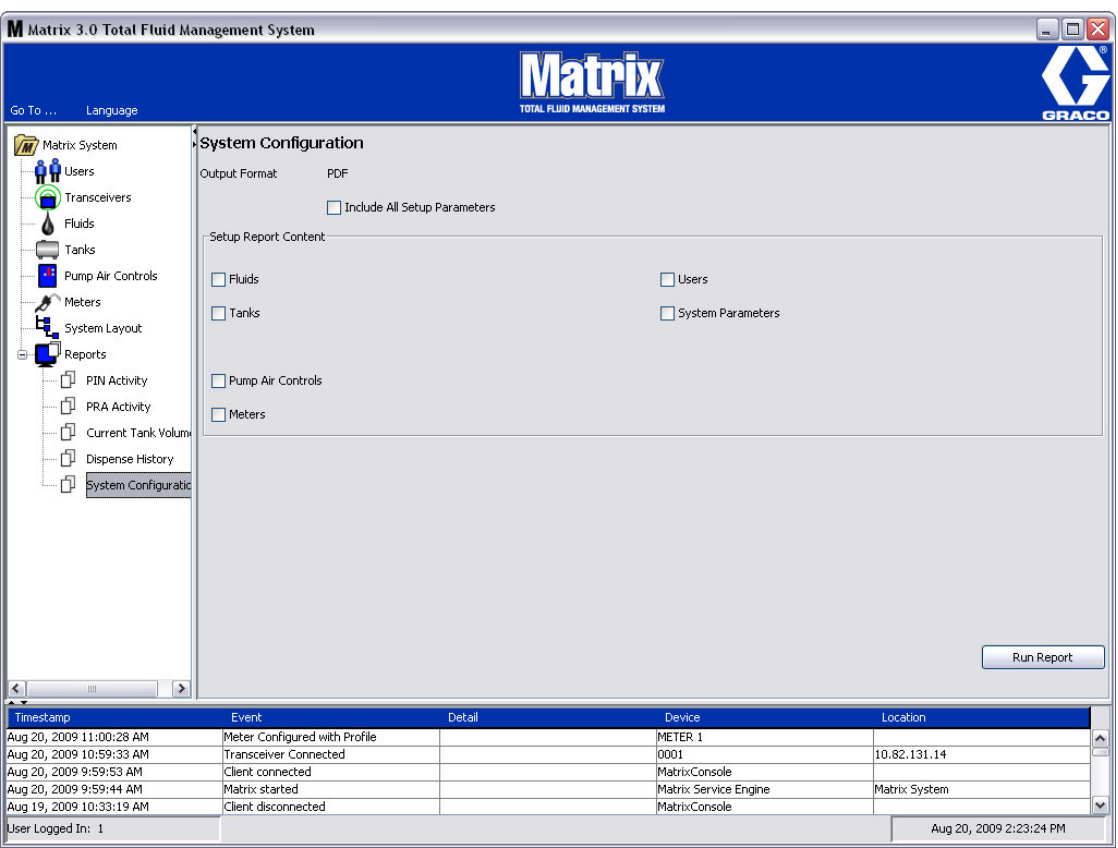

- <span id="page-88-1"></span>**• Formato de salida – PDF o CSV:** Tipo de formato del archivo que se generará cuando seleccione el botón EJECUTAR INFORME
- **• Casilla de verificación Incluir todos los parámetros de configuración:** Genera todos los parámetros de configuración cuando se ejecuta el informe
- **• Contenido del informe de configuración (casillas de verificación de parámetros del sistema, fluidos, tanques, controles de aire de la bomba, medidores):** Selecciona parámetros específicos de configuración para generar en el informe
- **• Botón Ejecutar informe:** Genera el informe en el formato de archivo de salida

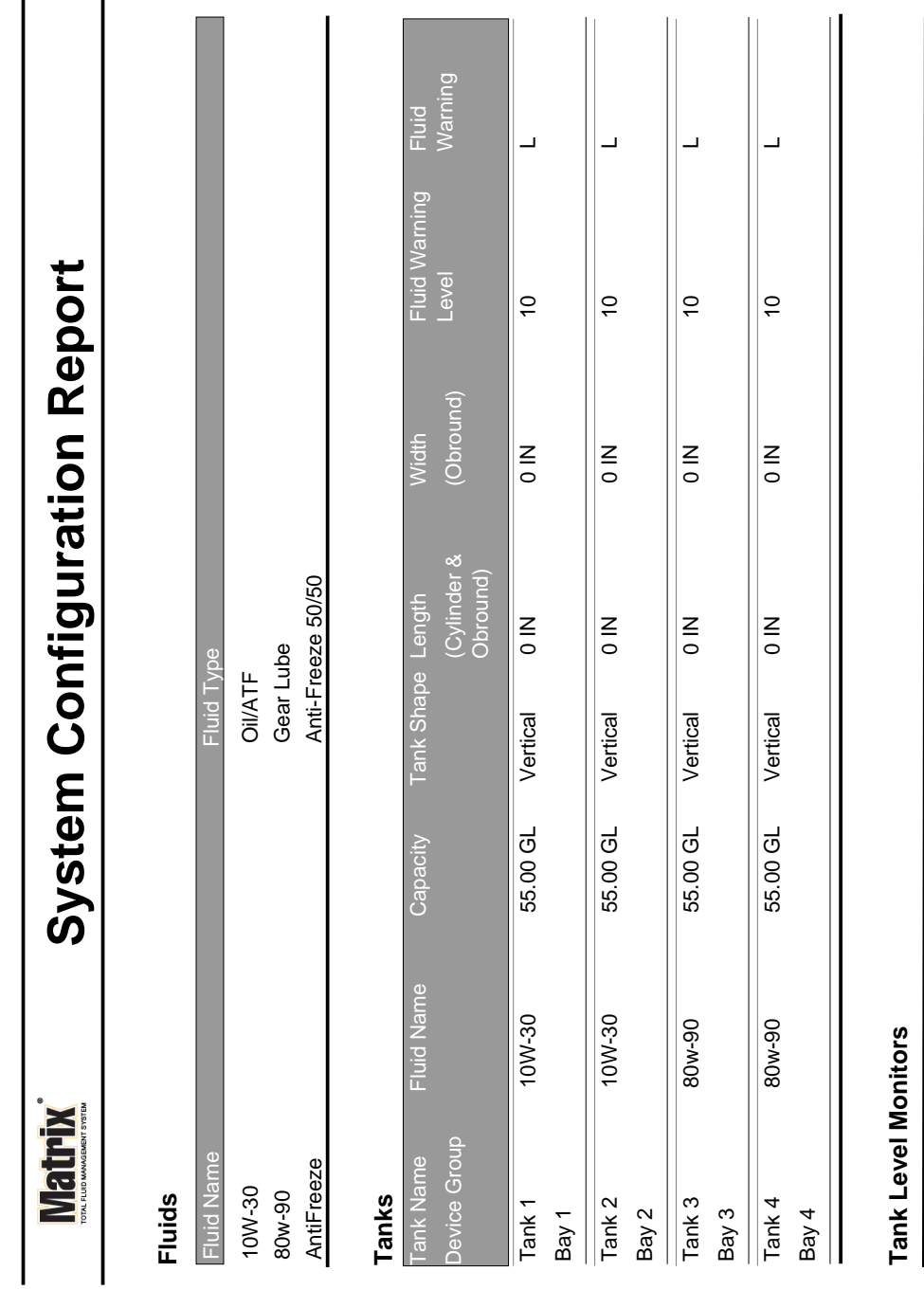

## **Ejemplo de informe de configuración del sistema:**

**FIG. 110**

 $\Bigg\}$ 

3/27/09 11:00 AM 3/27/09 11:00 AM

Page 1 of 6 Page 1 of 6

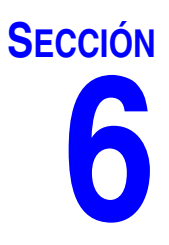

## **Solicitudes de trabajo**

## **Solicitudes de trabajo**

## <span id="page-91-1"></span>**Solicitudes de trabajo y códigos de trabajo 92**

El administrador del sistema puede configurar el perfil del medidor para procesar solicitudes de trabajo utilizando una de las siguientes opciones:

- **•** Solicitud de trabajo/código de trabajo solo en el ordenador
- **•** Solicitud de trabajo/código de trabajo en el ordenador y en el medidor
- **•** Solicitudes de trabajo globales

Las solicitudes de trabajo pueden tener un máximo de (8) caracteres. Los Códigos de trabajo pueden tener un máximo de (3) caracteres. El número de solicitud de trabajo está separado del Código de trabajo con un guión (-).

Se puede utilizar los números, 0-9, los caracteres alfabéticos, las letras A - Z y el punto (.), la barra diagonal (/) y el guión (-) o espacio cuando se asigna una solicitud de trabajo o número de trabajo. Una solicitud de trabajo puede requerir más de un servicio.

NOTA: Una convención de nomenclatura que se puede aplicar para identificar distintos servicios en una solicitud de trabajo es agregar una extensión al final del número de solicitud (por ejemplo, 123456-aceite, 123456-ATF).

El medidor puede recibir cualquier cantidad de solicitudes de trabajo. Las solicitudes de trabajo nuevas agregadas en el ordenador aparecerán al final de la lista de solicitudes de trabajo. Esto se conoce como el método primero en entrar, primero en salir.

En el medidor, las flechas ARRIBA o ABAJO se utilizan para desplazarse por la lista de solicitudes de trabajo introducidas.

Las solicitudes de trabajo introducidas en el medidor aparecen al comienzo de la lista de solicitudes de trabajo en el medidor y se colocan por delante de las solicitudes de trabajo introducidas anteriormente en el ordenador.

## <span id="page-91-0"></span>**Asignación de solicitudes de trabajo y códigos de trabajo desde el ordenador**

Las solicitudes de trabajo y los códigos de trabajo pueden asignarse a un medidor desde el ordenador utilizando la opción "Cola de solicitudes de trabajo" del software. Esta función está protegida por contraseña.

- **•** El parámetro predeterminado del sistema "Utilizar solicitud de trabajo" (página [37](#page-36-0)) tiene que configurarse a NO.
- **•** En la pantalla Configuración de medidor (página [70](#page-69-0)), las opciones Utilizar solicitudes de trabajo y Entrada de solicitud de trabajo en el medidor tienen que estar configuradas a SÍ.

En el área Grupos definidos por el administrador del sistema de la pantalla principal de Matrix (A), seleccione el medidor al que está enviando la solicitud de trabajo ([FIG. 111\)](#page-92-0).

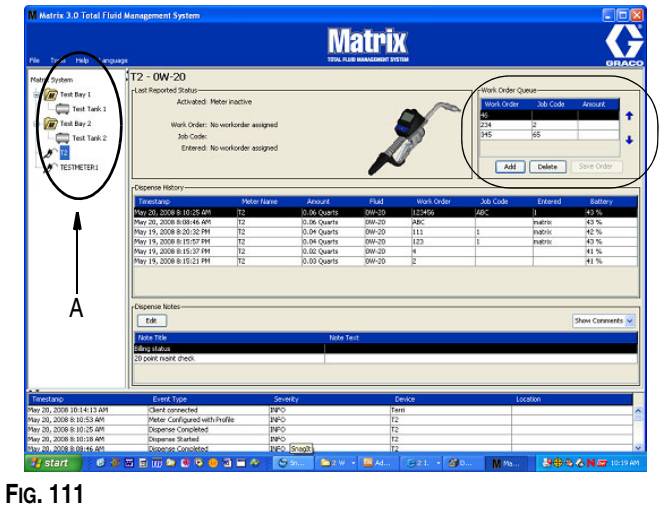

<span id="page-92-0"></span>2. En la sección Cola de solicitudes de trabajo (B) de la pantalla, haga clic en el botón Agregar (C) y en el cuadro emergente (D) introduzca su nombre de usuario y contraseña. Haga clic en Aceptar.

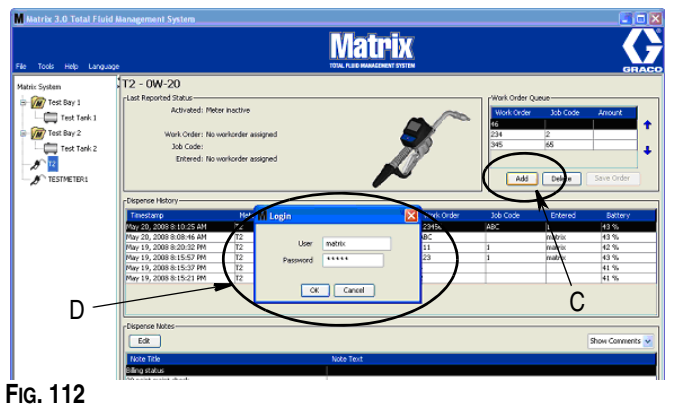

- 3. En la pantalla Agregar solicitud de trabajo, ingrese lo siguiente:
	- **•** Números de solicitud de trabajo y Código de trabajo: consulte las secciones Solicitudes de trabajo y Códigos de trabajo en la página [92](#page-91-1) para ver los requisitos de los campos.
	- **•** Cantidad predeterminada: cantidad de fluido y manera en que este se mide asociada con su solicitud de trabajo.

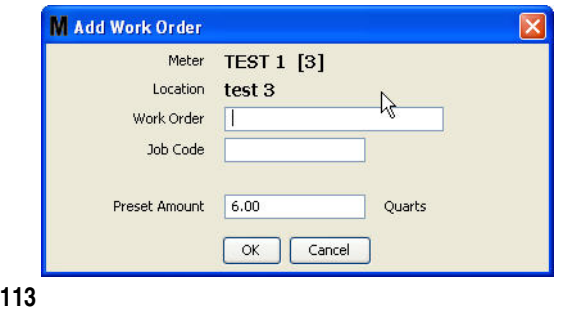

4. Haga clic en Aceptar para agregar la solicitud de trabajo a la cola de solicitudes de trabajo. Aparece una línea nueva en el área de cola de solicitudes de trabajo de la pantalla.

### **Cómo introducir una solicitud de trabajo global**

Debe tener los privilegios de administrador del sistema o de solicitud de trabajo global para acceder a las pantallas de creación de solicitudes de trabajo globales, y dichas solicitudes deben estar configurados en SÍ en la pantalla de configuración predeterminada del sistema, en la página [37](#page-36-0).

1. Seleccione la pestaña Solicitudes de trabajo globales [\(FIG. 114](#page-93-0)).

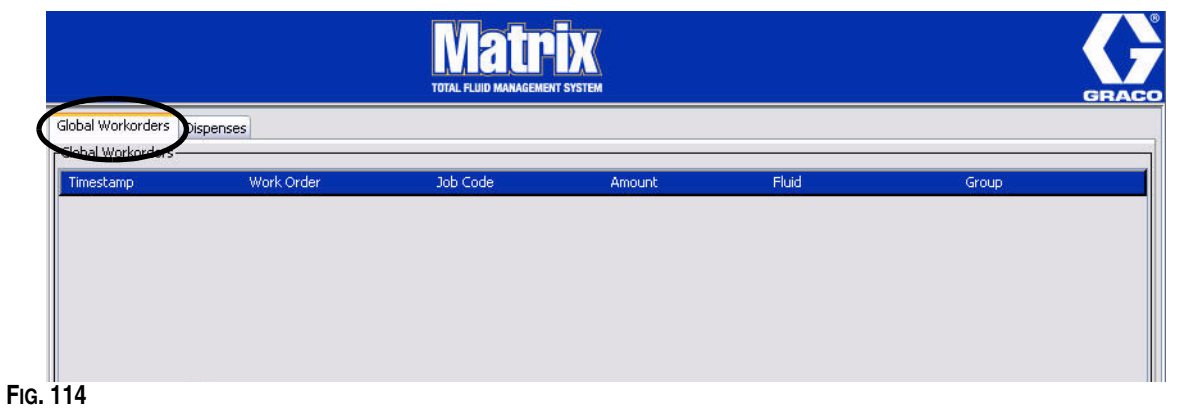

- <span id="page-93-0"></span>2. Haga clic en el botón Agregar para introducir una nueva solicitud de trabajo en el sistema.
- 3. Aparecerá el cuadro desplegable que se representa en la [FIG. 115](#page-93-1) para que usted introduzca su nombre de usuario y contraseña.

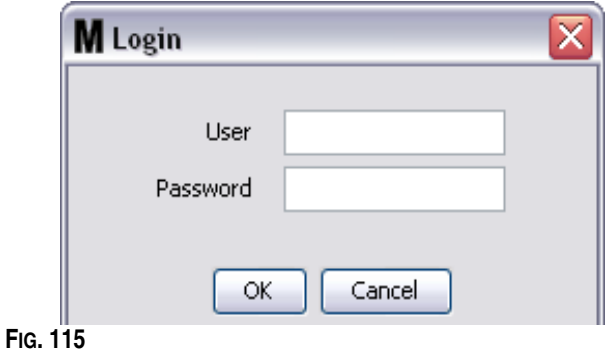

<span id="page-93-1"></span>4. Aparecerá la pantalla emergente Agregar solicitud de trabajo, tal como se representa en la ([FIG. 116](#page-93-2)).

<span id="page-93-2"></span>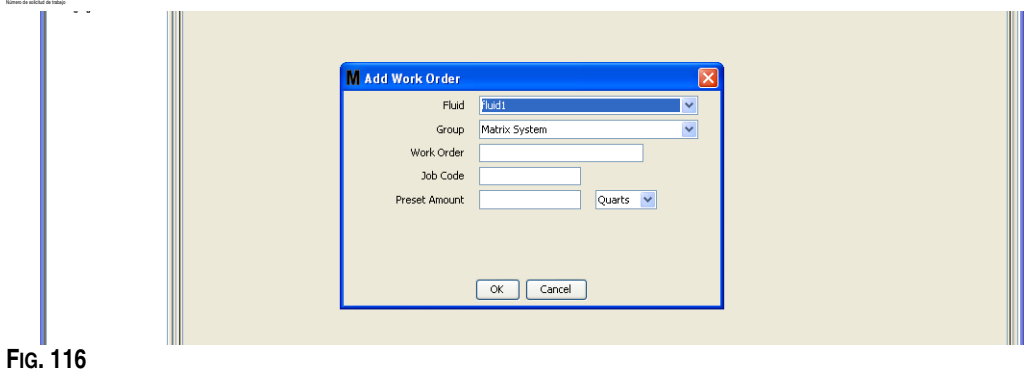

Esta pantalla se utiliza para introducir:

- **•** Fluido Tipo de fluido que dispensará.
- **•** Grupo (selección opcional). El predeterminado es **Sistema Matrix**. Si elige en cambio un grupo, solamente los medidores de ese grupo específico podrán seleccionar esa solicitud de trabajo.
- **•** Número de solicitud de trabajo y Código de trabajo: las solicitudes de trabajo podrán tener un máximo de (8) caracteres y el Código de trabajo puede tener un máximo de (3) caracteres. El medidor puede recibir cualquier cantidad de solicitudes de trabajo y números de Códigos de trabajo. El número de solicitud de trabajo está separado del Código de trabajo con un guión (-). Se puede utilizar los números, 0-9, los caracteres alfabéticos, las letras A - Z y el punto (.), la barra diagonal (/) y el guión (-) o espacio cuando se asigna una solicitud de trabajo o número de trabajo. Una solicitud de trabajo puede requerir más de un servicio.
- **•** Cantidad predeterminada; cantidad asociada con la solicitud de trabajo.
- **•** Unidades de medida: sistema de medida inglés (galones, cuartos de galón o pintas) o métrico (litros).

Haga clic en Aceptar para agregar la solicitud de trabajo a la cola de solicitudes de trabajo globales.

## **Agregar solicitudes de trabajo globales al medidor**

1. En el área Grupos definidos por el administrador del sistema de la pantalla principal de Matrix (A), seleccione el medidor al que está enviando la solicitud de trabajo ([FIG. 117\)](#page-94-0).

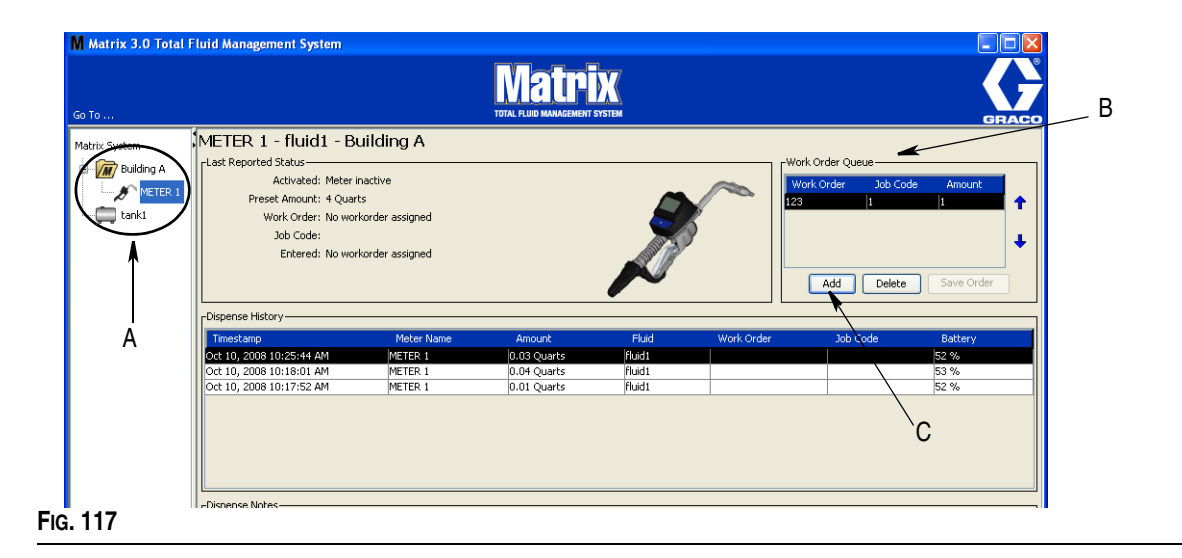

<span id="page-94-0"></span>2. En la sección Cola de solicitudes de trabajo (B) de la pantalla, haga clic en el botón Agregar (C) [\(FIG. 117\)](#page-94-0). Hay disponible una lista de solicitudes de trabajo para esas pantallas de medidor.

NOTA: Un medidor solo mostrará las solicitudes de trabajo globales cuyas asignaciones de grupo y fluido coincidan con los parámetros definidos del medidor.

3. IEn el cuadro emergente (D) ([FIG. 118](#page-95-0)), introduzca su nombre de usuario y contraseña. Haga clic en Aceptar.

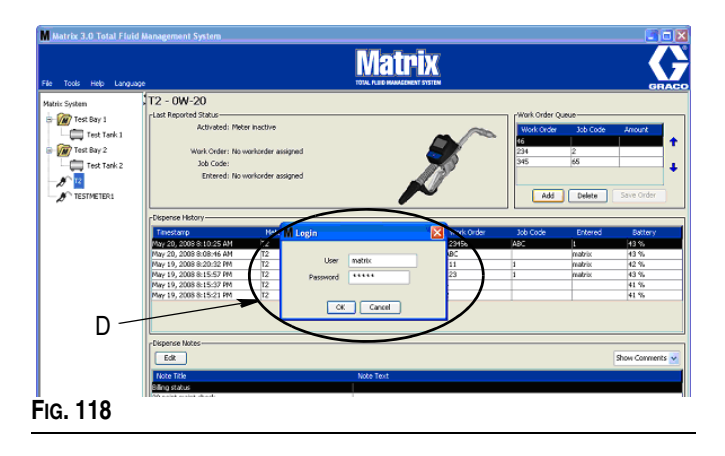

- <span id="page-95-0"></span>4. Seleccione la solicitud de trabajo que desea asociar con el medidor y después haga clic en el botón Aceptar.
- 5. La solicitud de trabajo se agrega a la cola; se sigue el método primero en entrar, primero en salir. Las solicitudes de trabajo nuevas aparecen al final de la lista.

NOTA: Si las unidades volumétricas del medidor difieren de las especificadas en la solicitud de trabajo, la Cantidad predeterminada de la solicitud de trabajo será convertida para utilizar las unidades programadas en el medidor.

## **Creación y visualización de solicitudes de trabajo en el medidor**

Consulte el manual de instrucciones de los sistemas Matrix 5 y 15 para ver las instrucciones completas para crear y visualizar solicitudes de trabajo en el medidor.

**SECCIÓN 7**

## **Preguntas más frecuentes**

## **Preguntas más frecuentes acerca de Matrix**

1. **Pregunta** Cuando se utilizan los planes de energía "Equilibrado" o "Economizador" en Vista, la configuración predeterminada antes de que se suspenda el ordenador, se apaguen los puertos USB y los medidores muestren el mensaje "Sin señal de ordenador" es de 1 hora.

**Respuesta** Esta condición se conoce como modo Hibernación. Matrix 3 no puede funcionar eficientemente en un sistema cuando esta función está habilitada. Hay dos pantallas de configuración que se tienen que cambiar para impedir que el ordenador entre en modo hibernación:

- **•** La primera es configurar la opción "Suspender ordenador" a NUNCA.
- **•** El segundo cambio está situado en la opción "Configuraciones avanzadas".
- **•** Se ofrecen instrucciones para cambiar estos parámetros predeterminados en la sección Modo hibernación de las Instrucciones de instalación, a partir de la página [21](#page-20-0).
- 2. **Pregunta** Apareció un mensaje de error cuando estaba instalando los controladores de Silicon Labs en el sistema Matrix 3.

**Respuesta** Este error ocurre si tiene el software de Endpoint Protection de Symantec (SEP). Si sabe que tiene SEP, intente desactivarlo o deshabilítelo durante el proceso de configuración de Matrix.

Para continuar con la instalación del software Matrix 3:

#### Si NO puede desactivar el SEP

- a. Cuando llega el momento de instalación de los controladores del transceptor Matrix, haga clic en SIGUIENTE para continuar como lo haría normalmente. El archivo de instalación de controladores intentará ejecutarse. No podrá hacerlo y aparecerá un mensaje de Windows que le pregunta si desea enviar un informe de errores a Microsoft.
- b. Haga clic en No enviar y finalice la instalación de Matrix.
- c. Cuando haya finalizado la instalación, reinicie el ordenador.
- d. Mientras el ordenador comienza a reiniciarse, pulse la tecla F8 para acceder a las opciones del menú de inicio de Windows.
- e. Elija "Modo seguro con funciones de red". Esto iniciará Windows sin habilitar SEP. Probablemente tenga que confirmar uno o dos cuadros de diálogo que mostrará Windows a medida que se carga.
- f. Una vez que Windows esté ejecutándose en modo seguro, abra el Explorador de Windows y navegue hasta el directorio de instalación de Matrix (el predeterminado es "C:\Archivos de Programa\Graco\Matrix3"). En la carpeta "C:\Archivos de Programa\Graco\Matrix3\cvp", haga doble clic en el archivo CP210xVCPInstaller.exe para ejecutar manualmente el instalador de los controladores.
- g. Cuando termina de ejecutarse el instalador de controladores, apague Windows y reinicie el ordenador de la manera normal. Matrix debe detectar cualquier transceptor Graco o convertidor RS422 cuando se encienden y se introducen en el puerto USB.

#### Si puede deshabilitar SEP:

- a. Deshabilite SEP antes de comenzar la instalación de Matrix e instale Matrix normalmente.
- b. Cuando haya terminado, habilite SEP antes de reiniciar el ordenador.
- 3. **Pregunta** ¿Qué hace el medidor si se quitan las baterías cuando está dispensando?

**Respuesta** Si no está utilizando solicitudes de trabajo, la cantidad de dispensación acumulada se guarda. Cuando se introducen baterías nuevas, el medidor inicia en la pantalla de inicio (PIN, PRA o Comenzar dispensación). La próxima vez que termine la dispensación, se mostrarán dos entradas en el registro completo de dispensaciones del ordenador: la cantidad acumulada de la primera dispensación y la dispensación que se acaba de terminar. Si el medidor está en modo solicitud de trabajo, cuando las baterías se vuelvan a introducir, el medidor volverá a la pantalla fin de dispensación sin gatillo activo y la cantidad de dispensación representada: la dispensación tiene que terminarse antes de que otra pueda comenzarse.

4. **Pregunta** ¿Qué hace el medidor si se produce una condición de batería baja durante la dispensación?

**Respuesta** El gatillo se desconecta y aparece el símbolo de batería baja en la pantalla del medidor. Si se permite la suspensión del medidor en este modo de batería baja, se intentará finalizar la dispensación. Si esto no es posible, cuando se vuelvan a introducir baterías nuevas, el medidor volverá a la pantalla finalización de dispensación. Deberá finalizar antes de que se pueda llevar a cabo otra dispensación. Si el medidor no utiliza solicitudes de trabajo, el valor de dispensación acumulado se guardará y se enviará al ordenador en la siguiente finalización correcta de dispensación.

5. **Pregunta** Cuando inicio el cliente Matrix haciendo doble clic en el icono del escritorio, no aparece nada y no se muestra ningún mensaje de error.

**Respuesta** Si no tiene suficiente memoria de sistema, esto ocurrirá no solo en el caso del ordenador cliente de Matrix, sino también en el caso del servidor de Matrix. Asegúrese de que cumple con las especificaciones de memoria del ordenador (RAM) según se definen en el manual del usuario del software.

6. **Pregunta** Cuando inicio el cliente de Matrix después de encender mi ordenador, aparece un mensaje que dice: "Error al enviar mensaje a MSE".

**Respuesta** El software del cliente de Matrix debe poder conectarse al servidor de Matrix al iniciarse. Si por el motivo que sea no puede, mostrará este mensaje. Es posible que a veces funcione sencillamente haciendo doble clic en el icono de nuevo porque se otorgó un poco más de tiempo al servidor para que funcionara.

7. **Pregunta** Desenchufar o apagar la alimentación del transceptor hará que la comunicación con el dispositivo se detenga inmediatamente. ¿Cómo se restablece esta comunicación?

**Respuesta** Graco recomienda desenchufar el cable USB o el cable de alimentación del transceptor. Después espere durante aproximadamente 5 segundos antes de volverlo a enchufar. Consulte las instrucciones de configuración del receptor en la página [55.](#page-54-0)

8. **Pregunta** ¿Por qué ha desaparecido mi solicitud de trabajo de la Cola de solicitudes de trabajo?

**Respuesta** Es posible que el medidor haya recibido un perfil nuevo. Después de que el medidor recibe un perfil nuevo, la Cola de solicitudes de trabajo se borra.

9. **Pregunta** ¿Por qué dice el cliente de Matrix "No se puede enviar el mensaje al MSE" cuando cambio mi nombre de host de "localhost" al nombre del ordenador o a la dirección IP?

**Respuesta** El nombre del ordenador solamente puede tener caracteres ASCII a-z, 0-9 y guión. El guión no puede estar al principio ni al final del nombre del ordenador.

10. **Pregunta** Cuando estoy cambiando el diseño del sistema y hago clic en Aceptar, ¿por qué recibo los siguientes mensajes?

*Incapaz de guardar objetos* y el mensaje del motor de servicio de Matrix: *Se ha producido un error durante el proceso de solicitud.*

**Respuesta** El usuario no debe hacer ninguna modificación al diseño del sistema cuando se lo esté utilizando. Solo haga modificaciones cuando no haya ninguna dispensación activa.

11. **Problema:** El software Endpoint Protection de Symantec (SEP) está interfiriendo con la configuración de Matrix. Código de error: 3177

#### **Solución A:**

- a. Intente deshabilitar SEP o desactivarlo durante el proceso de configuración de Matrix.
- b. Después instale Matrix normalmente.
- c. Cuando haya terminado, habilite SEP antes de reiniciar el ordenador.

#### **Solución B.:** *Si puede deshabilitar SEP*:

- a. Cuando llega el momento de instalación de los controladores del transceptor Matrix, haga clic en Siguiente para continuar como lo haría normalmente. El archivo de instalación de controladores intentará ejecutarse. No podrá hacerlo correctamente.
- b. Aparecerá un mensaje de Windows que le pregunta si desea enviar un informe de errores a Microsoft. Haga clic en No enviar y finalice la instalación de Matrix.
- c. Cuando haya finalizado, reinicie el ordenador.
- d. Mientras el ordenador comienza a reiniciarse, pulse la tecla F8 para acceder a las opciones del menú de inicio de Windows.
- e. Elija "Modo seguro con funciones de red". Esto iniciará Windows sin habilitar SEP.

NOTA: Probablemente tenga que confirmar uno o dos diálogos que mostrará Windows a medida que se carga.

- f. Con Windows funcionando en Modo seguro, abra el explorador de Windows y navegue hasta el directorio de instalación de Matrix. (El valor predeterminado es: "C:\Archivos de programa\Graco\Matrix3").
- g. En la carpeta "C:\Archivos de Programa\Graco\Matrix3\cvp", haga doble clic en el archivo CP210xVCPInstaller.exe para ejecutar manualmente el instalador de los controladores.
- h. Cuando termina de ejecutarse el instalador de controladores, apague Windows y reinicie el ordenador de la manera normal. Matrix debe detectar cualquier transceptor Graco o convertidor RS422 cuando se encienden y se introducen en el puerto USB.

12. **Pregunta** ¿Cómo se configura el intervalo de fechas en la pantalla Informe de historial de dispensaciones? Código de error 3138

**Respuesta** Hay dos maneras de configurar el intervalo de fechas en la pantalla Informe de historia de dispensaciones.

- **•** Una manera es seleccionar una *fecha específica* del cuadro desplegable.
- **•** La otra manera es *seleccionar una de las siguientes opciones* del cuadro desplegable:

Seleccionar intervalo Hoy Ayer Últimos 5 días Últimos 7 días Últimos 30 días Del mes hasta la fecha Del año hasta la fecha

Si selecciona la opción Seleccionar el intervalo, el intervalo de fecha vigente se define mediante las fechas de inicio y de finalización. Si se elige cualquier otra selección, las fechas de comienzo y final se ignoran y el elemento seleccionado del cuadro desplegable define el intervalo de fechas.

13. **Problema:** Cuando inicia el servicio de Matrix, no puede conectarse. Código de error 2988.

**Solución:** Una de las primeras cosas que hace Matrix cuando se inicia por primera vez es intentar conectarse al servicio de base de datos. Si no se puede conectar, se detendrá durante 10 segundos y volverá a intentarlo. Si después de 5 intentos sigue sin haber podido conectarse con el servicio de base de datos, dejará de intentarlo y saldrá del programa.

14. **Problema:** Cuando el usuario hace doble clic en el icono de Cliente, el cliente no iniciará. Código de error 3034.

**Solución:** Independientemente de si el MSE está funcionando o no, sigue intentando conectarse con la base de datos.

Se generará un mensaje emergente que dice "No se puede conectar al MSE". Cuando hace clic en Aceptar en este mensaje, el cliente saldrá y no se ejecutará de nuevo a menos que el usuario haga doble clic en el icono de nuevo.

De hecho esto es normal si prueba a ejecutar el cliente inmediatamente después de iniciar Windows. Normalmente, tarda un poco de tiempo hasta que el servicio de la base de datos y el servicio de MSE se inicia por completo cuando arranca el ordenador. Graco recomienda esperar unos 30 segundos después de que aparezca el escritorio por primera vez, de modo que Windows finalice el encendido antes de iniciar el cliente de Matrix.

Sin embargo, si la base de datos no se ejecuta, el MSE tampoco se ejecutará. Los motivos para que la base de datos no funcione incluyen: el ordenador en donde se instaló Matrix no se está ejecutando o no se encuentra en la red, o bien la base de datos puede haberse corrompido debido a un corte abrupto del suministro eléctrico.

Cuando esto sucede, no se muestra ningún mensaje de error al usuario. El fallo que verá el usuario ocurre cuando el usuario intenta ejecutar el cliente. En esta instancia, recibirá el siguiente mensaje: "No se puede conectar al MSE".

Un usuario que tenga privilegios administrativos en el equipo local puede iniciar manualmente desde la pantalla de servicio de Windows utilizando el siguiente procedimiento:

- a. Hacer clic con el botón derecho en Mi PC
- b. Seleccionar Administrar
- c. Hacer doble clic en Servicios y Aplicaciones
- d. Hacer doble clic en Servicios

Si el usuario no tiene privilegios administrativos sobre la máquina local, tendrá que reiniciar el ordenador. Los usuarios no podrán acceder a la pantalla de servicio para iniciar o reiniciar un servicio.

Por último, si el sistema no se configuró de manera correcta, recibirán un mensaje de error. Por ejemplo, cuando se instala el software de cliente en un ordenador cliente, el programa de configuración pide el nombre del host de la máquina que está ejecutando el MSE y la base de datos (con frecuencia estos estarán en la misma máquina). Si el cliente no está "apuntando" a la máquina correcta, se mostrará el mensaje "No puede conectarse al MSE".

Para comprobar que se configuraron el nombre de host y la base de datos correctos, ejecute el Editor del archivo de propiedades de Matrix.

- a. Haga clic en Inicio/Todos los Programas/Graco/Matrix3/Configuración de editor de Matrix.
- b. Verifique que el nombre del host de la base de datos de Matrix y el nombre del servidor del Servidor Matrix (MSE) están configurados con el nombre del host correcto y que el firewall del servidor (si es que lo tiene) no está bloqueando los puertos enumerados en esta utilidad. Si hay algún error, corríjalo.
- 15. **Problema:** El cuadro desplegable impresora por dispensación de la página de configuración del sistema Matrix/Parámetros predeterminados del sistema refleja las impresoras disponibles en la máquina que está ejecutando el MSE, NO en el cliente. Código de error 2982.

**Solución:** El servicio MSE puede configurarlo cualquier usuario con privilegios de administración. Para modificar el MSE:

- a. Hacer clic con el botón derecho en Mi PC
- b. Seleccionar Administrar
- c. Hacer doble clic en Servicios y Aplicaciones
- d. Hacer doble clic en Servicios
- e. Seleccione Propiedades.
- f. Seleccione la pestaña Iniciar sesión.
- g. Seleccione "Esta cuenta" y proporcione el nombre y la contraseña de la cuenta que existe en esa máquina.
- h. Aplique los cambios y reinicie el servicio.

El MSE se ejecutará ahora como si ese usuario lo hubiese iniciado. La lista de impresoras por dispensación mostrará las impresoras que están disponibles para el usuario seleccionado en esta máquina.

16. **Problema:** No puedo ver toda la información y los botones de la pantalla Matrix y tiene aspecto distorsionado o desproporcionado. Código de error 2915.

**Solución:** Compruebe la configuración del tamaño de fuente que está utilizando para su aplicación Windows. Matrix no puede incorporar el uso de fuentes grandes.

- a. Haga clic con el botón derecho en cualquier lugar del escritorio.
- b. Elija Propiedades del cuadro emergente.
- c. Haga clic en la pestaña "Aspecto".
- d. Del cuadro desplegable Tamaño de fuente, seleccione Normal.
- e. Haga clic en los botones Aplicar y Aceptar para cerrar la pantalla.

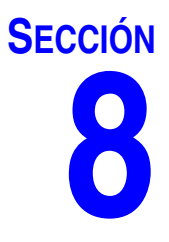

# **Apéndice A**

## **Cómo encontrar el nombre de host del ordenador en Windows XP**

1. El nombre del ordenador (conocido también como nombre del host) se encuentra en la pantalla Propiedades del sistema.

Para mostrar esta pantalla, en el escritorio de Windows haga clic en *Inicio*/Panel de control ([FIG. 119\)](#page-103-0).

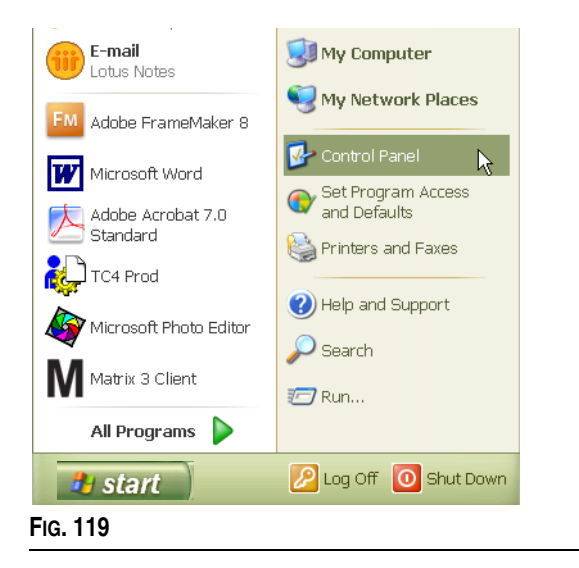

- <span id="page-103-0"></span>2. El Panel de control se muestra en [FIG. 120](#page-103-1).
	- **•** Haga clic en el icono del sistema.

<span id="page-103-1"></span>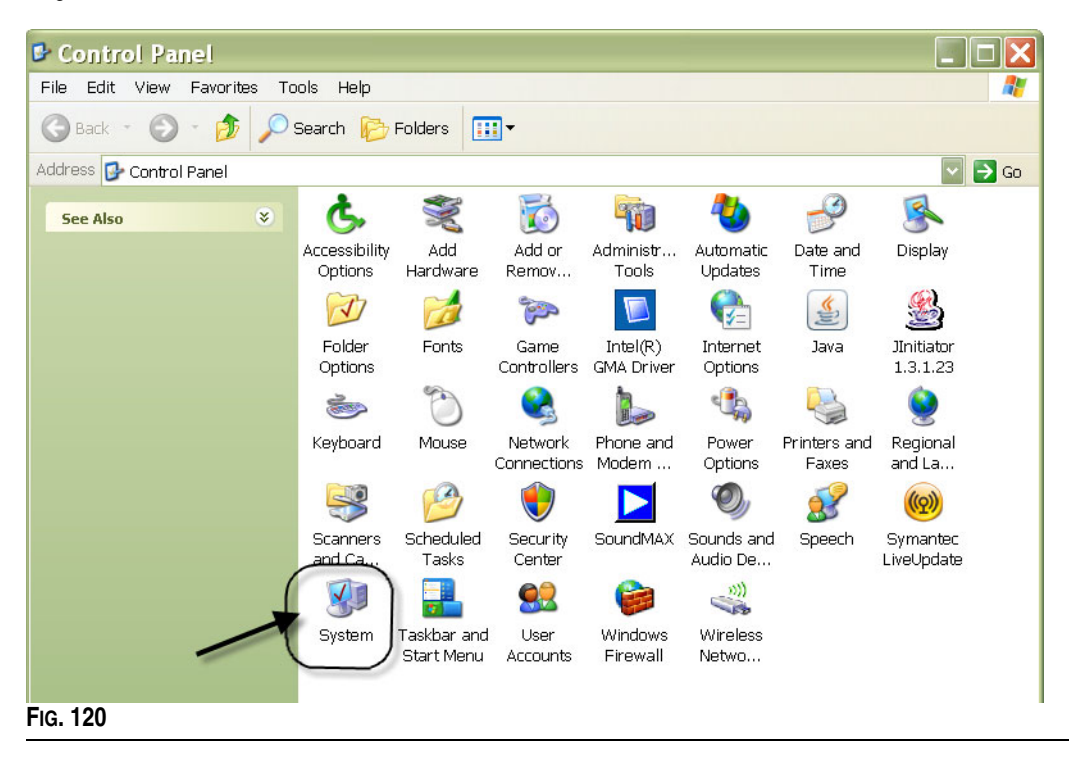

3. Haga clic en la pestaña Nombre del ordenador.

En el ejemplo que se muestra en la [FIG. 121](#page-104-0), el nombre completo del ordenador es PC8868.msp.graco.com.

<span id="page-104-0"></span>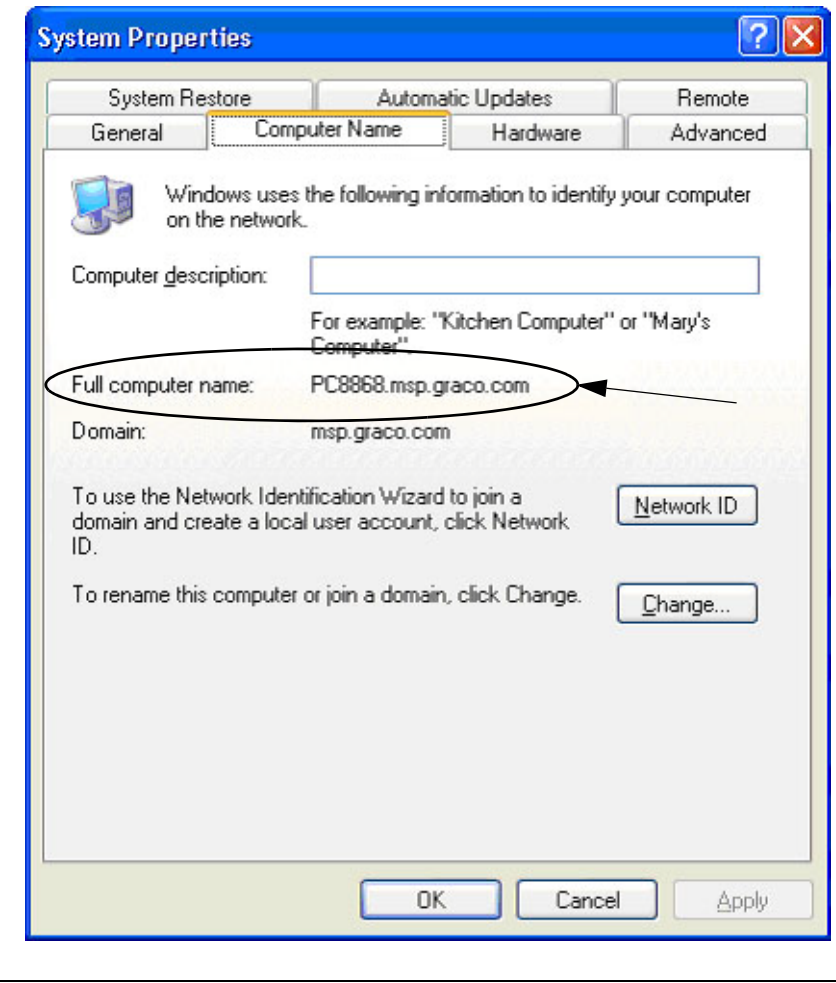

## **Cómo encontrar el nombre de host del ordenador en Windows Vista**

1. El nombre del ordenador (conocido también como nombre del host) se encuentra en la pantalla Propiedades del sistema.

Para mostrar esta pantalla, en el escritorio de Windows haga clic en *Inicio*/Panel de control ([FIG. 122\)](#page-105-0).

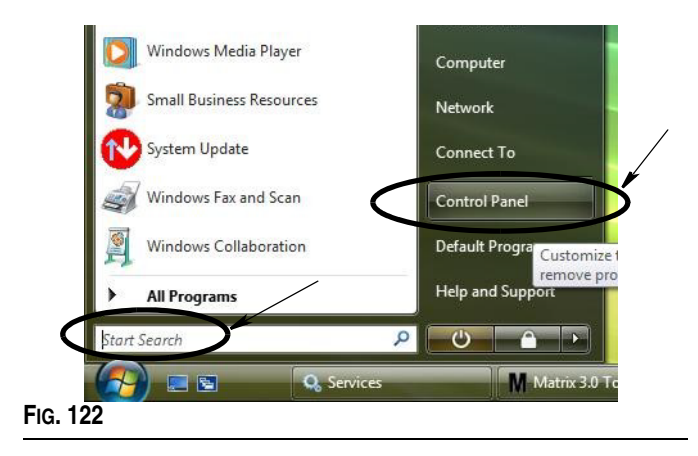

<span id="page-105-0"></span>2. Haga doble clic en el icono de sistema [\(FIG. 123](#page-105-1)).

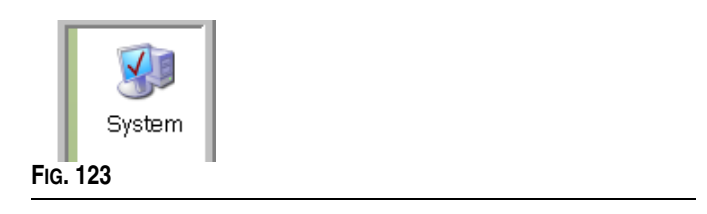

<span id="page-105-1"></span>En el ejemplo que se muestra en la [FIG. 124](#page-105-2), el nombre del ordenador es vista1.

<span id="page-105-2"></span>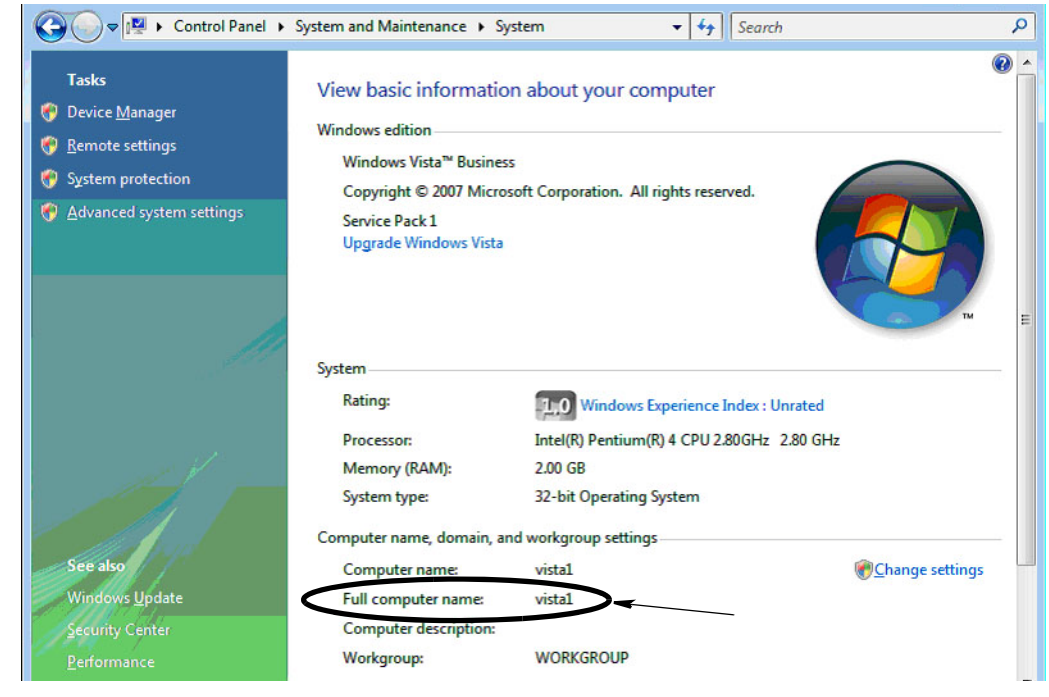

**FIG. 124**

**Cómo registrar un control de aire de la bomba (PAC)**

Consulte también el manual de instrucciones del control de aire de bomba.

- 1. Con la alimentación del PAC activada, asegúrese de que la configuración de modo es "Matrix".
- 2. Si la ID de red y los números de ID de transceptores no están parpadeando, pulse y mantenga pulsado el botón ID de red para que el PAC circule por los números disponibles de ID de red. Deténgase en la ID de red deseada. Repítalo para la ID del transceptor. Ahora ambos números deben estar intermitentes y deben coincidir con los parámetros del transceptor objetivo.
- 3. Pulse y mantenga pulsado los botones ID de red e ID de Transceptor simultáneamente. Manténgalos pulsados durante varios segundos hasta que ambos parpadeen una vez. Este parpadeo indica cuando el PAC envía su mensaje de registro al ordenador a través del transceptor.

## **Cómo registrar un medidor**

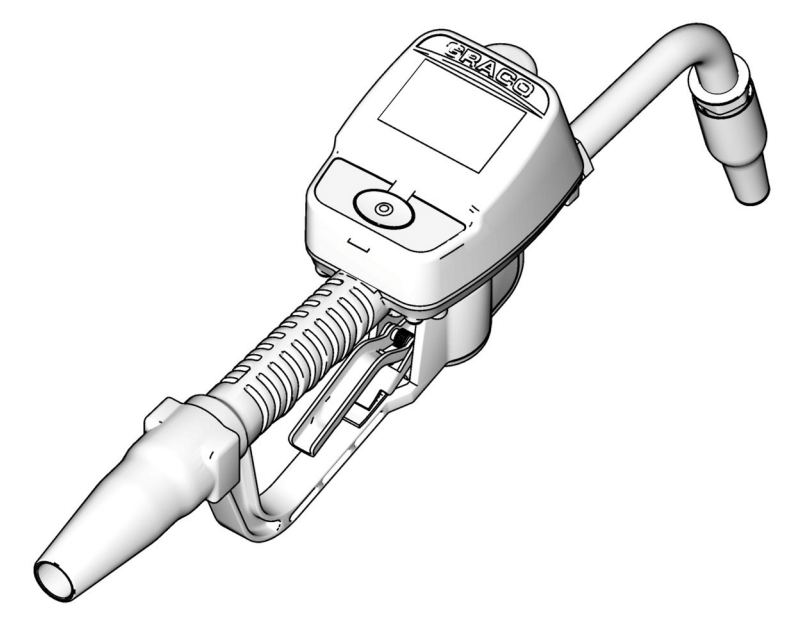

Consulte también el manual de instrucciones de Matrix 15.

- 1. Navegue hasta la pantalla de utilidades.
- 2. Seleccione "Registrar".
- 3. Introduzca la ID de red y la ID de transceptor del transceptor con el que se comunica este medidor.
- 4. Seleccione "Registrar".
- 5. El medidor intenta enviar un mensaje de registro al ordenador a través del transceptor.
- 6. El medidor se restablecerá a sí mismo (se apagará y se encenderá).
### **Editor de archivos de propiedades Matrix**

### **Exportación/Importación de la base de datos de Matrix 3**

**Exportar:** para exportar una base de datos de Matrix 3, haga clic en Archivo->Utilidades de base de datos- >Exportar. Se pedirá al usuario el Nombre de usuario y la Contraseña. El nombre de archivo predeterminado será:

- **•** *manualBackup\_20081010\_103749.sql*
- **•** *20081010 corresponde con la fecha 10/10/2008 y el 103749 corresponde con la hora 10:37 a. m. y 49 segundos*

**Importar:** para exportar una base de datos de Matrix 3, haga clic en Archivo->Utilidades de base de datos- >Exportar. Se pedirá al usuario el Nombre de usuario y la Contraseña.

NOTA: El archivo que se está importando tiene que haber sido creado desde la misma versión del software Matrix que esté instalada en el ordenador. Las bases de datos existentes serán sustituidas por completo.

#### **Editor de archivos**

**Directorio de archivos de exportación de base de datos:** Ubicación predeterminada en Microsoft® Windows a donde el archivo de la base de datos de Matrix será exportado y en donde será guardado.

**Nombre de cliente de Matrix:** nombre único de este cliente de Matrix. Si bien se puede utilizar el nombre del host del ordenador (o la dirección IP) y a menudo se considera conveniente usarlo para tal fin, puede ser cualquier nombre.

**Nombre de cliente de Matrix:** La aplicación cliente de Matrix escucha a este puerto para ver si llegan mensajes a él desde el motor de servicios de Matrix (MSE). (\*Ajuste predeterminado: 20002)

**Nombre del host de la base de datos de Matrix:** Este es el nombre del host o dirección IP del ordenador que está ejecutando la base de datos de Matrix. En un sistema de un solo ordenador, esto se puede llamar localhost.

**Servidor de la base de datos de Matrix:** El número del puerto en el que escucha el servidor de la base de datos para solicitudes (\*Predeterminado: 20006)

**Nombre del host del servidor de Matrix (MSE):** Este es el nombre del host o dirección IP del ordenador que está ejecutando el motor de servicio de Matrix (MSE), a veces llamado "MatrixServer". En un sistema de un solo ordenador, esto se puede llamar localhost.

**Puerto del servidor de Matrix (MSE):** El número de puerto que el MSE escucha para solicitudes de otros componentes de sistema, como el cliente de Matrix y el servidor del transceptor de Matrix (\*Predeterminado: 20000)

**Puerto del servidor de Matrix (MSE), monitor:** Lo utiliza solo el personal de asistencia técnica de Graco. Este puerto se utiliza con propósitos de depuración. (\*Ajuste predeterminado: 20001)

**Intervalo de actualización de la pantalla de operaciones (segundos):** Las pantallas de funcionamiento del cliente de Matrix actualizarán la pantalla completamente en este intervalo, que está especificado en segundos. El intervalo permitido es de 20 a 1 000 000 de segundos (predeterminado: 300 segundos).

**Directorio de salida de informes:** Ubicación predeterminada en Microsoft Windows en donde se guardarán los informes cuando el usuario genera un informe.

**Puerto del cliente del transceptor:** El número del puerto donde escucha el servidor del transceptor Matrix (en este ordenador). (\*Ajuste predeterminado: 20003)

**Puerto del servidor del transceptor, monitor:** Para uso solo por parte del personal de asistencia técnica de Graco. Este puerto se utiliza con propósitos de depuración. (\*Ajuste predeterminado: 20004)

*\*Los números 20 000 a 49 151 se encuentran disponibles. Consulte la lista de puertos de la Autoridad de números asignados en Internet (IANA) a modo de referencia o para obtener información sobre puertos con conflictos.*

# **Notas**

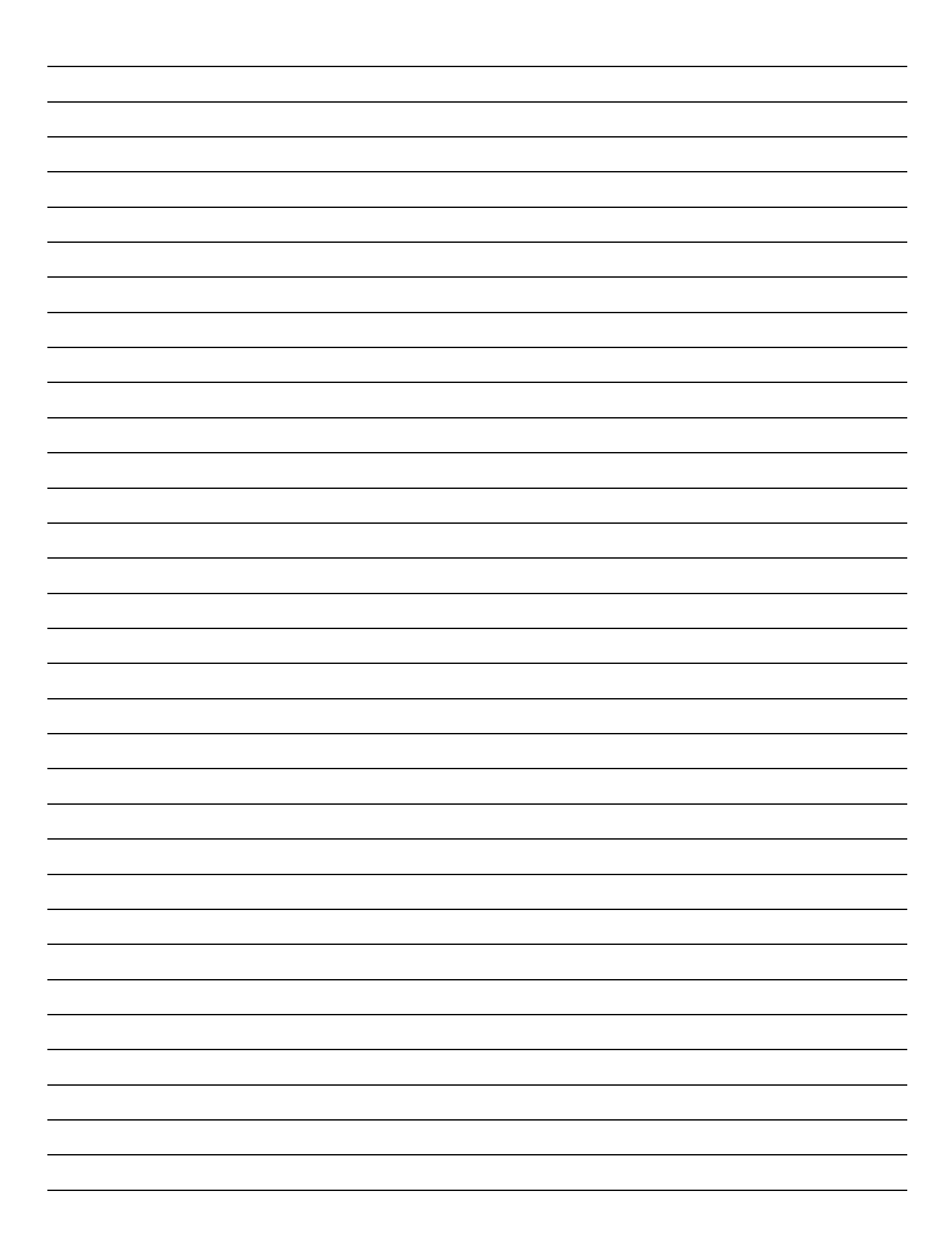

# **Garantía de software de Graco**

Graco garantiza que todos los equipos fabricados por Graco y que portan su nombre no presentan defectos de materiales y mano de obra en la fecha de venta al comprador original para su uso. Con la excepción de cualquier garantía especial, extendida o limitada publicada por Graco y durante un período de veinticuatro meses desde la fecha de venta, Graco reparará o remplazará cualquier pieza del equipo que Graco determine que es defectuoso. Esta garantía es válida solamente si el equipo se coloca, se utiliza y se mantiene de acuerdo con las recomendaciones escritas de Graco.

Esta garantía no cubre desgastes o roturas generales, o cualquier falla de funcionamiento, daño o desgaste causado por colocación defectuosa, aplicación incorrecta, abrasión, corrosión, mantenimiento incorrecto o inadecuado, negligencia, accidente, manipulación o remplazo con piezas que no sean de Graco; asimismo, Graco no será responsable de ello. Graco tampoco asumirá ninguna responsabilidad por mal funcionamiento, daños o desgaste causados por la incompatibilidad del equipo Graco con estructuras, accesorios, equipos o materiales que no hayan sido suministrados por Graco, o por el diseño, fabricación, colocación, funcionamiento o mantenimiento incorrecto de estructuras, accesorios, equipos o materiales que no hayan sido suministrados por Graco.

Esta garantía está condicionada a la devolución prepaga del equipo supuestamente defectuoso a un distribuidor Graco autorizado para la verificación del defecto que se reclama. Si se verifica que existe el defecto por el que se reclama, Graco reparará o remplazará gratuitamente todas las piezas defectuosas. El equipo se devolverá al comprador original previo pago del transporte. Si la inspección del equipo no revela ningún defecto en el material o en la mano de obra, se harán reparaciones a un precio razonable; dichos cargos pueden incluir el costo de piezas, mano de obra y transporte.

ESTA GARANTÍA ES EXCLUSIVA, Y SUSTITUYE CUALQUIER OTRA GARANTÍA EXPRESA O IMPLÍCITA QUE INCLUYE LA GARANTÍA DE COMERCIALIZACIÓN O LA GARANTÍA DE APTITUD PARA UN PROPÓSITO PARTICULAR, ENTRE OTRAS.

La única obligación de Graco y el único recurso del comprador en relación con el incumplimiento de la garantía serán los estipulados en las condiciones anteriores. El comprador acepta que no habrá ningún otro recurso disponible (incluidos daños accesorios o consecuentes de la pérdida de beneficios, pérdida de ventas, lesiones a las personas o daños a bienes, o cualquier otra pérdida consecuente o emergente, entre otras). Cualquier acción por incumplimiento de la garantía debe presentarse dentro de los dos (2) años posteriores a la fecha de venta.

Graco no garantiza y rechaza toda supuesta garantía de comercialización y aptitud para un propósito en particular, en lo que se refiere a accesorios, equipo, materiales o componentes vendidos pero no fabricados por Graco. Estos artículos vendidos pero no fabricados por Graco (como motores eléctricos, interruptores, mangueras, etc.) están sujetos a la garantía, si la hubiera, de su fabricante. Graco ofrecerá al comprador asistencia razonable para realizar reclamaciones derivadas del incumplimiento de dichas garantías.

Graco no será responsable, bajo ninguna circunstancia, por los daños indirectos, accidentales, especiales o emergentes resultantes del suministro por parte de Graco del equipo mencionado más adelante, o del equipamiento, rendimiento o uso de ningún producto u otros bienes vendidos al mismo tiempo, ya sea por un incumplimiento de contrato como por un incumplimiento de garantía, negligencia de Graco o por cualquier otro motivo.

# **Información sobre Graco**

*PARA REALIZAR UN PEDIDO,* póngase en contacto con su distribuidor Graco o llame para identificar el distribuidor más cercano.

**Tel.:** 612-623-6928 **o el número gratuito:** 1-800-533-9655, **Fax:** 612-378-3590

Todos los datos presentados por escrito y visualmente contenidos en este documento reflejan la información<br>más reciente sobre el producto disponible al momento de la publicación.<br>Graco se reserva el derecho de efectuar cam

*Para información sobre patentes, vea www.graco.com/patents.*

*Traducción de las instrucciones originales. This manual contains Spanish. MM 313104*

**Oficinas centrales de Graco:** Mineápolis **Oficinas internacionales:** Bélgica, China, Japón, Corea

**GRACO INC. P.O. BOX 1441 MINNEAPOLIS, MN 55440-1441** Copyright 2008, Graco Inc. está registrado en el I.S. EN ISO 9001 www.graco.com 11/2008, revisado en September 2012